Муниципальное автономное общеобразовательное учреждение «Гимназия № 93 г. Челябинска имени А.Ф. Гелича» (МАОУ «Гимназия № 93 г. Челябинска»)

# **Применение педагогом новых возможностей информационных технологий и оборудования в образовательной деятельности**

*Программа стажировки по программе повышения квалификации*

*«\_\_\_\_\_\_\_\_\_\_\_\_»*

Челябинск 2023

УДК 378 ББК 74.489 С57

*Рекомендовано к печати Методическим советом ГБУ ДПО РЦОКИО (от 25.05.2022 г. протокол № 3/2022, приказ ГБУ ДПО РЦОКИО от 25.05.2022 г. № 357-ОД)*

**Авторы-составители: Панова Е.Ю., Сухорукова М.Л, Щебуняева И.А., Возняя А.П., Ларичева М.Л., Егорова Ю.В., Ширяева Ю.В., Короткова О.А., Бикбаева Е.В.**

 **С 57 Применение педагогом новых возможностей информационных технологий и оборудования в образовательной деятельности:**  *программа стажировки по программе повышения квалификации «\_\_\_\_\_\_\_\_\_\_\_\_\_\_\_\_\_\_\_» -* Челябинск : ЧИРО 2023. – 79 с.

 Программа стажировки дополнительной профессиональной программы (программы повышения квалификации) «**Применение педагогом новых возможностей информационных технологий и оборудования в образовательной деятельности** » включает практические материалы, разработанные авторским коллективом МАОУ «Гимназия № 93 г. Челябинска» – региональной инновационной площадки.

Данное издание предназначено для менторов ГБУ ДПО «ЧИРО», осуществляющих реализацию практической части программы повышения квалификации в форме стажировки.

> УДК 378 ББК 74.489

#### **Программа стажировки программы повышения квалификации «Применение педагогом новых возможностей информационных технологий и оборудования в образовательной деятельности**»

На базе \_\_\_МАОУ «Гимназия № 93 г. Челябинска»\_\_\_\_\_\_\_\_\_\_\_\_\_\_\_\_\_\_\_\_\_\_\_\_\_

Учебно-тематический план программы стажировки

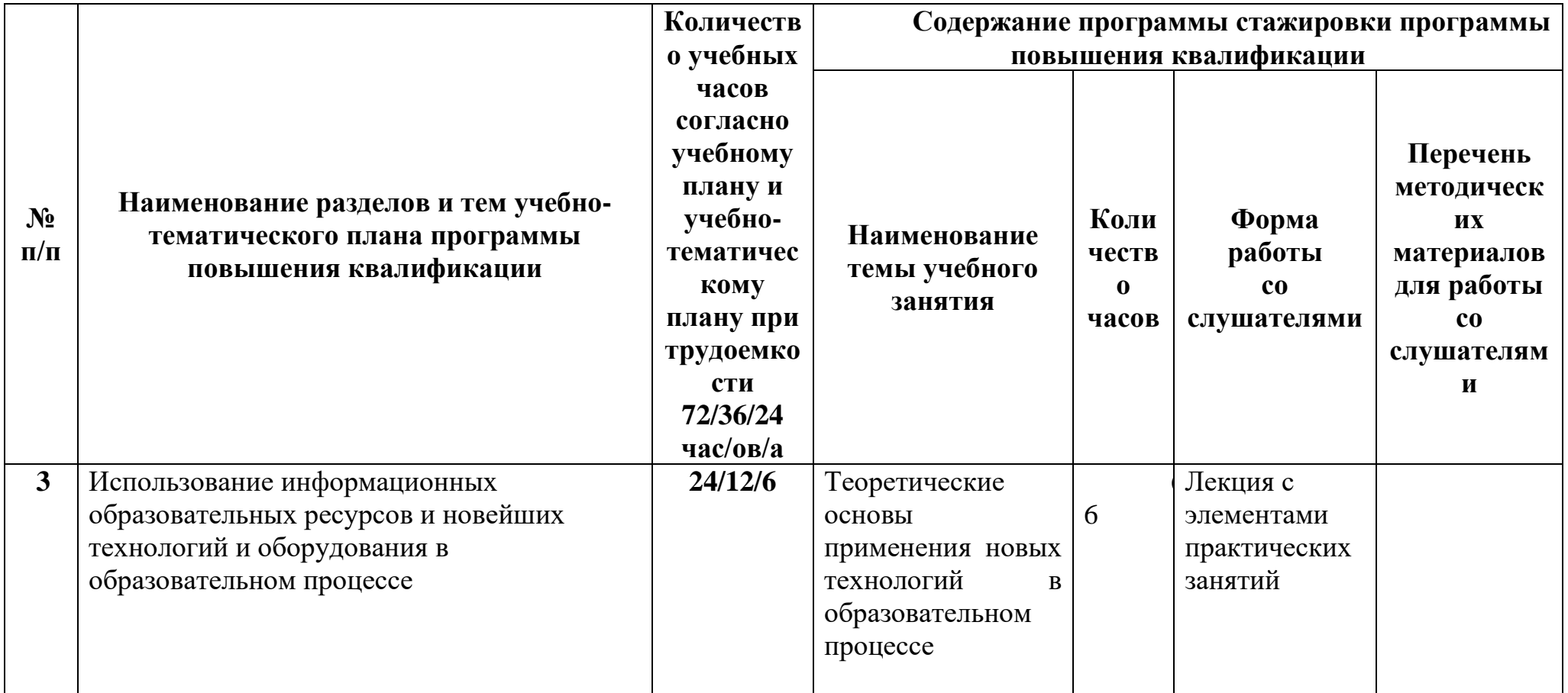

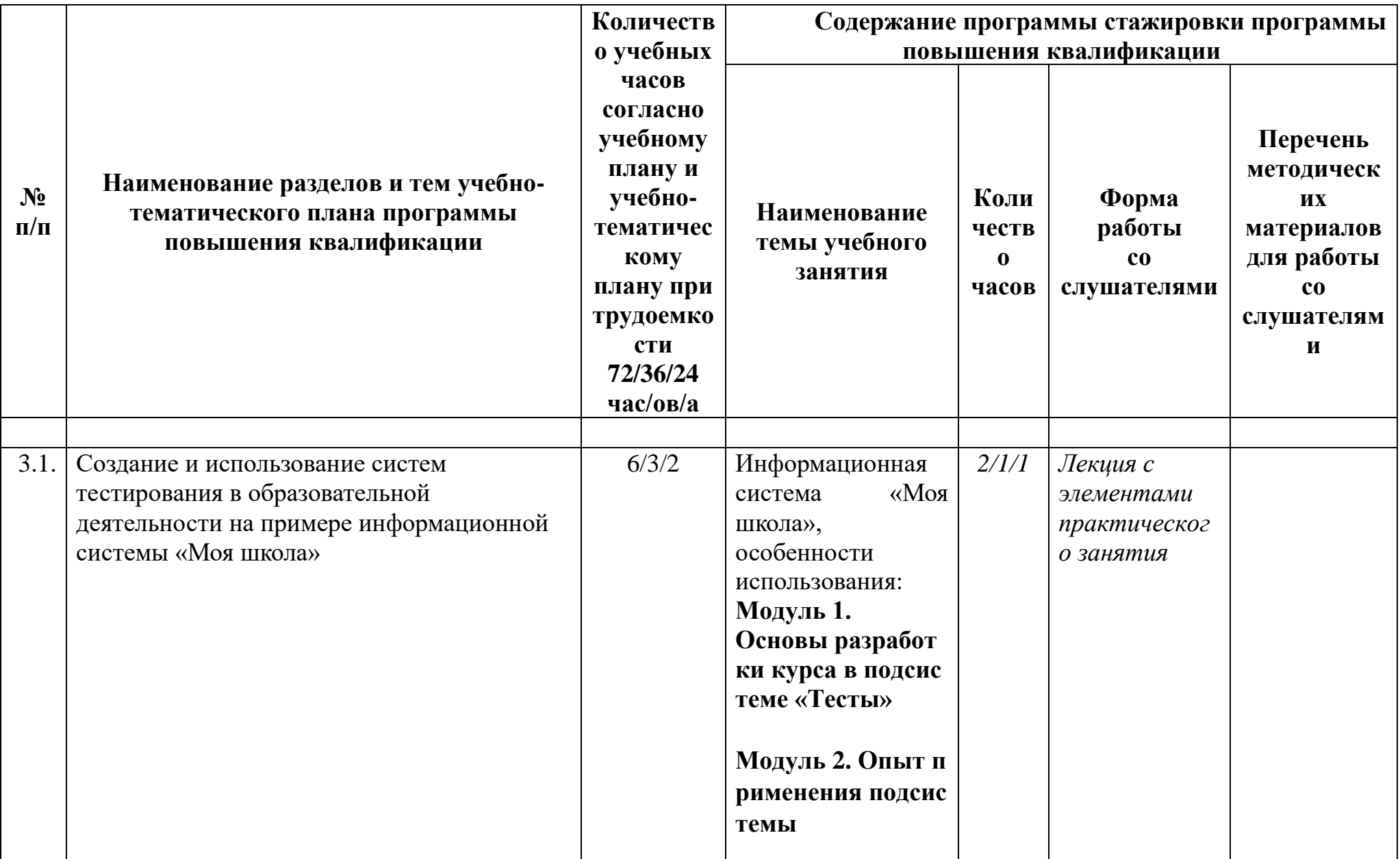

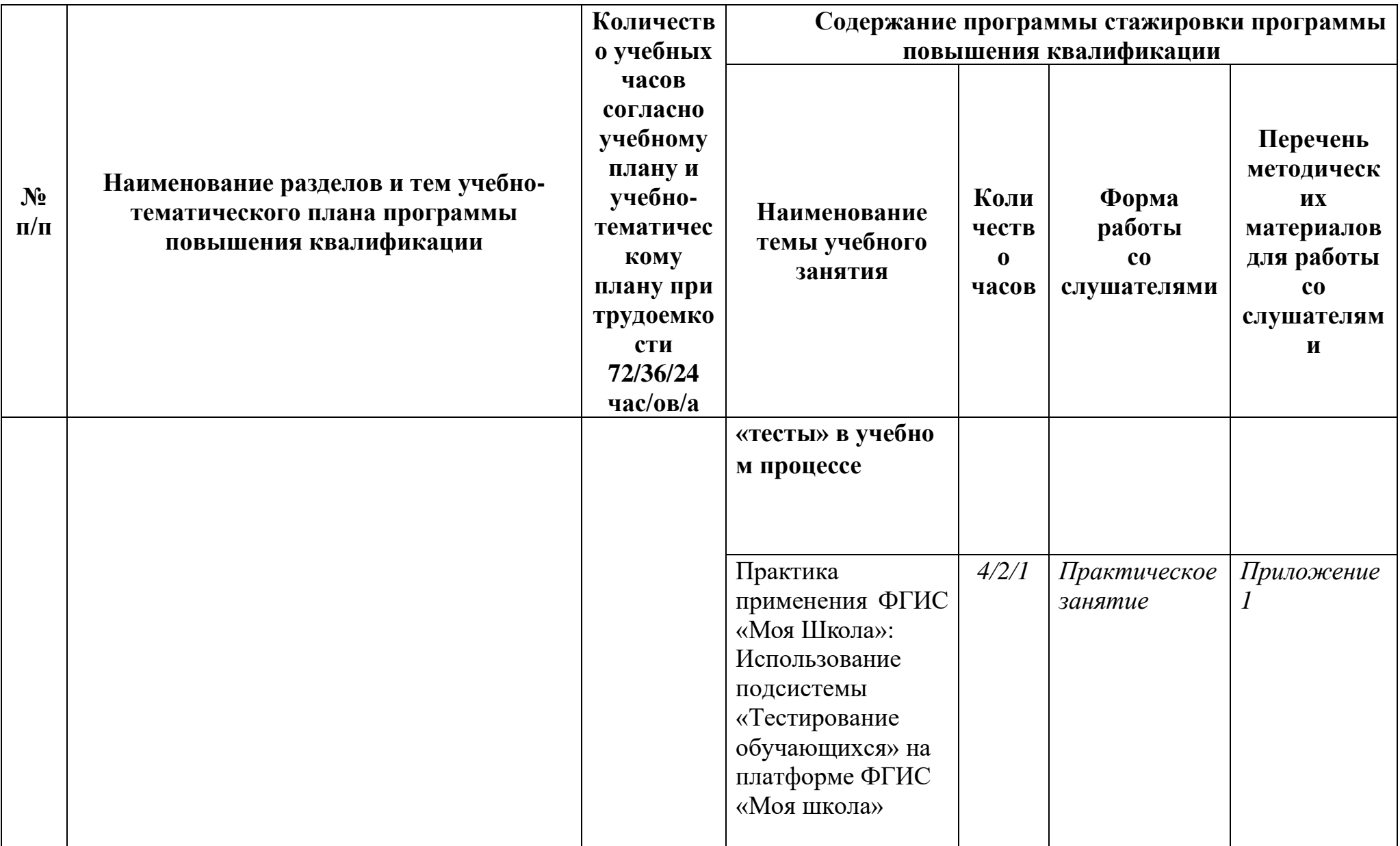

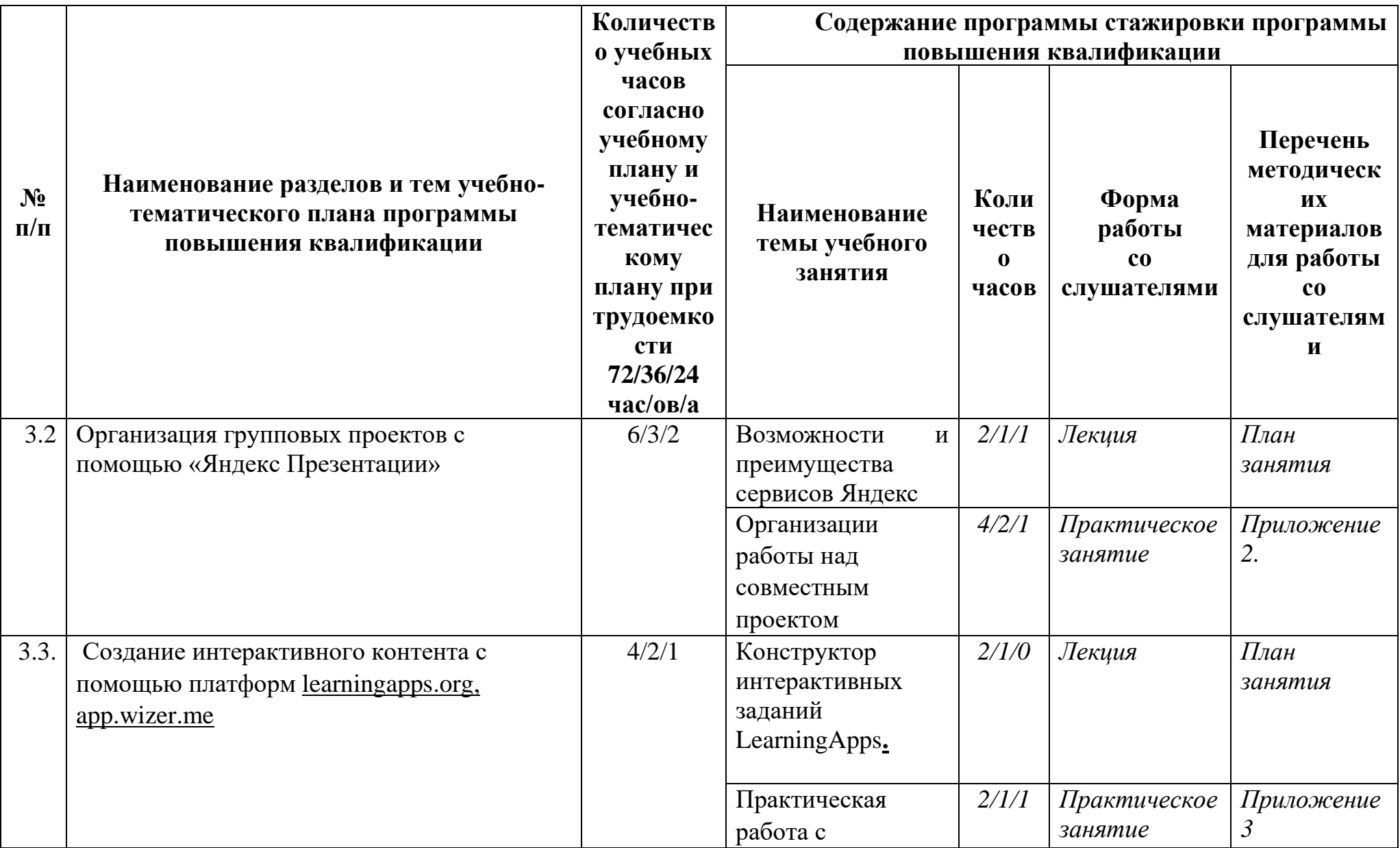

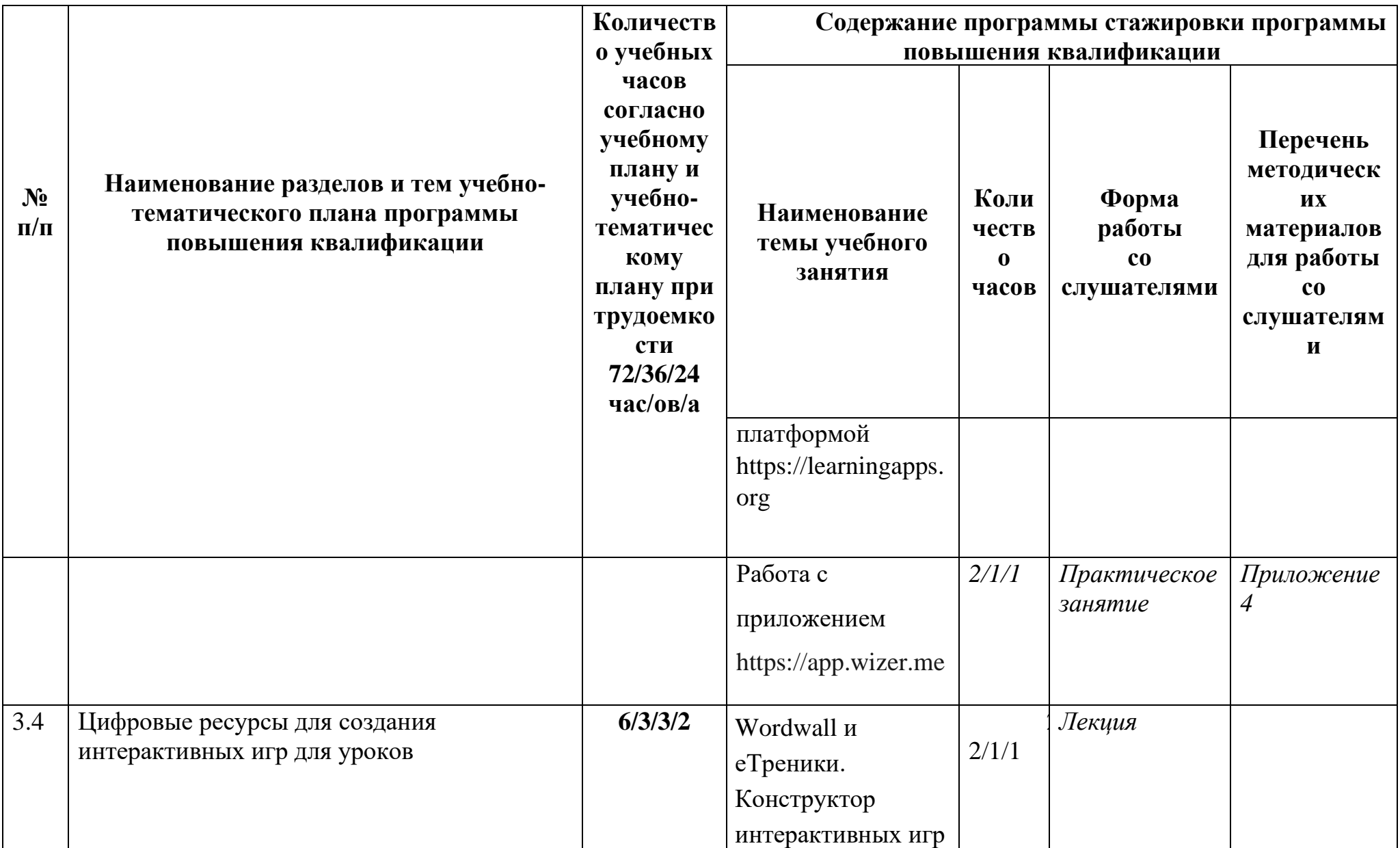

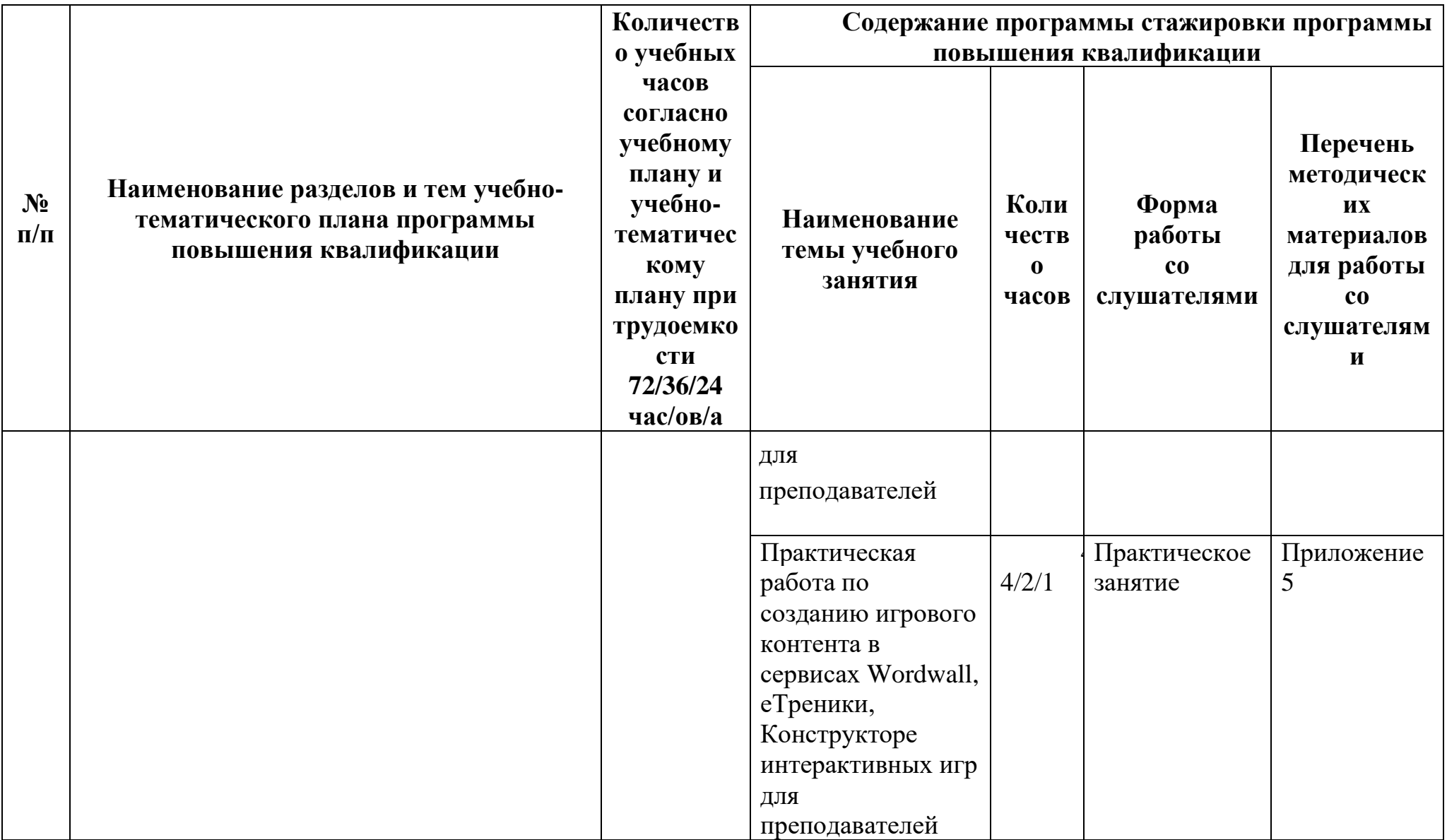

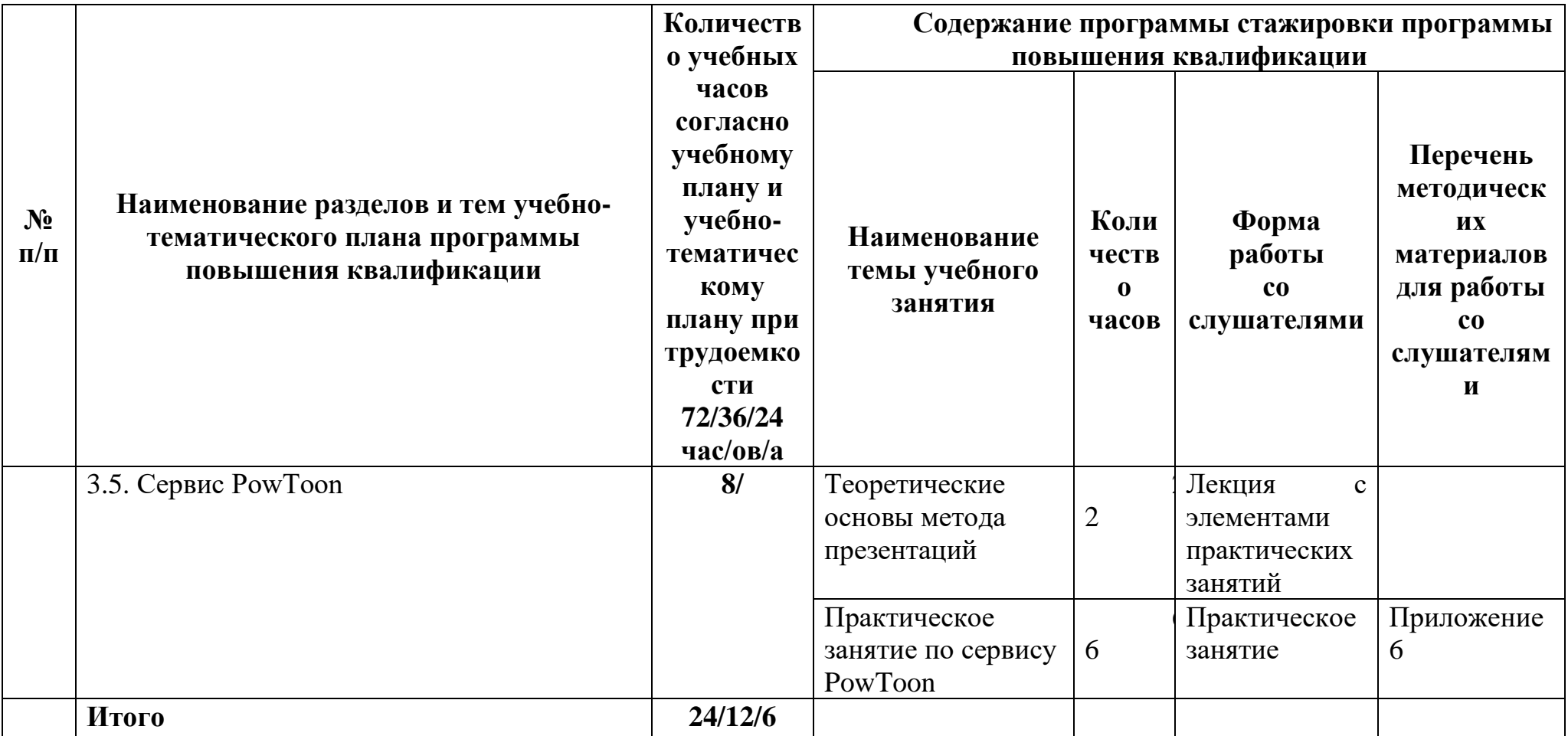

## **Методические рекомендации по освоению программы стажировки программы повышения квалификации**

#### **Раздел 3.**

На текущий момент учебные учреждения должны давать не только знания, умения и навыки, но современные стандарты образования требуют от учащихся и многочисленных способностей самостоятельно ориентироваться во всех видах информации, решать разнообразные задачи, требующие умения разбираться в любой ситуации и находить рациональные решения, ориентироваться во всех видах профессиональной деятельности.

 В условиях работы по новому федеральному государственному образовательному стандарту (ФГОС) образования урок становится более интересным и познавательным при использовании других форм организации учебного процесса помимо стандартного изложения и проверки материала. Информационные образовательные ресурсы, как учебный материал, обладают инновационными качествами, необходимыми для удовлетворения потребностей обучающихся. Так же использование электронных образовательных ресурсов значительно облегчает и сокращает время подготовки преподавателя к уроку. Более того, дает возможность создавать учебные занятия, определяя их оптимальное содержание, формы и методики обучения, способствует организации учебного процесса не только в традиционно-урочной, но и в инновационном режиме.

 Современный и качественный образовательный процесс невозможен без соответствующего оснащения учебных аудиторий. В Гимназии для организации учебного процесса широко используется новейшая технологическая разработка – интерактивная панель TeachTouch . Интерактивные панели TeachTouch разработаны для того, чтобы сделать обучение удобным и эффективным. Визуальная информация усваивается лучше любой другой, а интерактивное взаимодействие с ней в процессе обучения способствует вовлеченности, концентрации и улучшению результатов обучающихся.

 Ультравысокое разрешение и интегрированная операционная система Android отвечают современным технологическим требованиям. Это новейшая альтернатива интерактивным доскам, простая в управлении и имеющая широкий функционал.

11

 Интерактивная панель имеет набор предустановленных программ, а также инструменты для беспроводного подключения и трансляции экранов любых устройств. Работайте в группах, проводите тесты и их проверку, демонстрируйте материал, храните учебные документы, используйте доску в режиме флипчарта: это устройство заменяет большинство оборудования для класса — доску, компьютер, проектор и акустическую систему.

 Для расширения функционала панели TeachTouch предусмотрена опциональная возможность апгрейда устройства до интерактивного комплекса путем интеграции компьютера на базе Windows, что позволяет использовать интерактивную панель как полноценный компьютер с расширенными функциями.

 TeachTouch – это интерактивный дисплей, предназначенный для демонстрации визуальной и аудио информации и предоставляющий возможность одновременно широкому кругу участников, находящихся рядом с устройством и в любой точке мира участвовать в обсуждении и создавать свой вклад в него.

 TeachTouch предоставляет возможность всем участникам встречи сделать свой вклад в обсуждение – представить подготовленные материалы, транслируя на экран TeachTouch содержимое экрана своего персонального устройства, комментировать открытые на устройстве документы, делая надписи электронным чернилами поверх них, демонстрировать материалы интернетресурса, расширить аудиторию встречи за счет удаленных участников, подключенных через интернет, организовав видеоконференцию. TeachTouch свяжет всех участников встречи через локальную сеть и Интернет, а его большой экран отобразит всю представленную информацию детально и с высокой чёткостью. TeachTouch позволит мгновенно сохранить созданные в процессе обсуждения документы, включая рукописные комментарии и наброски, аудио- и видеозаписи, слайды и рисунки. И, конечно, участники смогут выходить к экрану и выступать перед всей аудиторией, рисуя рукой на экране так же, как маркером на флип-чарте. Все эти возможности доступны благодаря всего лишь одному устройству – TeachTouch.

 Как оборудование, TeachTouch представляет собой дисплей, оснащённый необходимой электроникой, а также два встраиваемых модуля, поставляемых опционально – системный блок (ПК) и модуль беспроводной Wi-Fi связи. Для их установки используются специальные слоты в корпусе TeachTouch. Системный

блок поставляется с установленной ОС Windows, вы можете инсталлировать на его жесткий диск Windows-программы по своему выбору и расширить возможности TeachTouch, используя эти программы. Приёмо-передающий Wi-Fi модуль позволяет TeachTouch подключаться к беспроводной Wi-Fi сети, принимать подключения других устройств, организовывать демонстрацию их экранов и управлять подключенными к TeachTouch устройствами. Подробнее установка этих модулей описана в специальных разделах – см.

Установка съёмного Wi-Fi модуля и Установка модуля Персонального компьютера.

 На уроках в начальной школе широко используется система интерактивного голосования, которая открывает большие возможности перед преподавателями школ в быстром и нетрудоемком проведении сбора и обработки данных, полученных в результате опроса школьников, а также предоставлении детальных отчетов о проведенной работе.

Система интерактивных опросов МimioVote предназначена для проведения интерактивного опроса и позволяет организовать объективный динамический контроль и оценку знаний каждого ученика. Тесты для опроса готовит и вносит в компьютер учитель. А проверяет и оценивает работу компьютер.

Интерактивная система опроса и голосования – это мобильный комплект, который хранится в компактном чемоданчике и включает в себя набор пультов для опроса учеников, приемник сигнала и программное обеспечение, устанавливаемое на компьютере.

Mimio Vote можно использовать на любом предмете и в любом классе. Для подготовки опроса с использованием этой системы необходимо создать тест по особому алгоритму и завести классный журнал. Процесс использования прост: учитель раздает пульты ученикам, демонстрирует им вопросы, на которые они отвечают, с помощью клавиш на пульте (выбирая вариант ответа), после чего система за считанные секунды автоматически проверяет и систематизирует результаты опроса, представляя их преподавателю в форме таблицы или гистограммы. В таком отчете, отображенном на интерактивной доске, проекционном экране или мониторе компьютера, учитель видит, как на тот или иной вопрос ответил каждый ученик, какие варианты ответа предпочли большинство присутствующих в классе, сколько всего правильных и неправильных ответов. Результаты автоматически добавляются в электронный

13

журнал успеваемости и сохраняются в одном файле, что помогает оперативно систематизировать и обрабатывать данные [2].

Очевидными плюсами использования системы интерактивного голосования на уроке, на мой взгляд, являются:

– простой и удобный редактор тестов, позволяющий быстро исправить или добавить вопросы;

– простой интуитивно понятный интерфейс всех модулей системы, не требующий много времени на изучение;

– возможность создания вопросов на домашнем компьютере учителя и перенос их в школу;

– автоматическая обработка результатов;

– возможность получать детализированные отчеты, которые позволяют выявить не только уровень знаний каждого ученика, но и моментально оценить, какие темы вызывают наибольшую сложность;

– удобная форма отчётов, позволяющая, например, сравнивать ответы учеников разных классов на одни и те же вопросы и быстро выявлять пробелы в знаниях;

– быстрая регистрация пультов в момент их получения учениками;

– возможность анонимного анкетирования, что важно при проведении различных мероприятий воспитательного характера и для выявления мнения детей по различным проблемам школьной жизни;

– возможность присоединить к вопросу мультимедиа (картинки, видео, музыка);

– вопросы различного типа (один ответ, да/нет, несколько ответов);

– встроенный «классный журнал» и возможность экспорта и печати всех отчетов [3,4].

 Систему голосования можно использовать для проверки домашнего задания, блиц-опросов учащихся по пройденной теме, промежуточных срезов и проверочных работ, для создания проблемной ситуации при изучении новой темы, при контроле отдельных этапов урока.

 Подготовка тестовых заданий не отнимает много времени. Возможности изменения начертания текста, цвета, фона позволяет педагогам активизировать внимание обучающихся. А режим «отчёта» помогает учителям быстро находить затруднения и ошибки, допущенные детьми. Учитель имеет возможность в конце каждого урока с применением данной техники сделать анализ усвоения учебного материала, обратить внимание на пробелы в знаниях.

Интерактивная система голосования заинтересовывает обучающихся воспитанников, вовлекает их в процесс обучения.

 Очень удобно тестировать сразу весь класс или даже целую параллель. Исходя из результата, учитель подбирает индивидуальные и дифференцированные домашние задания.

Программа позволяет точно составить индивидуальный общеобразовательный маршрут для каждого обучающегося, умело сочетать коллективные и индивидуальные формы работы.

### **Тема 3.1. Создание и использование систем тестирования в образовательной деятельности на примере информационной системы «Моя школа»**

## **Модуль 1. Основы разработки курса в подсистеме «Тесты»**

1.1 Интерфейс подсистемы «Тесты». Настройки электронного курса.

 Авторизация в системе ФГИС «Моя Школа». Назначение блоков. Способы создания теста (контрольный тест, тренажер и т.п.). Режим редактирования теста. Настройки теста. Тематический формат теста, групповая деятельность в тесте. Роли пользователей в системе. Возможности преподавателя. Управление тестом. Формирование групп. Организация назначения ученикам тестирования.

1.2. Формирование структуры теста.

 Создание ресурсов и их добавление в электронный тест (файлы, изображения, гиперссылки, видео и аудиофайлы и т.п.).

Разметка структуры курса. Основные ресурсы системы «Тесты». Размещение файлов разного формата (doc, pdf и др.). Вставка изображений, интеграция видео и аудио контента. Работа с гиперссылками.

1.3. Работа с разделом «Шаблоны». Элемент курса «Тесты».

 Добавление элемента «Шаблон». Банк вопросов. Категории и подкатегории банка вопросов. Создание вопросов различного типа. Тест как промежуточная и итоговая форма контроля: возможности модерации и оценивания.

1.4. Организация оценивания деятельности учащихся в подсистеме «Тесты».

Типы заданий и их оценивание. Оценивание в подсистеме «Тесты». Виды и категории оценок. Настройки раздела «Экспертиза». Средства и способы

мониторинга успеваемости учащихся. Экспорт информации из подсистемы. Получение ответов учащихся.

# **Модуль 2. Опыт применения подсистемы «тесты» в учебном процессе**

2.1. Примеры использования подсистемы «Тесты» в образовательном процессе

## **Тема: Использование подсистемы «Тестирование обучающихся» на платформе ФГИС «Моя школа»**

# **Цели:**

- Повысить уровень цифровой грамотности педагогов
- Познакомить слушателей с платформой ФГИС «Моя школа»

- Знакомство с различными видами тестов в подсистеме «Тестирование обучающихся»

- Создание шаблона теста

- Создание теста-тренажёра
- Создание контрольного тестирования

# **Задачи:**

- получение новых знаний, закрепление приобретенных знаний и умений, практическое применение знаний

## **План занятия:**

1. Возможности государственной информационной системы ФГИС «Моя школа»

- 2. Варианты тестирующей подсистемы в разделе «Тесты»
- 3. Практика применения раздела «Тесты»

Рассмотрение **первого вопроса** следует начать со знакомства с платформой ФГИС «Моя школа»: *ФГИС «Моя школа»* (далее Система) предоставляет равный доступ к качественному цифровому образовательному контенту и цифровым образовательным сервисам на всей территории Российской Федерации для всех категорий обучающихся. ФГИС «Моя школа» является государственной информационной системой самого высокого класса защищенности (К1), соответствует всем требованиям законодательства РФ, методическим документам ФСТЭК и ФСБ России, регламентирующим вопросы защиты информации.

## *Перечень необходимых действий и условий для начала работы во ФГИС «Моя школа »*

- Требования к рабочему месту пользователя: Интернет браузер Yandex Browser, Google Chrome, Mozilla Firefox, Microsoft Edge не старше последних трех версий –Навыки работы пользователя на персональном компьютере под управлением операционной системы Windows или Linux а также базовые навыки работы с Интернет браузерами

- Понимание общих процессов работы с различными типами контента ( видео, тестовые задания, контрольные работы), учебными программами и курсами.

### *Начало работы.*

*Интерфейс главной страницы ФГИС «Моя Школа»* Для входа на страницу ФГИС «Моя Школа» необходимо перейти по ссылке: <https://myschool.edu.ru/>

 Для функциональной роли «Педагогический работник» на главной странице доступны следующие разделы и функциональные элементы Системы: блок электронного дневника, опубликованы также блоки «Материалы библиотеки», «Видеоуроки РЭШ» и «Подборки». С главной страницы можно просматривать новости, находить ответы на основные вопросы по работе ФГИС, ссылки на интернет-ресурсы, которые могут быть полезны в образовательной деятельности, а также управлять своими подписками на уведомления, проходить опросы. Опросы делятся на открытые и завершенные. У пройденных опросов можно посмотреть результаты.

Здесь есть расписание уроков, домашние задания, оценки, журнал. Учитель может создавать в системе свои папки и наполнять их документами: информацией о классе, планами работы, протоколами родительских собраний, а также сформировать отчет курирующему администратору.

### *Основные разделы ФГИС «Моя школа»*

Мои файлы Библиотека Тестирующая подсистема Электронный журнал и дневник

 *Сервис «Мои файлы»* предоставляет возможность создавать, хранить, редактировать и совместно работать в режиме онлайн в отечественном офисном программном обеспечении над документами популярных форматов (doc, xls, ppt и т.д.), электронными таблицами, презентациями. Раздел предоставляет безопасное облачное хранилище данных. Здесь можно скачивать и делиться файлами с настройками доступа.

Раздел содержит следующие подразделы:

«Мои документы» – личное хранилище, где можно загружать или создавать документы для персонального использования;

«Доступно мне» – содержит документы, к которым вам предоставили доступ другие пользователи;

«Избранное» – содержит документы, которые добавили в избранное;

«Последние» – содержит документы, с которыми недавно работали;

«Общие» – совместное хранение документов;

«Корзина» – содержит все удаленные файлы, которые можно восстановить или окончательно удалить позже;

«Настройки» – содержит общие настройки по работе с документами.

*Раздел «Библиотека»* обеспечивает поиск, просмотр, добавление контента в портфель. Библиотека представлена различными поставщиками цифрового образовательного контента, в том числе Академией Минпросвещения и РЭШ. В основе структуры раздела – учебно-тематический классификатор, в каталоге представлены материалы по 32 учебным предметам и классным часам для учащихся с 1 по 11 класс.

Меню Библиотеки цифрового образовательного контента содержит следующие разделы:

«Каталог» – переход на страницу каталога контента;

«Обучение» – переход в раздел «Обучение» для просмотра информации об обучении пользователя.

«Преподавание» – переход в раздел «Преподавание» для назначения контента учащимся (раздел находится в разработке);

«Портфель» – переход на страницу «Портфель» для просмотра контента, ранее добавленного в портфель.

При изучении **второго вопроса** слушатели знакомятся с Тестирующей подсистемой на платформе ФГИС «Моя школа»

*Тестирующая подсистема* позволяет составлять тесты и оценивать знания учащихся. Раздел предназначен для контроля степени усвоения школьниками и студентами СПО учебного материала. Он применяется в работе педагога при оценивании знаний учеников, учащимися – для отработки изучаемого материала на тренажерах.

Раздел позволяет проводить контрольные и пробные тестирования учащихся, а также использовать тесты-тренажеры для отработки изученного материала, быстро проверять тесты, осуществлять экспертную проверку, контролировать ход тестирования и его итоги. Учащиеся могут получать автоматическое уведомление о необходимости пройти тестирование, а также о результатах пройденных тестов.

*Тестирующая подсистема позволяет создавать следующие задания:* выбор одного или нескольких ответов; ввод одного или нескольких ответов; выбор ответов из выпадающего списка ввод формул;

заполнение развернутого ответа или прикрепление файла;

диктант;

выделение области и ввод текста на изображении;

работа с интерактивными таблицами;

задание на перетаскивание, группировку объектов;

HTML5 задания;

работа с многостраничными документами;

задание с аудио- и видеоматериалами;

рисование.

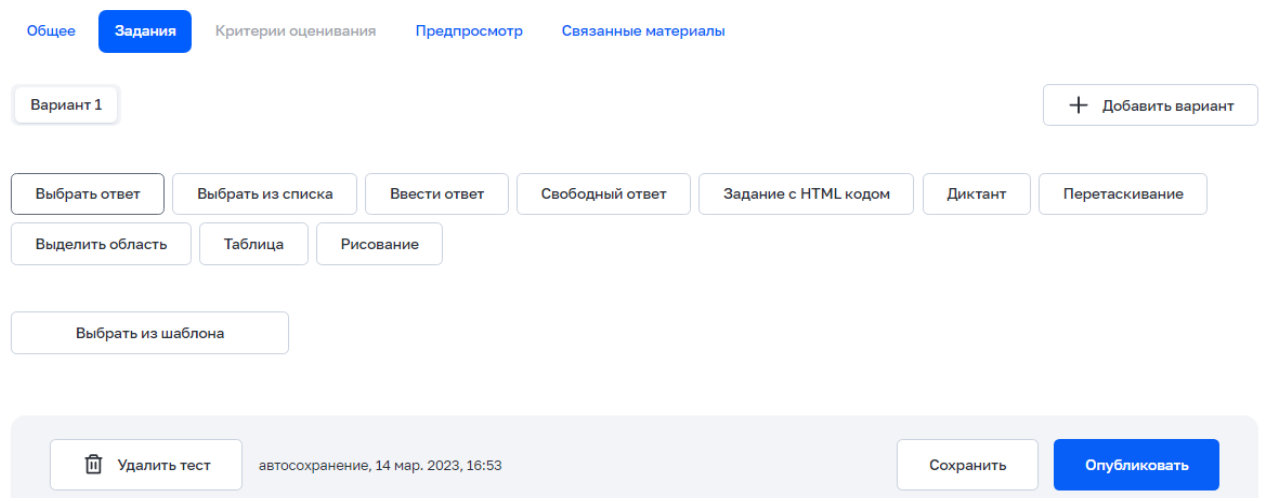

# **Раздел «Тесты»**

Меню содержит следующие разделы

- *Тесты* - переход на страницу собственных тестов, а

также на страницу создания нового теста

*- Тестирования* - переход на страницу активных и завершенных тестирований

*- Шаблоны* - переход на страницу с банком заданий

*- Тренажер* - тест для самодиагностики с

предполагаемой автоматизированной проверкой ответов

- *Экспертиза* - переход на страницу со статистикой и назначенной экспертизой для дальнейшей проверки

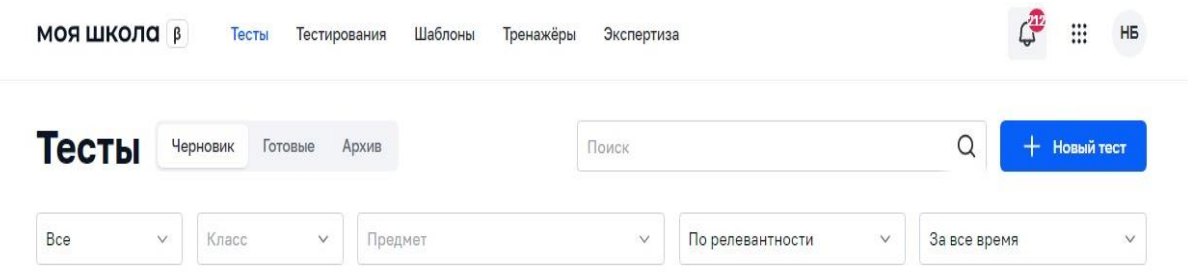

*Типы заданий*

Педагог может создать *шаблон* задания, который в дальнейшем сможет использовать при создании тестов.

Для создания шаблона заданий необходимо перейти в раздел «Шаблоны» и нажать на кнопку *«+новый шаблон»* Система отобразит конструктор шаблонов заданий.

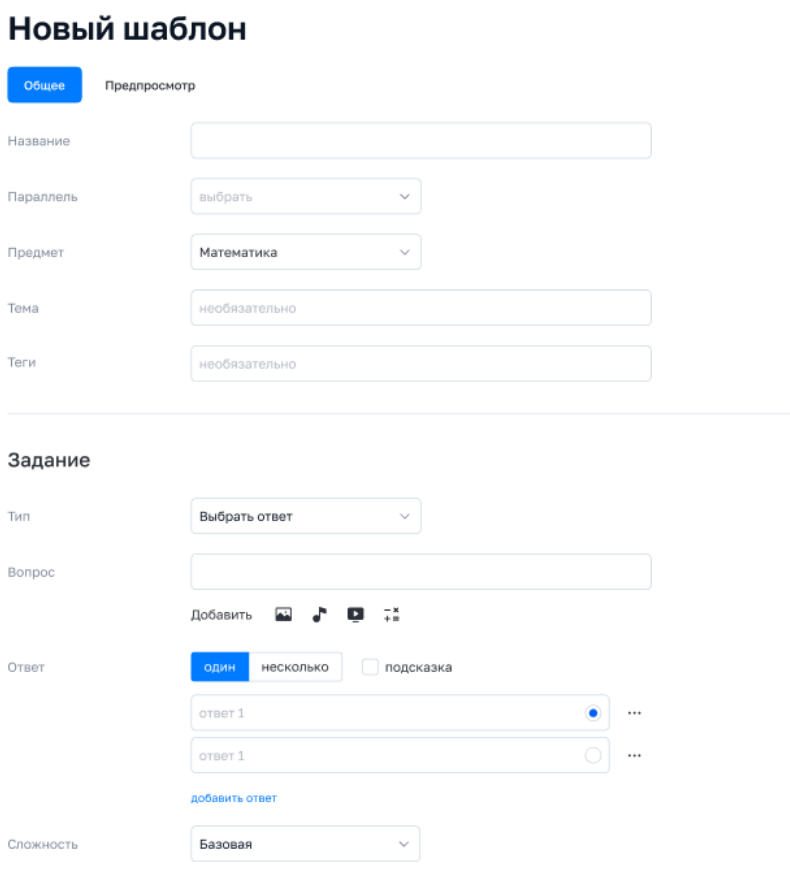

#### Конструктор шаблона заданий состоит из 2 блоков: основная информация и непосредственно само задание.

К основной информации относится название, предмет,

параллель, тема и теги.

В блоке задания располагаются необходимые параметры для создания различных типов заданий

Минимальный набор параметров для создания черновика задания

- –Название
- –Параллель
- –Предмет
- –Тип задания

Типы заданий

- 1.Выбор одного или нескольких ответов
- 2.Ввод одного или нескольких ответов
- 3.Выбор ответов из выпадающего списка
- 4.Заполнение развернутого ответа или прикрепление файла

5.Диктант

6.Выделение области и ввод текста на изображении;

7.Работа с интерактивными таблицами;

8.Задание на перетаскивание, группировку объектов;

9.HTML5 задания;

10.Рисование.

Каждое задание состоит из

блока вопроса

вариантов ответов

дополнительных параметров, в состав которых входят

подсказка, информационная страница

доп. материалы

настройки прохождения задания

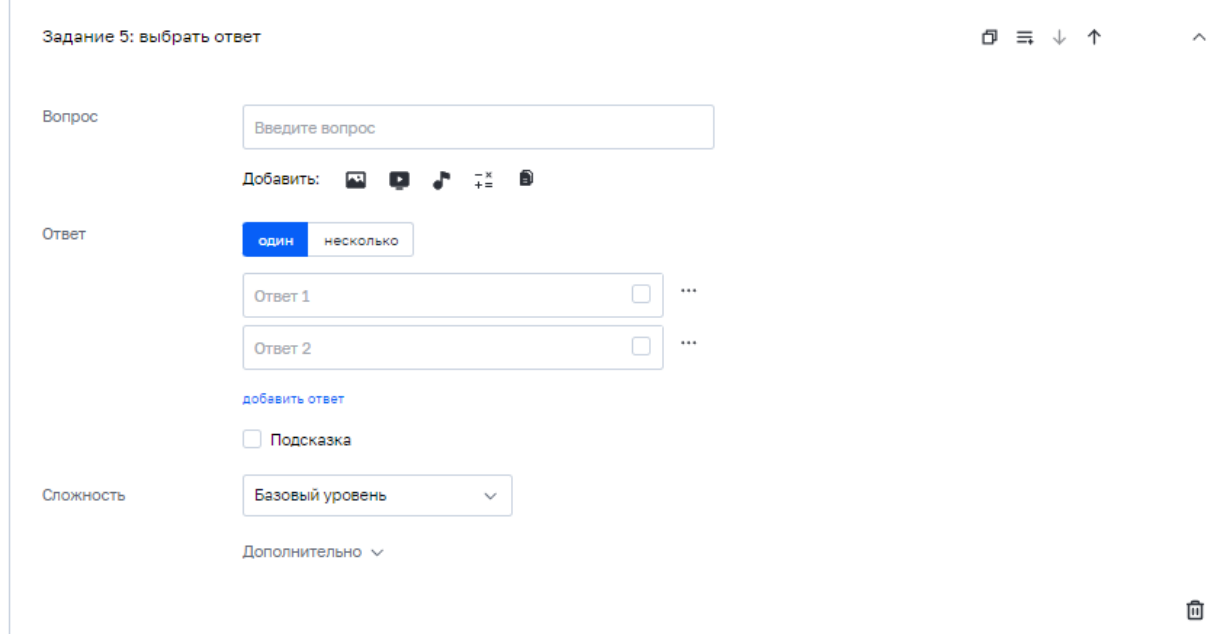

Вопросы и ответы различных типов могут представлять собой текст включающий ввод формул изображение, документ, аудио или видеофайл. Подсказка представляет собой текстовый комментарий педагога.

Для добавления информационной страницы требуется нажать кнопку «Добавить информационную страницу»

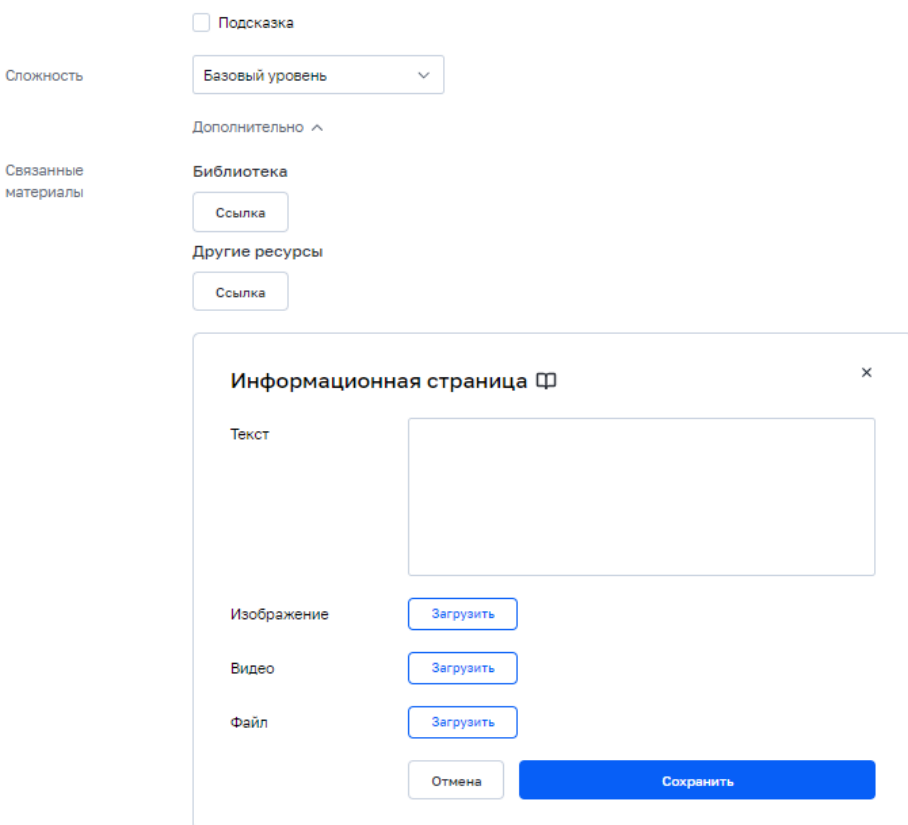

Система отобразит конструктор информационных страниц. Информационная страница может состоять из текстового комментария, изображения, видеофайлов и документов.

## **Конструирование тестов**

По назначению тесты могут быть

- *Контрольный* для контрольных мероприятий, в

настройках теста предусмотрены ограничения для их проведения

- *Пробный* для тренировочных мероприятий с целью закрепления материала

- *Тренажер* в качестве инструмента самоподготовки обучающихся с неограниченным количеством попыток прохождения. Может включать только задания с автоматической проверкой.

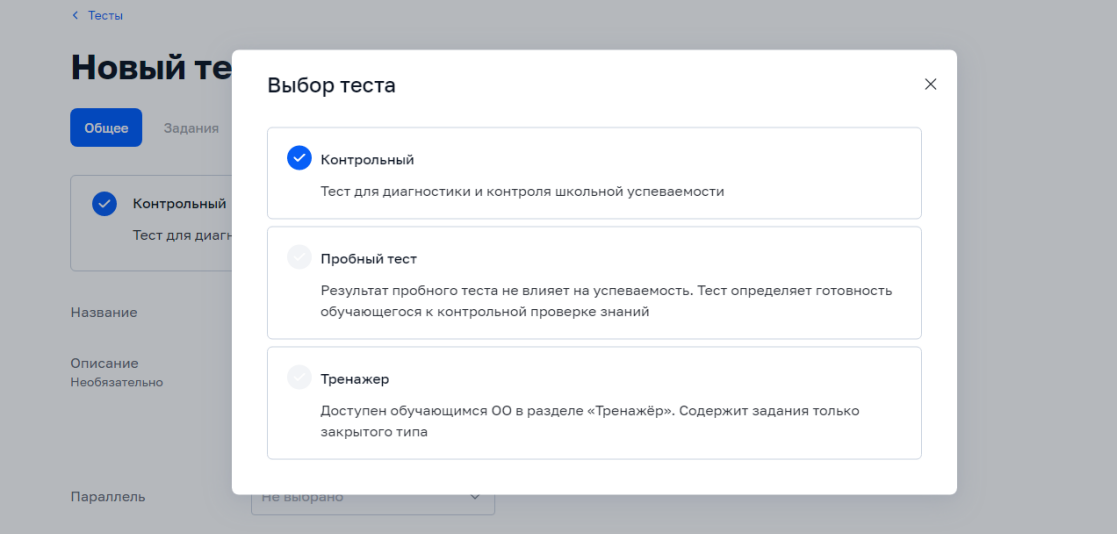

#### **Конструктор состоит из следующих блоков** *вкладка «Общее»*

Указывается основная информация о тесте, а также устанавливаются настройки, определяющие его прохождение обучающимся

- –Название
- –Тип
- –Описание
- –Параллель
- –Предмет
- –Тема
- –Связанные теги

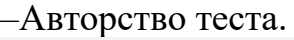

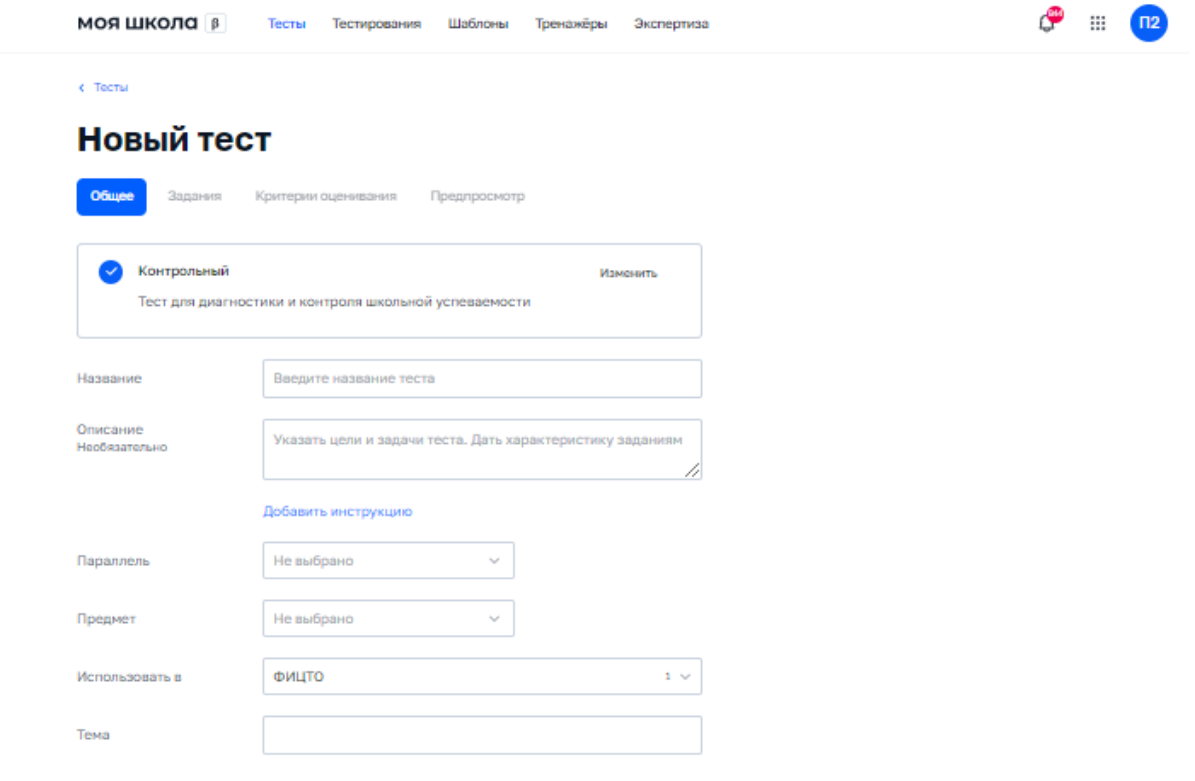

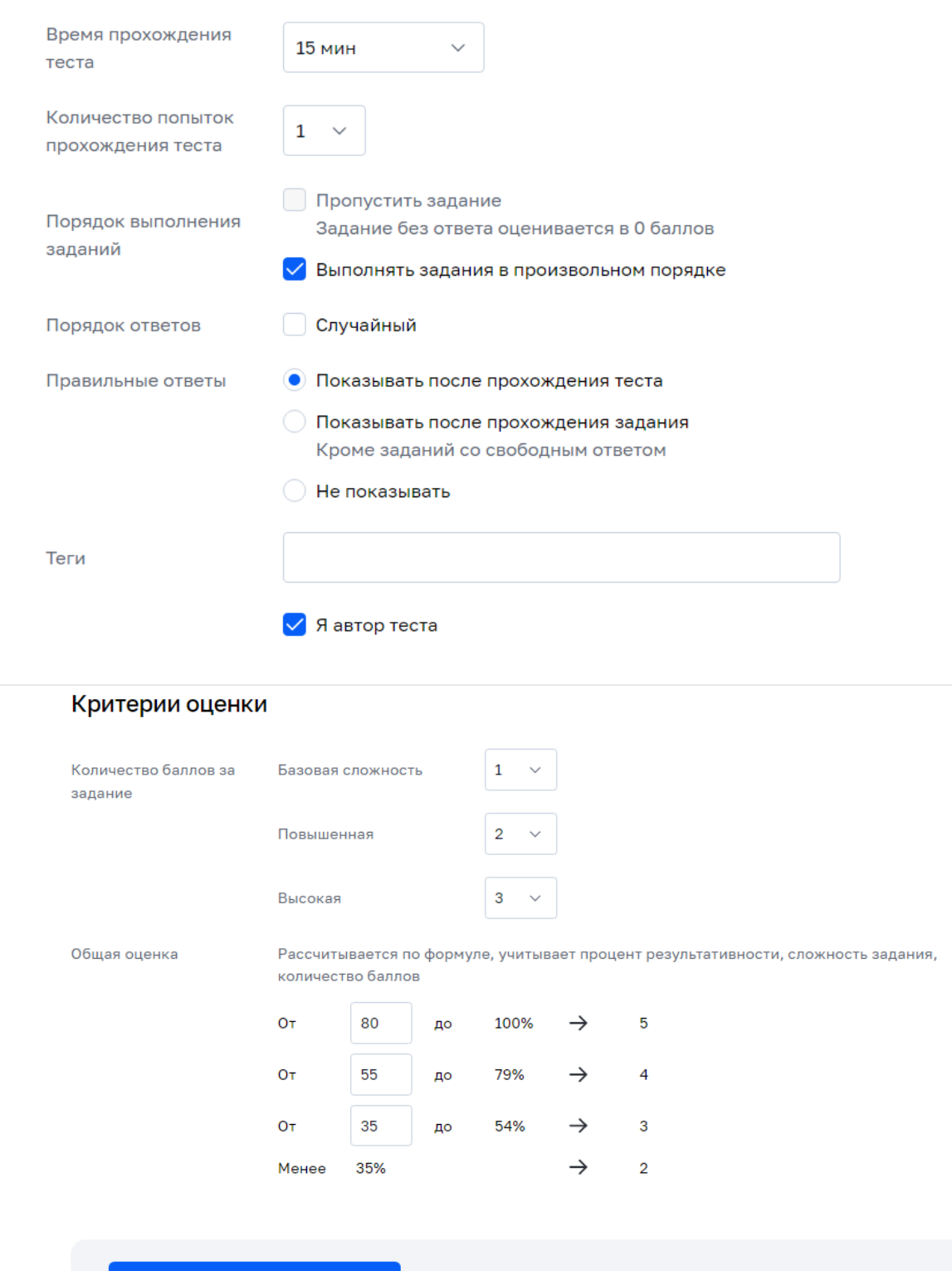

С помощью настроек можно

- ограничить время прохождения теста

Сохранить и перейти к заданиям

- ограничить количество попыток на прохождение
- указать порядок прохождения
- определить формат отображения результатов прохождения обучающемуся
- определить параметры оценивания теста

Механизм добавления инструкции и дополнительных материалов повторяет необходимый функционал создания шаблонов.

Название, тип теста, предмет, параллель и автор является минимальным набором параметров необходимым для создания черновика теста.

#### *Вкладка «Задания»*

Функционал системы позволяет добавить задание следующими способами

- создать новое задание

Для этого необходимо выбрать тип задания. Пользователю доступен пустой шаблон задания.

- выбрать из шаблона

Система отобразит банк пользовательских шаблонов а также банк готовых верифицированных заданий от Академии Минпросвещения России.

После выбора шаблона, он будет добавлен в тест и станет доступен для редактирования.

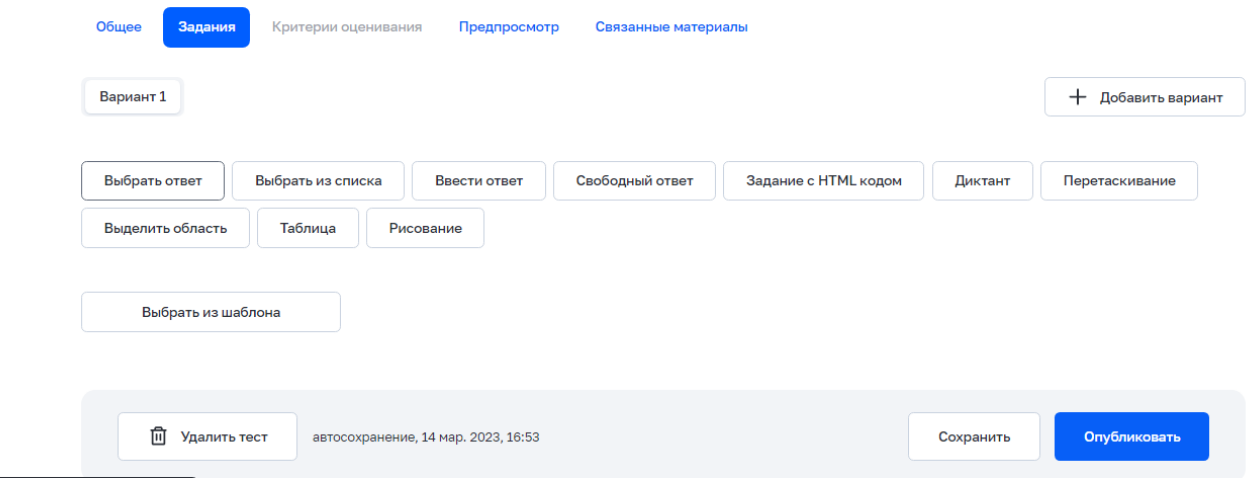

# *Вкладка «Критерии оценивания»*

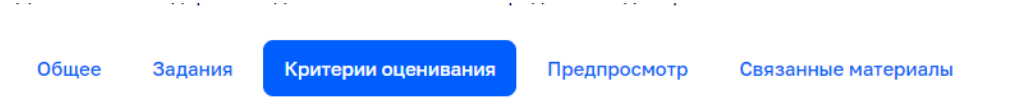

Критерии оценивания развернутого ответа определяют результат выполненного задания. Вы можете задать один набор с критериями оценивания или несколько, указав параметры критерия и баллы за выполнение задания со свободным ответом.

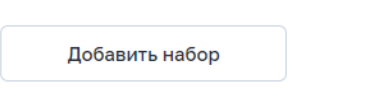

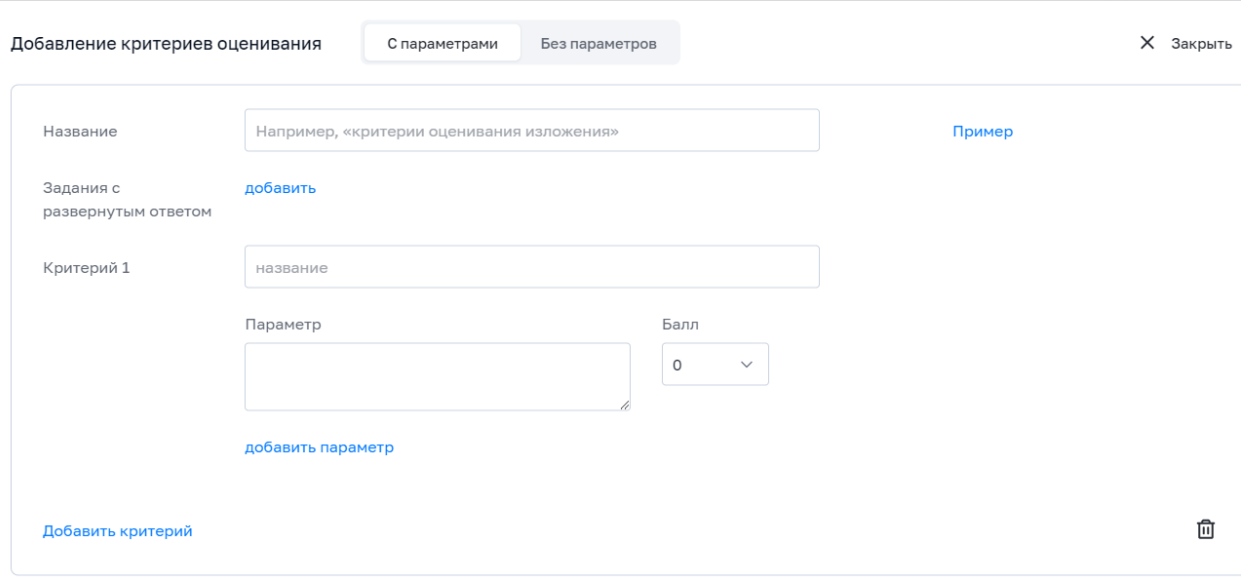

### *Вкладка «Предпросмотр»*

Данная вкладка позволяет отобразить состав теста в том виде, в котором он будет предоставлен обучающимся.

## *Вкладка «Связанные материалы»*

К тесту возможно добавить ссылки на полезные материалы, которые могут быть использованы для подготовки и обучения.

Сохранение теста в статусе *«Черновик»* происходит вручную нажатием на кнопку «Сохранить черновик» или автоматически каждые 5 минут при редактировании теста.

Публикация теста происходит при нажатии на кнопку «Опубликовать». Тест получает статус «Готовый», и становится доступен для назначения по нему тестирования.

### **Проведение тестирования**

Создание нового тестирования возможно 2 способами:

- В разделе «Тесты» необходимо открыть контекстное меню для теста, по которому будет создано тестирование.

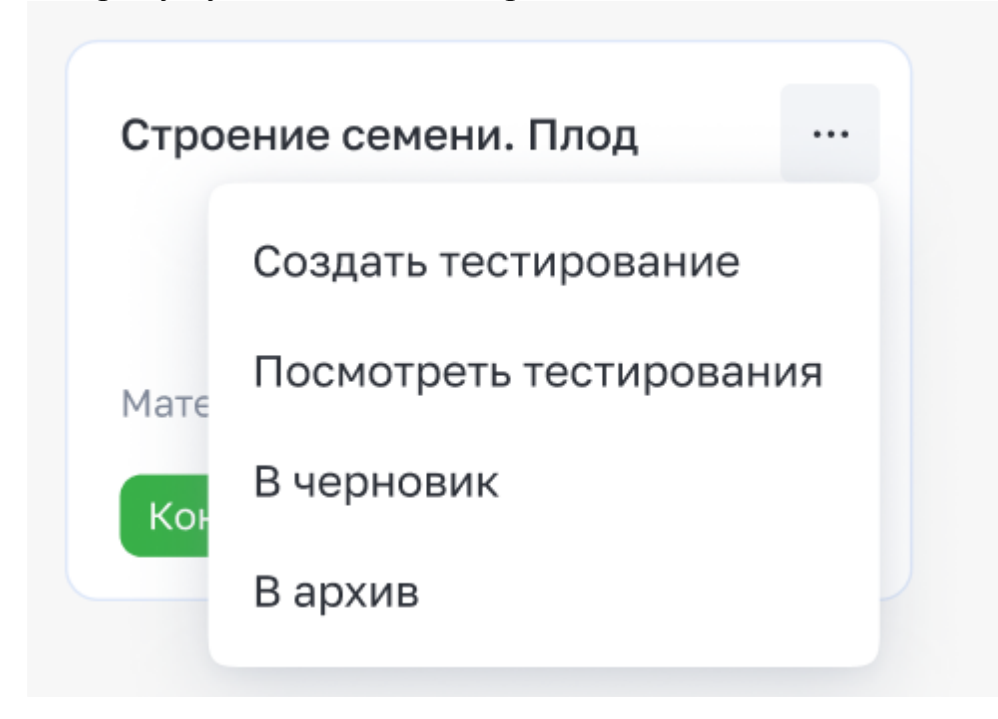

- Необходимо перейти в раздел *«Тестирование.»* При нажатии на кнопку «+ новое тестирование» открывается конструктор тестирований.

Тестирование имеет период действия, который задается вручную.

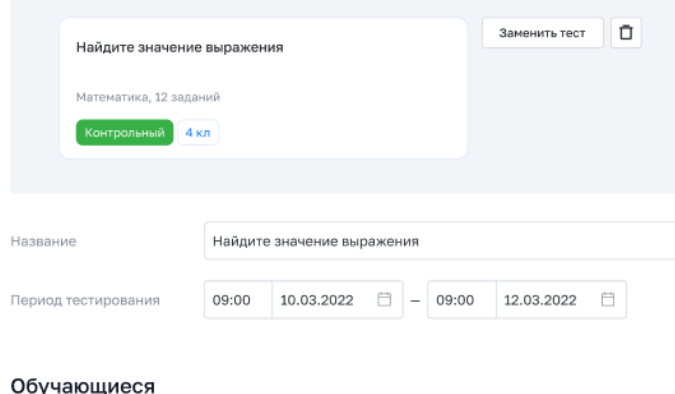

+ добавить

Для определения списка обучающихся данного тестирования требуется нажать на кнопку «Добавить». В модальном окне, с помощью фильтров определяется поиск обучающихся. Выбранные обучающиеся будут добавлены в тестирование с помощью кнопки «Добавить».

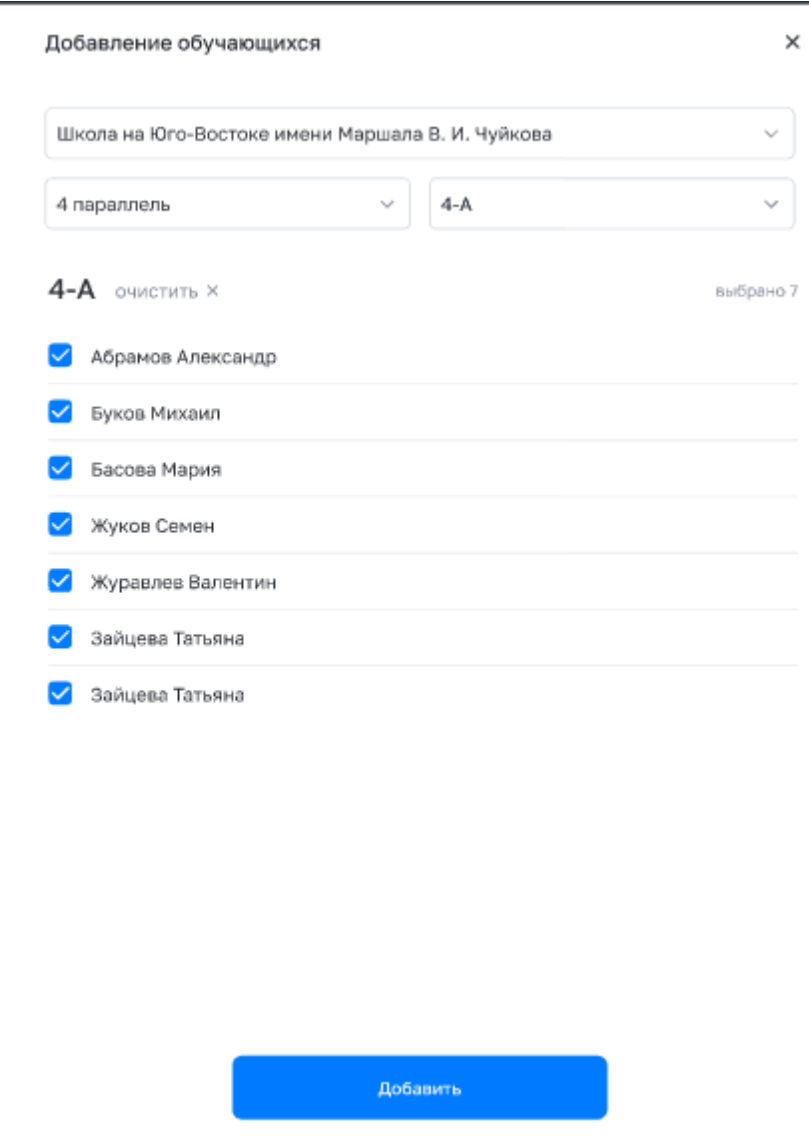

При необходимости можно распределить варианты теста.

4-А 1 вариант - 8 2 вариант - 7  $1 \vee$  $\Box$ Абрамов Александр  $\Box$  $2 \times$ Буков Михаил  $1 \vee$  $\Box$ Басова Мария Жуков Семен  $2 \vee$ Ō  $1 \vee$ Ū Журавлев Валентин  $\sim$ ñ.

Зайнава Татьяна

Публикация тестирования происходит при нажатии на кнопку «Назначить». Тестирование получает статус «Активно», и в случае достижения даты начала тестирования обучающимся становится доступен тест для прохождения.

#### **Контроль за проведением тестирования**

Для проведения контроля перейти в раздел «Тестирование» и нажать на соответствующую плитку. Отображается инфографика по прохождению обучающимися теста.

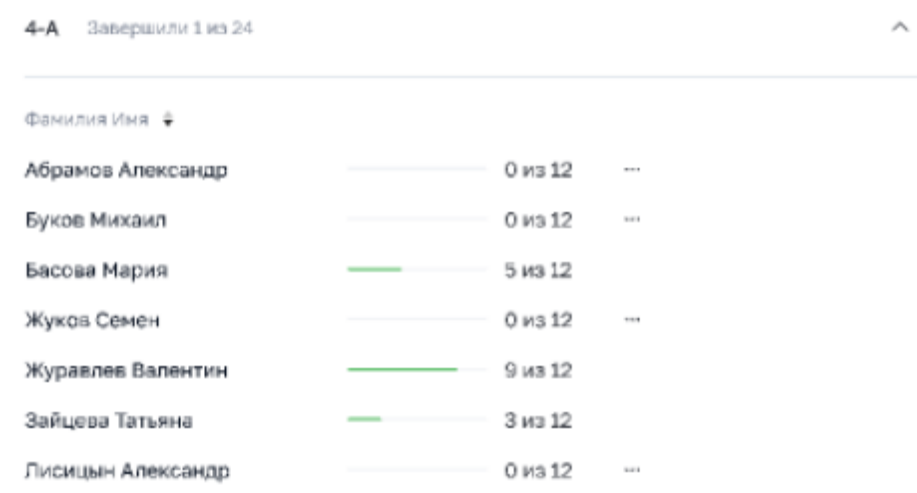

Функционал системы позволяет продлить период проведения тестирования. Для этого необходимо нажать на кнопку «Изменить» и внести новые данные.

### **Проверка тестов. Экспертиза.**

После завершения периода проведения тестирование получает статус «завершено» или статус «На проверке» если в тесте присутствовали задания со свободным ответом.

В разделе «Экспертиза» представлены все запросы на проверку ответов на задания со свободным ответом.

Запросы на проверку ответов на задания со свободным ответом могут иметь следующие статусы:

- Назначено - запрос назначен на педагога ОО, проводящего экспертизу,

- На проверке - Педагог принял в работу запрос на экспертизу,

- Проверено - Запрос на экспертизу выполнен, ответ на задание со свободным ответом получил оценку,

- Отклонено педагог отклонил запрос на проверку.

#### **Статистика** >

#### Экспертиза

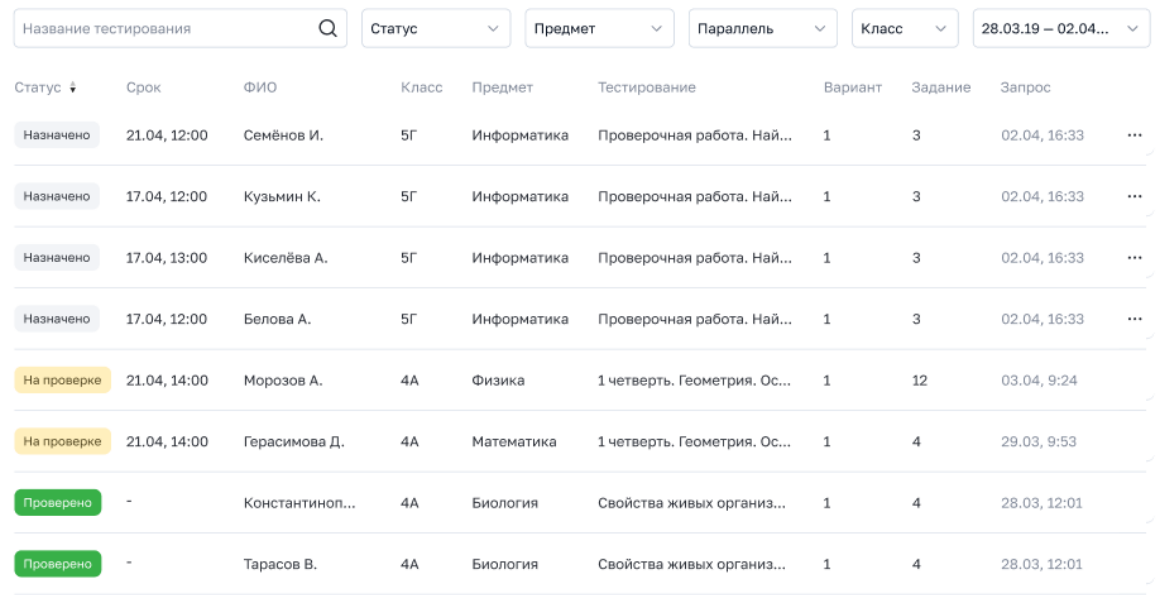

#### **Просмотр результатов тестирования**

 $_{3}$  $2<sup>1</sup>$ 

При открытии педагогом тестирования в статусе «Завершено» выводится статистика прохождения теста и сводная инфографика по проведению тестирования, при наличии нескольких попыток прохождения тестирования.

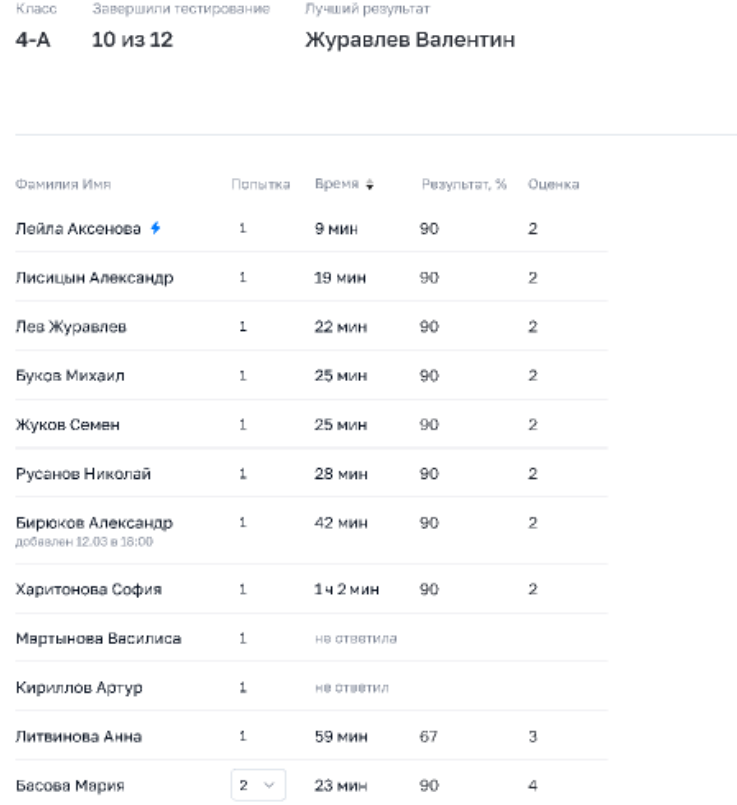

При нажатии на строку с определенным обучающимся система отображает подробное прохождение данным учеником каждого задания.

# **Практическая часть**

Используя полученные теоретические знания создать в своём личном кабинете на платформе ФГИС «Моя школа»:

- шаблон теста
- тест-тренажёр
- контрольное тестирование

## **3.2 Организация групповых проектов с помощью «Яндекс Презентации»**

Яндекс Диск (https://disk.yandex.ru/) – бесплатный облачный сервис, предназначенный для хранения и совместного использования файлов.

Помимо работы с хранилищем, компьютерный клиент позволяет создавать синхронизируемые заметки, делать скриншоты экрана или его части и редактировать их в простом редакторе.

Сервис подходит для учащихся и преподавателей – для использования в качестве виртуальной флешки, с которой легко обмениваться нужной информацией, для активной совместной работы.

# **Преимущества Яндекс Диска:**

- ✓ бесплатные 10 ГБ каждому пользователю;
- ✓ проверка всех загруженных файлов на вирусы;
- ✓ понятный интерфейс без лишней информации;
- ✓ доступ к облаку с любого устройства с выходом в интернет;
- ✓ хранение файлов столько времени, столько потребуется;
- ✓ безопасность при загрузке и хранении данных;
- ✓ функция чтения и редактирования популярных форматов файлов средствами сервиса;
- ✓ встроенный медиаплеер для воспроизведения музыки и видео;
- ✓ функция одновременного переноса нескольких документов;
- ✓ возможность поделиться данными в облаке;
- ✓ возможность совместного редактирования файлов и папок;
- ✓ интеграция с другими продуктами Яндекса.

# **Регистрация Яндекс Диска.**

- 1. Зайти на главную страницу Яндекса и нажать кнопку **«Завести почту».**
- 2. Ввести личные данные, создать логин и пароль
- 3. После нажатия на **«Подтвердить номер»** поступит звонок робота, который сообщит код, либо придет СМС с кодом, его нужно ввести в

соответствующее поле. Если цифры правильные, подтверждение произойдет автоматически.

- 4. Проверить данные и нажать на желтую кнопку **«Зарегистрироваться».**
- 5. После нажатия Вы попадете в свой новый почтовый ящик. Вверху найдите ссылку **«Диск»** и перейдите по ней.
- 6. На следующей странице находится веб-интерфейс Яндекс Диска. Вы можете приступать к работе (установке приложения, настройке и обмену файлами).

## **Редактировать документы**

- ✓ Вы можете создавать и редактировать документы, таблицы и презентации прямо в Яндекс Диске.
- $\checkmark$  Максимальный размер файла, который можно открыть в редакторе,  $-30$ МБ.
- ✓ Поддерживаются следующие форматы файлов:
- документы DOCX;
- таблицы XLSX;
- презентации PPT

## **Создание документа**

Чтобы создать новый документ, таблицу или презентацию, на панели слева нажмите кнопку **«**Создать» и выберите тип файла. Также вы можете создать документы с помощью контекстного меню.

Если у вас уже есть документ, который нужно отредактировать, откройте его с Диска или загрузите с компьютера.

### **Совместное редактирование документов**

Документ на Диске могут одновременно редактировать до 40 пользователей. Чтобы вносить изменения в документ вместе с друзьями или коллегами, поделитесь им:

- 1. В Диске нажмите на документ правой кнопкой мыши и в контекстном меню выберите **«**Поделиться». Также вы можете поделиться со страницы самого редактора: нажмите **«**Поделиться» в правом верхнем углу.
- **2.** Выберите права доступа: **«**Просмотр» или **«**Редактирование»**.**
- 3. Установите срок действия. Когда срок подойдет к концу, ссылка удалится и документ будет недоступен пользователям, пока вы не поделитесь им снова.

## **3.3 Создание интерактивного контента с помощью платформ learningapps.org, app.wizer.me**

#### **Конструктор интерактивных заданий LearningApps.org**

предназначен для поддержки процесса обучения с помощью интерактивных модулей (упражнений) с целью закрепления и проверки полученных знаний. При этом создавать интерактивные модули по готовым шаблонам может как учитель, так и учащийся. Основная идея интерактивных заданий, которые могут быть созданы благодаря данному сервису, заключается в том, что учащиеся могут проверить и закрепить свои знания в игровой форме, что способствует формированию их познавательного интереса к определенной учебной дисциплине.

Платформа открыта для всех видов образовательных учреждений: детского сада, начальной школы, средней школы, профессионально-технических училищ, техникумов и т.д.

Интерактивные задания доступны по разным категориям

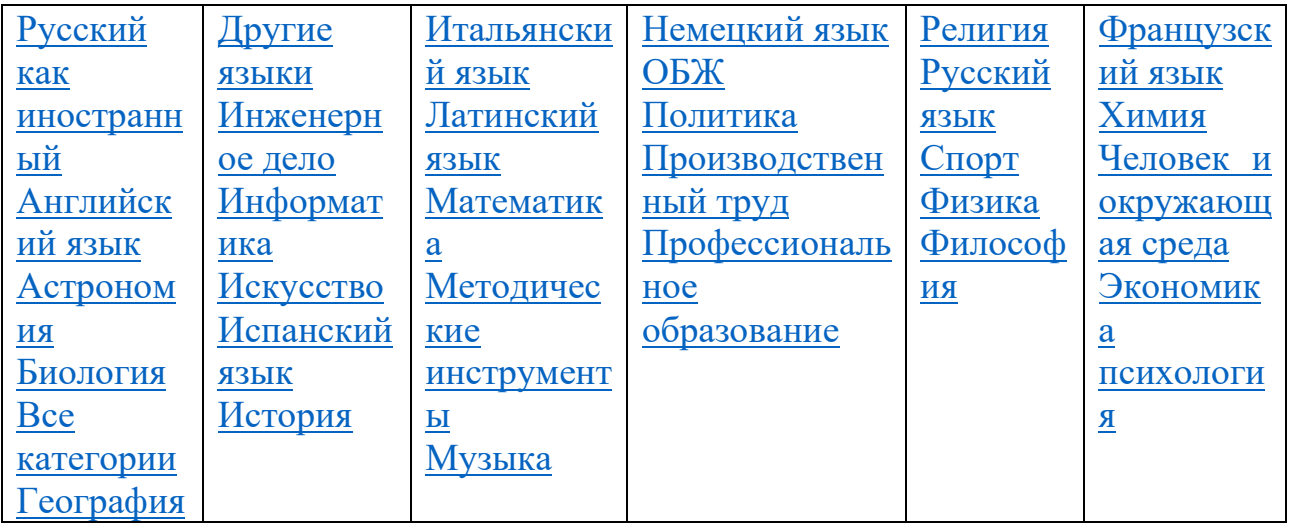

Платформа: [https://learningapps.org](https://learningapps.org/) предлагает на выбор разнообразные шаблоны для разработки упражнений и игр. Шаблоны можно выбрать в зависимости от типа заданий.

#### **Выбор:**

#### **1. Викторина**

Традиционные вопросы множественного выбора с мультимедийным контентом, причем правильным может быть не только один ответ.

#### **2. Викторина с выбором правильного ответа**

С помощью данного шаблона вы сможете выбрать правильный ответ из нескольких вариантов

**3. Выделить слова**

Основная задача этой игры в том, чтобы выделить необходимые слова из данного текста.

#### **4. Кто хочет стать миллионером?**

Отвечать на вопросы с возрастающей сложностью.

## **5. Слова из букв**

Цель этой игры в том, чтобы составить слова из лежащих рядом друг с другом букв в сетке.

## **Распределение:**

## **6. Игра «Парочки»**

Классическая игра «Парочки» с использованием не только картинок, но и текста.

### **7. Классификация**

Этот шаблон поможет создать от 2 до 4 групп, которые затем должны быть соотнесены к элементам.

### **8. Найти на карте**

С помощью этого шаблона, тексты, изображения, аудио или видео определенные места выделяются на карте флажками.

## **9. Найти пару**

С помощью этого шаблона нужно найти пару, текст или картинка, видео или аудио.

## **10. Пазл «Угадай-ка»**

В одном пазле должны быть назначены различные группы понятий. Каждый найденный термин показывает часть основного изображения или видео.

#### **11. Соответствия в сетке**

Карты в сетке должны быть соотнесены. Перетаскивайте карточки из верхней части к соответствующим карточкам в нижнюю сетку.

### **12. Сортировка картинок**

С помощью этого шаблона вы можете создать пары: тексты, изображения, аудио или видео Они выделяются на изображении.

### **13. Таблица соответствий**

Перетаскиваем карточки в таблицу, имеющую до пяти колонок.

### **Последовательность:**

### **14. Расставить по порядку**

С помощью этого шаблона вы можете расположить в правильном порядке тексты, видео, картинки и аудио.

### **15. Хронологическая линейка**

С помощью данного шаблона вы можете настроить шкалу времени, на которой расположится ваши информация в виде текста, картинки или видео или аудио.

# **Заполнение:**

### **16. Викторина с вводом текста**

Викторина с вводом ответа на каждый вопрос. Вы также можете указать несколько правильных ответов на каждый вопрос.

### **17. Виселица**

Найдите искомое слово, нажимая на буквы, прежде чем будете полностью «повешены».

## **18. Заполнить пропуски**

Цель этой игры в том, чтобы заполнить все пропуски любыми или данными в выпадающем меню фразами.

## **19. Заполнить таблицу**

Таблица с 5 столбцами (максимум), которую, по заданию, необходимо заполнить верными данными.

## **20. Кроссворд**

Цель этой игры в том, чтобы разгадать кроссворд.

### **Онлайн игры:**

### **21. Викторина для нескольких игроков**

Данный шаблон позволяет нескольким игрокам выбирать для ответа вопросы из различных категорий и разного уровня сложности. Вопросы могут быть отсортированы по сложности и, соответственно, дают больше очков игре.

### **22. Где находится это?**

В этой игре 2-3 игрока должны поместить значок на карте или картинку в зависимости от вопроса. Ближайший маркер выигрывает. Можно отвечать на вопросы произвольно.

## **23. Оцените**

В этой игре могут принять участие от 2 до 4 игроков и они должны ответить цифрами.

## **24. Папка Challenge**

В этой игре на 2 или 4 игрока нужно привести в порядок термины или понятия. Вопросы для игры нужно сформулировать самому.

### **25. Скачки**

Участники (до шести игроков) отвечают на вопросы, пытаясь закончить раньше остальных.

## **26. QikPad**

QikPad - блокнот для записей и не только.

### **27. Аудио/видео контент**

Это приложение может быть дополнено видео с дополнительными вставками.

#### **28. Блокнот**

Обычная книжка для записей.

### **29. Голосование**

Предложите один или несколько вопросов для голосования. По желанию вопрос задается раз в день, в час или в случайном порядке.

### **30. Доска объявлений**

Простая доска объявлений для размещения заметок с мультимедийным контентом.

### **31. Календарь**

Нечто похожее на календарное и почасовое расписание в виде таблицы.

### **32. Карта мысли**

Карта мысли - работает не во всех браузерах.

### **33. Сетка Приложений**
Создание коллекции нескольких приложений, чтобы поделиться с другими пользователями

#### **34. Чат**

Простой чат для вашего сайта. Сервис позволяет создавать интерактивные задания для самостоятельной работы учащихся. Есть и функция создания виртуального класса.

Можно не создавать самостоятельно упражнения, а использовать готовые работы, выполненные другими авторами, которые можно посмотреть в разделе **Все упражнения**. Готовые работы также подходят в качестве шаблонов, в них можно поменять несколько данных на нужные.

### **3.4Цифровые ресурсы для создания интерактивных игр для уроков.**

Современным ученикам не подходят традиционные методы преподавания. Им сложно не отвлекаясь сидеть над учебниками, а долгие объяснения вгоняют в скуку. В результате – отторжение от учёбы. Между тем приоритет визуальности в подаче информации – главная тенденция в современном образовании. Вместо того чтобы критиковать тягу ребят к «картинкам из Интернета», используем эту особенность в положительном ключе . Учителя всё чаще отходят от устаревших схем и внедряют в ход урока новые приёмы, направленные на визуализацию учебного материала. На это влияют как минимум 4 фактора.

### **№1. Ученику удобнее усваивать «образную» информацию**

Интерактивные материалы дают возможность лучше запоминать и усваивать материал, так как одновременно воздействуют на визуальный и слуховой каналы. Современным школьникам сложно воспринимать текстовую информацию.

### **№2. Урок становится разнообразнее**

Добавляет динамику и интерактивность в ход урока, превращает его из «допроса с пристрастием» в увлекательный процесс получения знаний. 45 минут пролетают быстрее, а дети не успевают заскучать.

#### **№3. Учеников легче заинтересовать**

Интерактивность может помочь «зацепить» учеников, искренне заинтересовать той или иной темой.

### **№4. Вы получаете возможность дать ещё больше знаний**

Например, видеоматериалы позволяют предоставить информацию, которой нет в учебниках. Новейшие открытия, альтернативные научные теории, уникальные исследования и сложные вопросы, изложенные в научнопопулярном стиле – всё это способно расширить кругозор учеников, показать им, что знания не ограничиваются страницами учебников. Просмотр подобных роликов можно использовать как на обычных уроках, так и на факультативах.

### **Wordwall**

### Сайт: <https://wordwall.net/ru>

Wordwall - многофункциональный онлайн-инструмент для создания как интерактивных, так и печатных материалов. Алгоритм работы примерно такой же, как в LearningApps. Однако качество шаблонов в Wordwall и функциональные возможности выше, а создавать упражнения там ещё проще. Wordwall можно использовать для создания как интерактивных, так и печатных материалов. Большинство наших шаблонов доступны как в интерактивной, так и в печатной версии.

**Интерактивные** воспроизводятся на любом устройстве с веб-интерфейсом, например, на компьютере, планшете, телефоне или интерактивной доске. Они могут быть воспроизведены самими студентами, или студентами под руководством учителя по очереди перед классом.

**Печатные** можно просто распечатать или загрузить в виде файла PDF. Они могут быть использованы как вспомогательный материал к интерактивным или в качестве самостоятельных учебных заданий.

### **еТреники**

### Сайт: <https://etreniki.ru/>

еТреники – это онлайн-конструктор, который позволяет создавать 5 типов учебных тренажёров:

Типы тренажёров

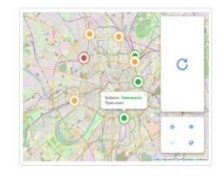

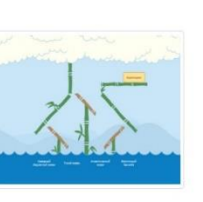

Kokna

Залача ученика - распрелелить

заданный при конструировании

твенажёва набов слов по 2.3 или

4 категориям. Очень динамичный

TheHawen

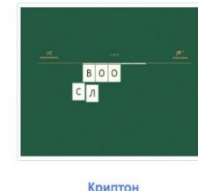

Залача ученика — «разгалать»

слова, в которых перепутаны бук-

**RM** 

FORT Mondauk

Залача ученика - выполнить мор фемный разбор группы слов (раз бор слова по составу) заланной при конструировании тренажёра.

Залача ученика - соотнести полписи из перечня с объектами на капте отмеченными точками при конструировании тренажёра. Возможно использовать карту без подписей, что существенно инте Dechee

Картофан

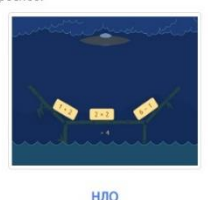

Задача ученика — удалить «непра вильные» или «лишние» объекть из группы. Количество групп не из группы, количество групп не<br>ограничено. Количество слов в<br>группе — неболее 5.

Сервис полностью русскоязычный и бесплатный. Редактор довольно простой. Есть возможность изменять размер шрифта, что позволяет адаптировать тренажёры к воспроизведению на любых устройствах. Все готовые разработки публикуются в общем доступе. Есть один минус в этом сервисе отсутствие возможности встраивать тренажёры на сайт.

#### **Конструктор интерактивных игр для преподавателей**

Сайт-конструктор интерактивных заданий [https://superkid.online](https://vk.com/away.php?to=https%3A%2F%2Fsuperkid.online&post=-209808591_1812&cc_key=) - это ИКТ, это технология, включающая на данный момент 14 разнообразных шаблонов. Шаблоны, которые осуществляют автоматическую проверку заданий, выполненных учениками; шаблоны, которые позволяют одним нажатием кнопки получить раздаточный материал.

#### **Создание интерактивного контента с помощью платформы app.wizer.me**

Wizer.Me - инструмент для создания интерактивных рабочих листов, который является свободным, простым и быстрым инструментом для учителей, желающих создавать свои собственные интерактивные рабочие листы, легко искать соответствующие материалы и применять их для своих нужд.

Целью работы с интерактивным листом является не запоминание или повторение конкретного учебного материала, а овладение новым способом действия. Предназначены они для самостоятельной работы учеников на уроке или дома. Желательно использование именно электронного варианта листа, хотя, при необходимости, его можно распечатать и на бумаге.

Интерактивный лист, кроме рабочей части, всегда содержит название/подпись и короткую инструкцию для работы с ним. Конструкция листа рассчитана на преобразование исходного материала листа, активную работу ученика с ним. Работа с листами подразумевает свободное использование любых источников информации (как бумажных, так и Интернет-источников). Результаты работы разных учеников с рабочими листами всегда различаются между собой.

На платформе сервиса также возможна организация совместной удаленной работы педагогов различных предметных областей по созданию дидактического материала интегрированного урока.

39

Wizer.me может использоваться педагогами для создания ресурсов с целью реализации технологий «перевернутого» урока, формирующего оценивания, смешанного обучения и уроков с предметной интеграцией (для практической работы или домашних заданий, бланков для итоговой оценки, анкет и форм обратной связи).

### **3.5 Сервис PowToon.**

Известно, что 80% информации человек воспринимает визуально. Устный рассказ "с картинками" запоминается намного лучше, чем обычная лекция. Наверно, поэтому хорошим тоном в учебном процессе и при проведении мероприятий в образовательном учреждении стало обязательное использование разнообразных презентаций.

Презентации представляют из себя мощный инструмент, который помогает нам доносить свои идеи наиболее эффективным и наглядным способом. Обычно для создания презентации мы используем программу PowerPoint, которая является частью набора приложений Microsoft Office. Однако в последнее время появилось достаточное количество альтернатив, многие из которых предоставляют не меньшие возможности и к тому же бесплатны. Одним из примеров подобных инструментов является **PowToon.**

Сервис работает на английском языке, однако в браузерах есть возможность воспользоваться автоматическим переводом. Есть бесплатная версия, но ее функционал несколько ограничен.

Данный онлайн сервиса имеет интуитивно понятные рядовому пользователю шаблоны, на основе которых можно делать привлекательные анимированные презентации.

Знание программы сведено до минимума. Вместо того, чтобы подбирать нужный, дидактически обоснованный, эффект анимации. Вы подбираете подходящий вам стиль, музыкальный фрагмент, нужную группу анимированных объектов. Возможен ввод собственных изображений.

В функционале сервиса доступны: инфографика, комиксы, рисованная чернобелая графика или видеоролики в деловом стиле. PowToon имеет бесплатную библиотеку редактируемых тематических шаблонов. Кроме этого, презентацию допускается загружать собственные изображения с компьютера. Во время создания презентации возможно добавление голосового комментария, записанного через микрофон или загруженного с ПК. В бесплатной версии программы видеоролик может быть только до 5 минут.

### **Цель:**

- ⚫ активизировать знания по теме «Компьютерные презентации»;
- ⚫ рассказать об онлайн-сервисе «PowToon»;
- ⚫ развивать интерес к работе на ПК;

### **Задачи:**

*Образовательные*: обобщить знания по теме «Компьютерные презентации».

- *Развивающие:* развивать умения выделять главное, развить познавательный интерес, развивать информационнокоммуникационную компетентность.
- *Воспитательные:* воспитывать умение чётко организовывать самостоятельную и индивидуальную работу.научиться создавать анимационные ролики к уроку, который можно использовать при изучении (повторении) темы.

Для работы в данном сервисе необходима регистрация. Работать лучше в браузере Google/

### **Регистрация.**

1. Перейдите на сайт **<https://www.powtoon.com/>**

2. В верхнем правом углу нажмите "Sign up" (Зарегистрироваться)

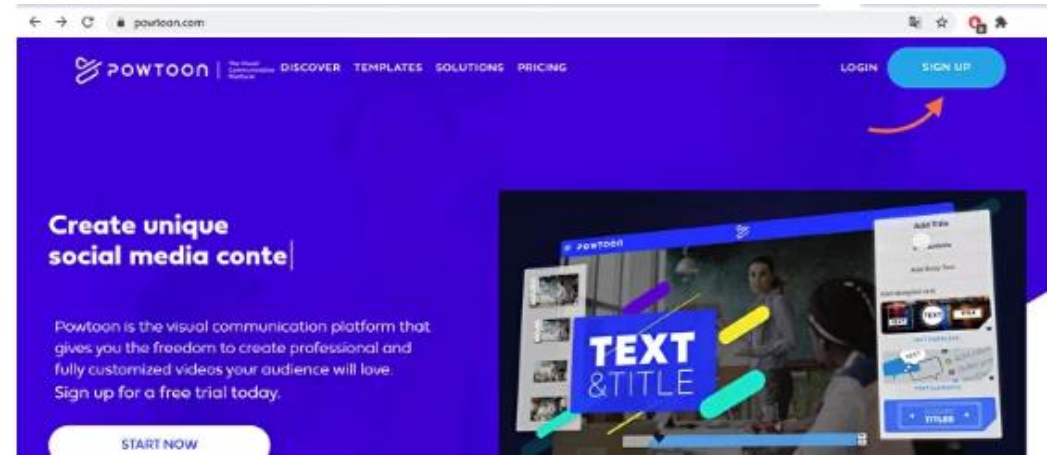

Если включить автоматические перевод в браузере, страница будет иметь следующий вид. Нажмите *Зарегистрироваться*

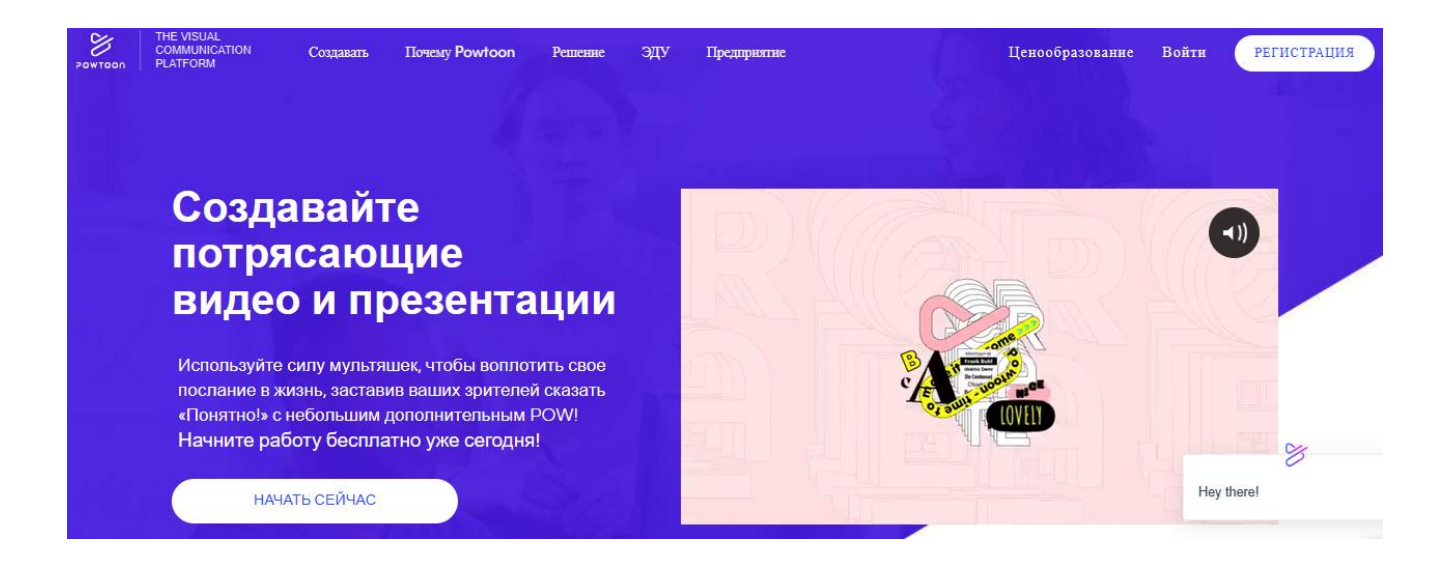

3. Если у Вас есть Google-аккаунт, Вы можете зарегистрироваться с помощью них. Если нет, введите свой email и нажмите «continue» (продолжить).

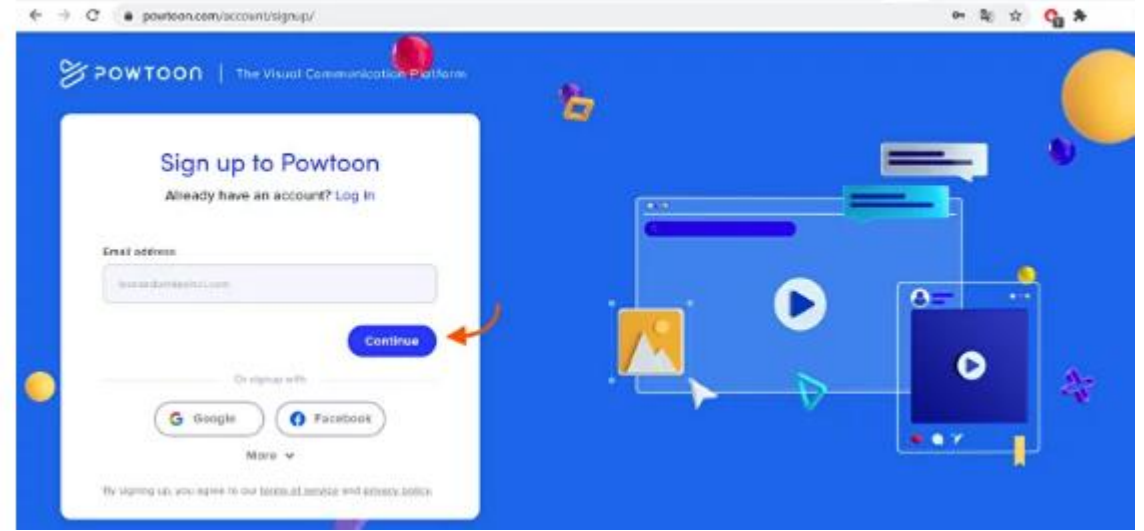

#### Рускоязычная версия:

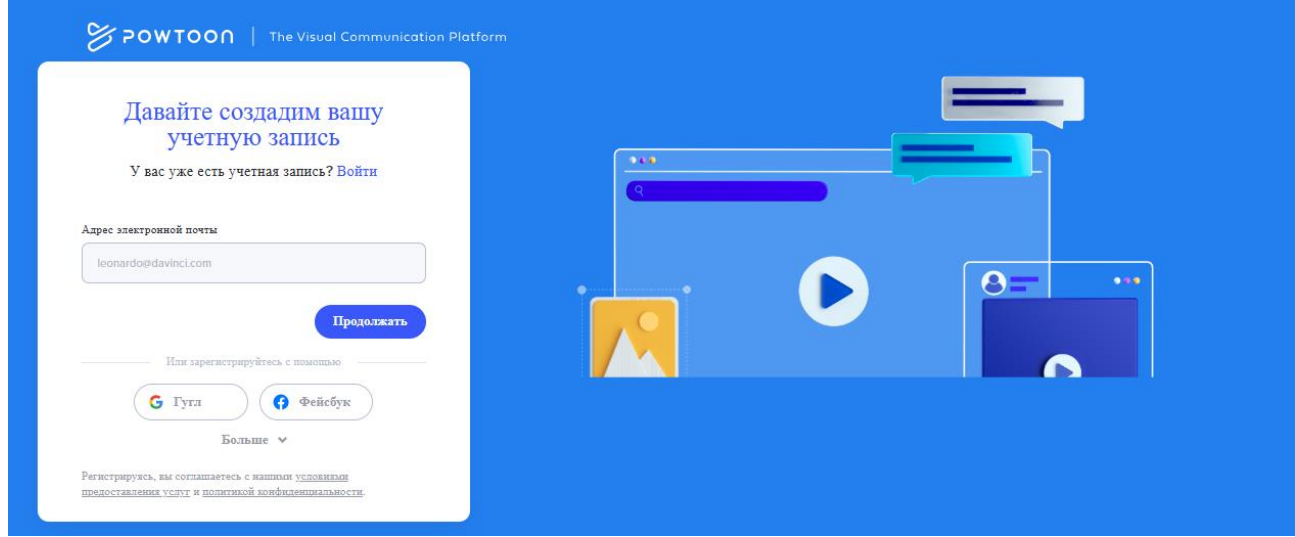

4. Далее введите свое имя (First name), по желанию фамилию (Last name) и придумайте свой пароль (Password). Имя и фамилия могут быть написаны как на русском языке, там и на английском. После этого нажмите кнопку «Create Account» (создать аккаунт).

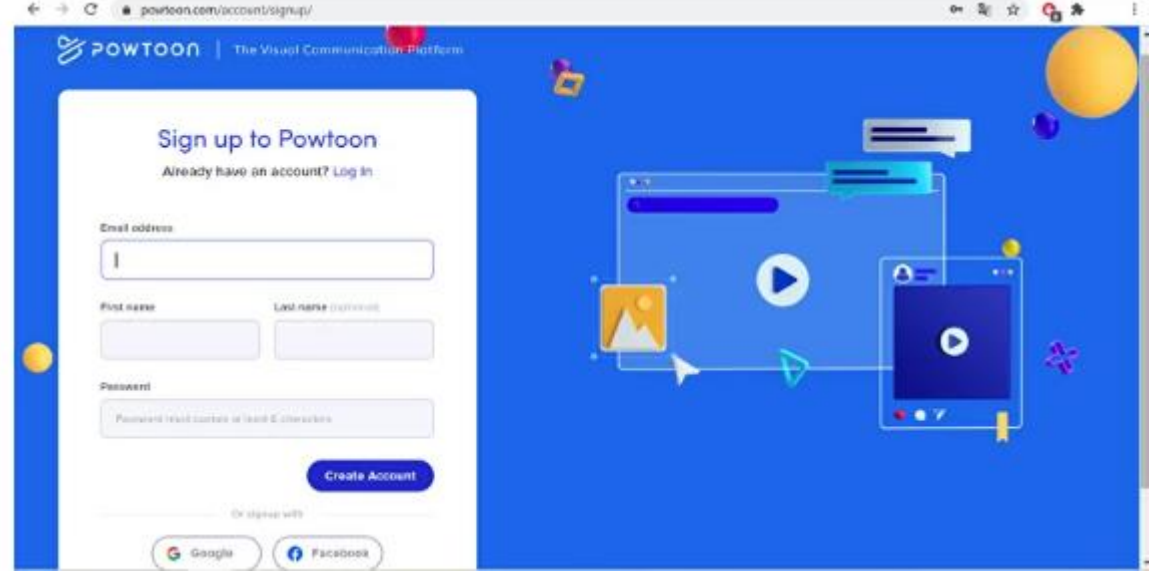

### Рускоязычная версия:

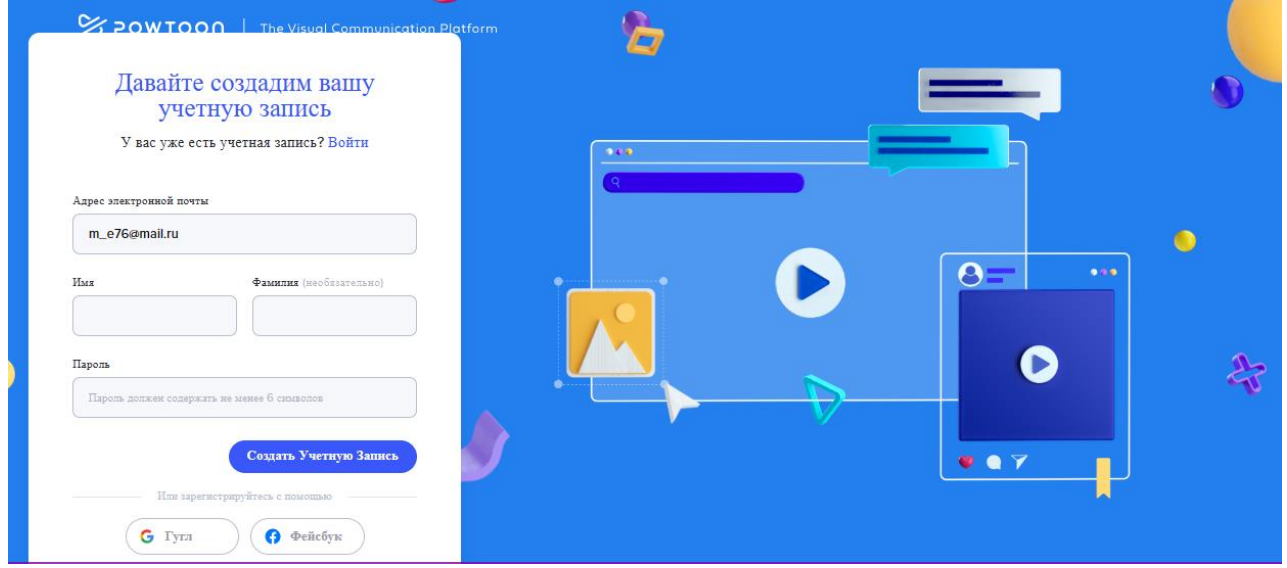

Далее вы попадете на страницу

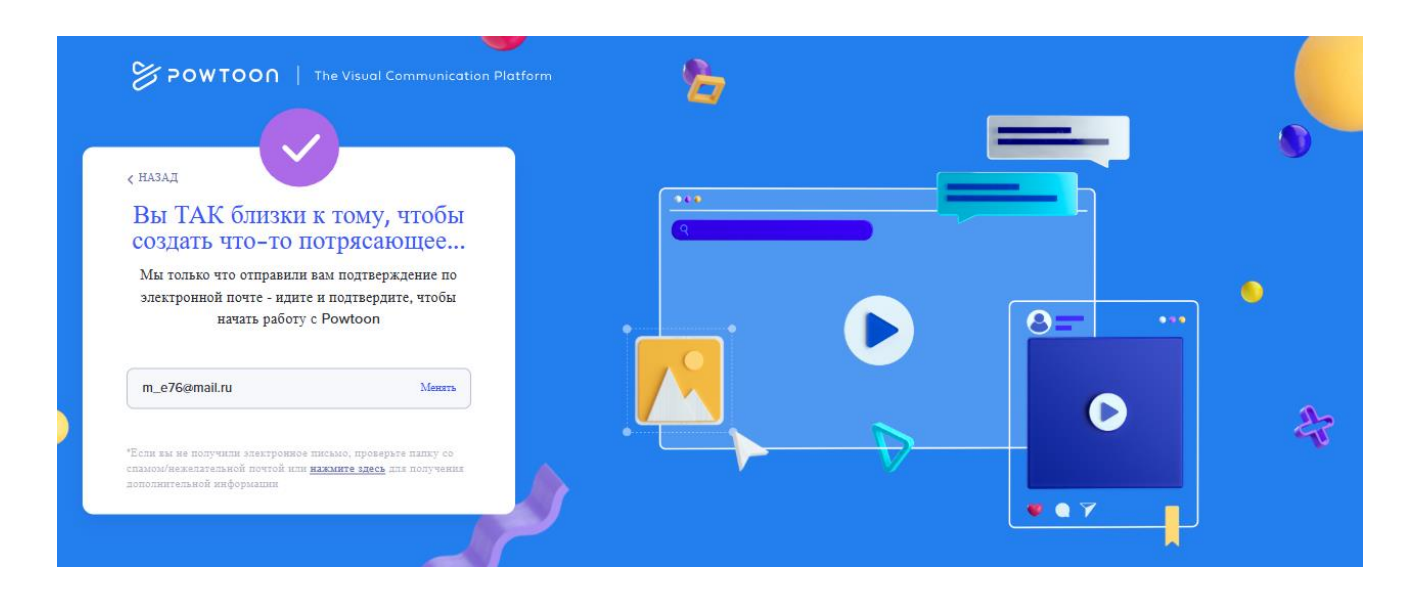

5. Перейдите на указанную при регистрации почту. вы получите письмо со ссылкой для подтверждения регистрации. Необходимо нажать на кнопку «Confirm and continue» (подтвердить и продолжить).

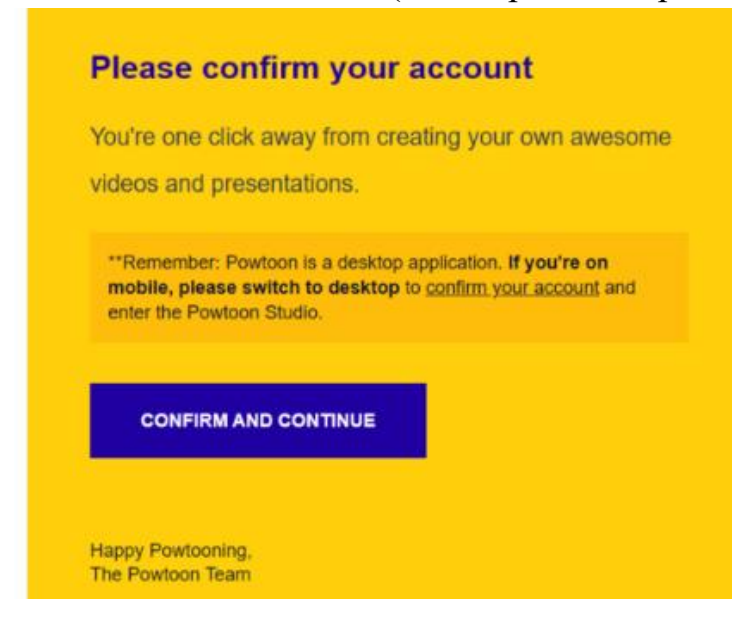

6. После этого Вы попадете на стартовую страницу, где Вам предлагается выбрать, кто вы (I am a..) (в качестве кого вы планируете использовать данный инструмент), чтобы персонифицировать предложение инструментов Powtoon. В качестве примера выберем Teacher. Далее появится окно, в котором предлагают получать рассылку полезных советов и рекомендаций, объявлений и эксклюзивных предложений. Можно либо согласиться на рассылку (Yes! Count me in :)), либо отказаться (No thanks. Ignorance is bliss.) и нажать «Continue» (продолжить).

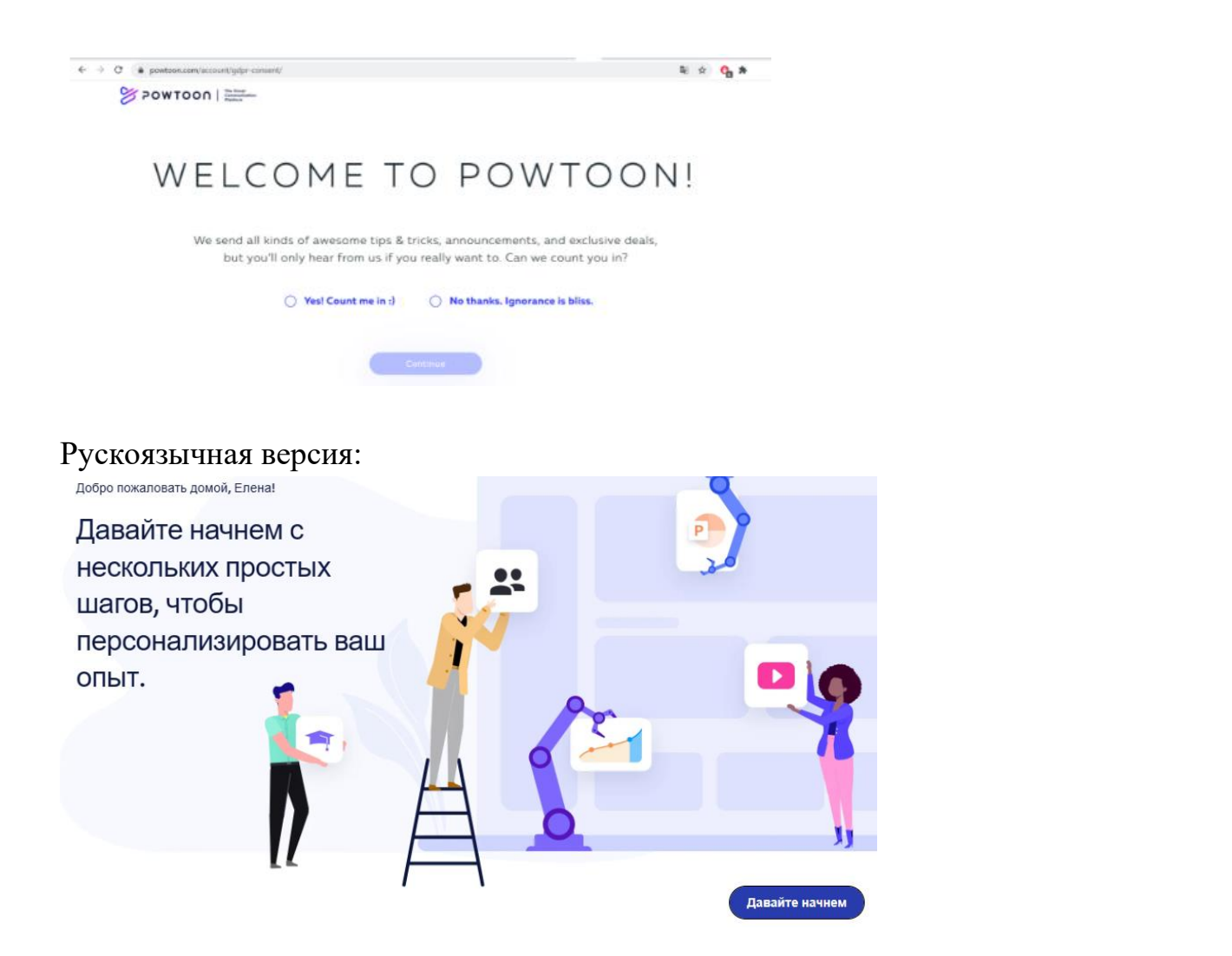

Нажав *Давайте начнем* сервис предложит выбор для каких целей будет создаваться материал.  $\sqrt{2}$  $\overline{a}$ 

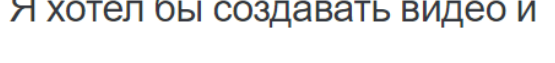

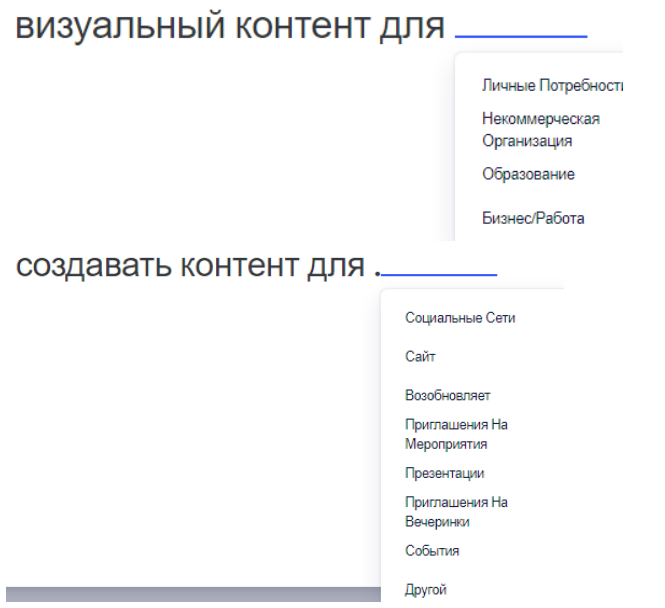

После выбора нажмите на кнопку *Следующий.* Попадаем на стартовую страницу программы. В течение 4 дней можно использовать функционал платной версии.

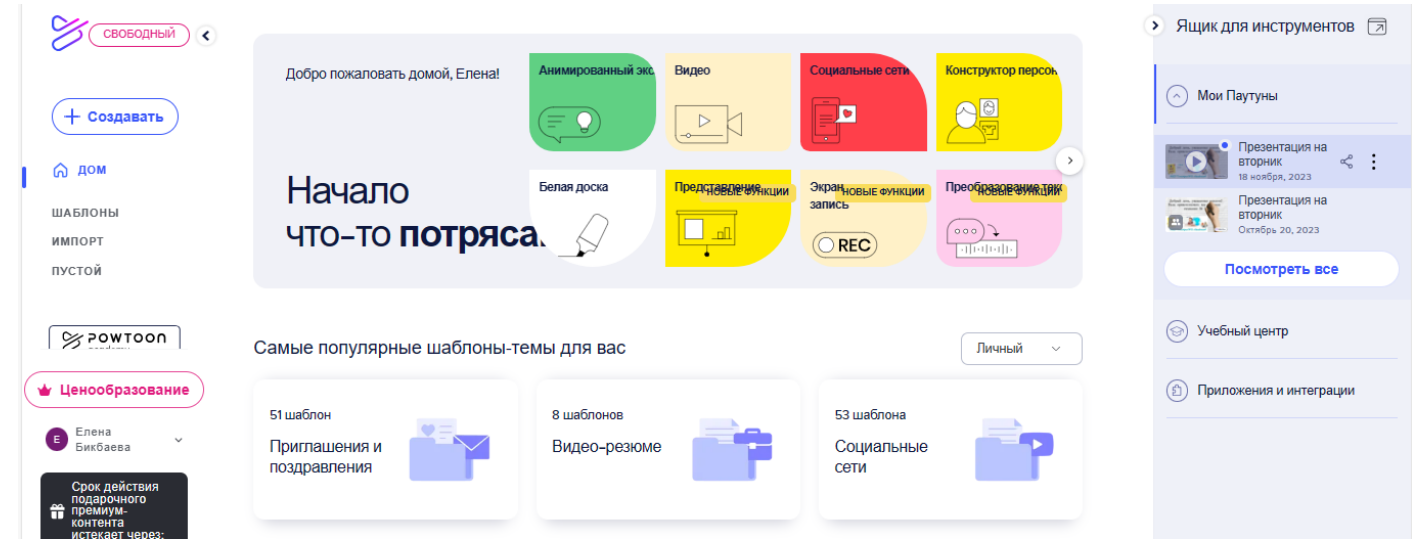

### **Как работать в сервисе.**

Для начала необходимо ознакомиться с предлагаемым функционалом приложения, расположенным на главной странице. На панели слева расположены следующие кнопки: *Home* (Главная страница – то, где мы сейчас находимся)

*Templates* (Шаблоны, из которых можно выбрать наиболее подходящий для своего видеоролика)

*Import* (Импортировать – здесь Вы можете загрузить свою готовую презентацию и оживить ее)

*Create* (Создать – Вы также можете создать любой продукт с нуля на свой вкус, не используя шаблон)

Чуть ниже расположена кнопка «Pricing» (Ценообразование), где можно ознакомиться с тарифными планами и сменить свой тарифный план, если бесплатной версии версии недостаточно. В центре главной страницы Вам также предлагается выбрать шаблон, относящийся к одной из предложенных тематик (помним, что в данном случае выбрана сфера деятельности «Учитель/преподаватель», поэтому предложение шаблонов персонализировано под профессиональные цели): Capture your screen and camera (Видеоролик, захватывающий Ваш экран и камеру – здесь Вы можете создать видео, которое будет в формате записи Вашего экрана с вставкой изображения с вебкамеры)

Build your branded character (Создать своего фирменного персонажа)

Students Projects (Студенческие проекты)

Administrative staff (Административный персонал)

Teachers/Faculty (Учителя и преподаватели)

Training (Обучение)

Если Вам необходимо изменить сферу своей деятельности и посмотреть предложения для других направлений, то над шаблонами, представленными на главной странице, ближе к правому краю расположена кнопка в разделе «Personalized templates for you» (Настроить), после нажатия на которую Вам будет представлен выбор других сфер деятельности. После выбора другого направления персонализированное предложение шаблонов изменится.

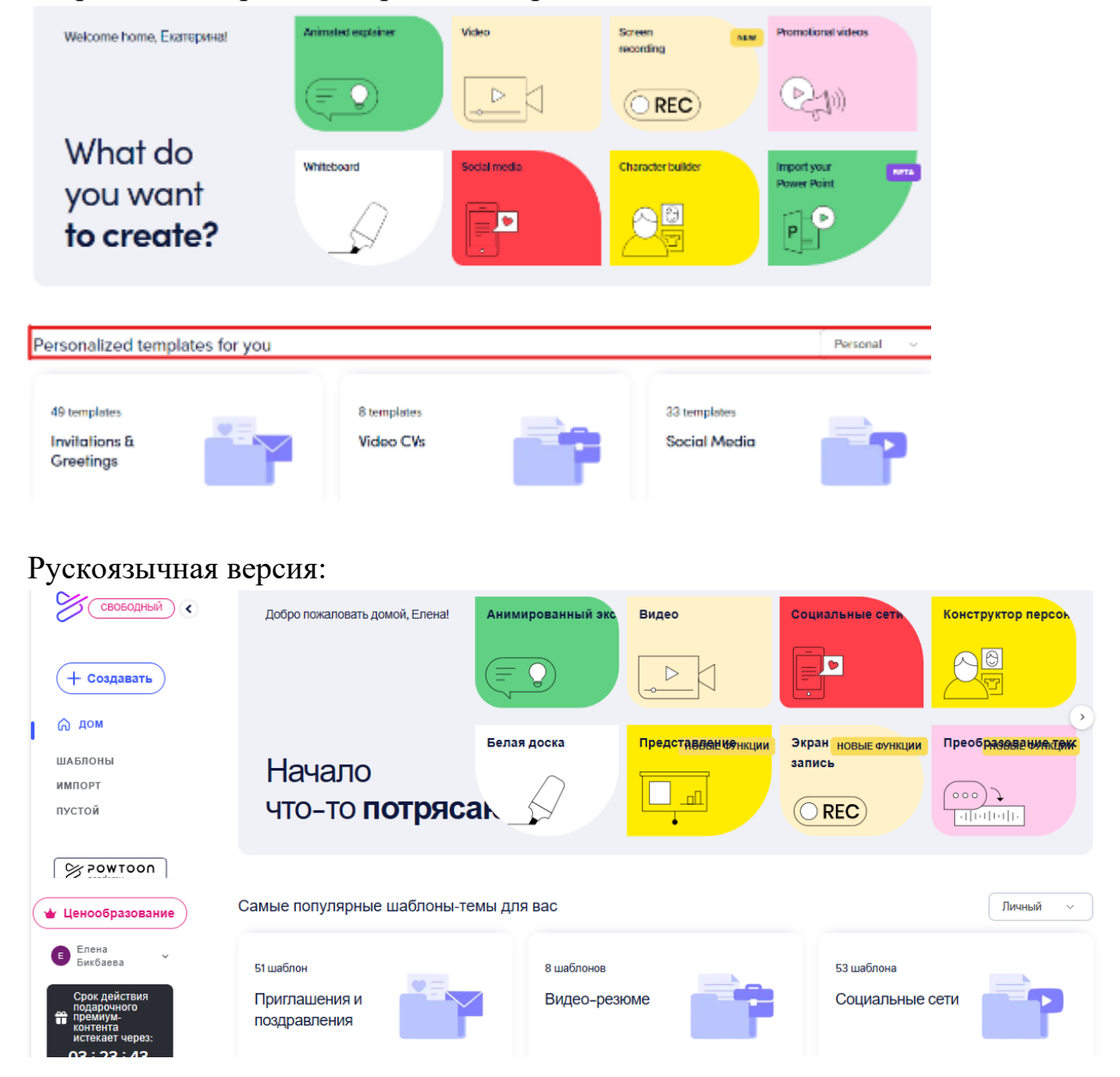

Для выбора определенного стиля видеоролика приложение покажет Вам меню, где при необходимости можно оперативно изменить персональные предпочтения и область применения.

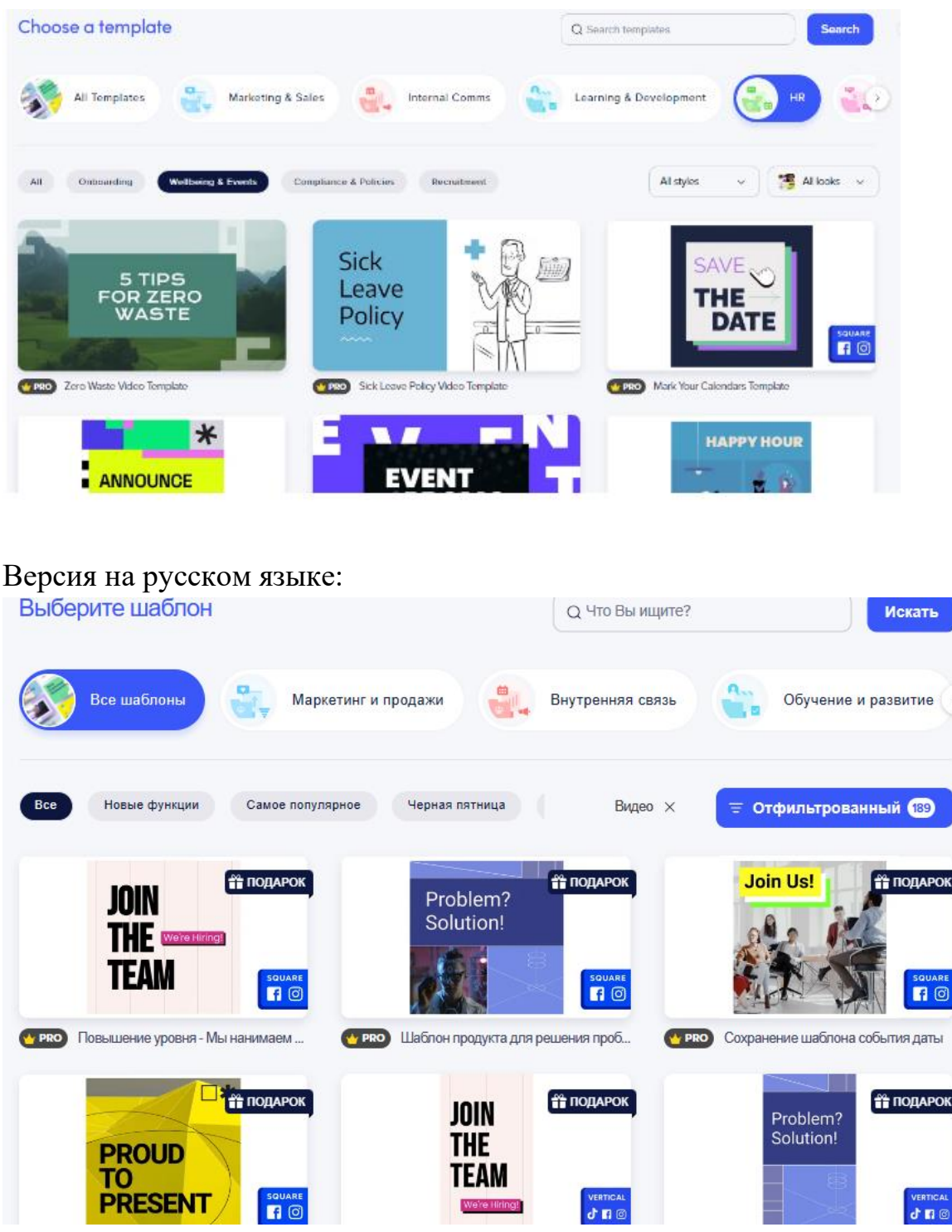

Листаем вниз, выбираем шаблон и нажимаем на него. После нажатия на шаблон откроется видеоролик, посмотрев который Вы сможете определить, подходит ли Вам данный шаблон или нет. Если подходит – в нижнем правом углу нажимаем кнопку «Edit this template» (Редактировать этот шаблон).

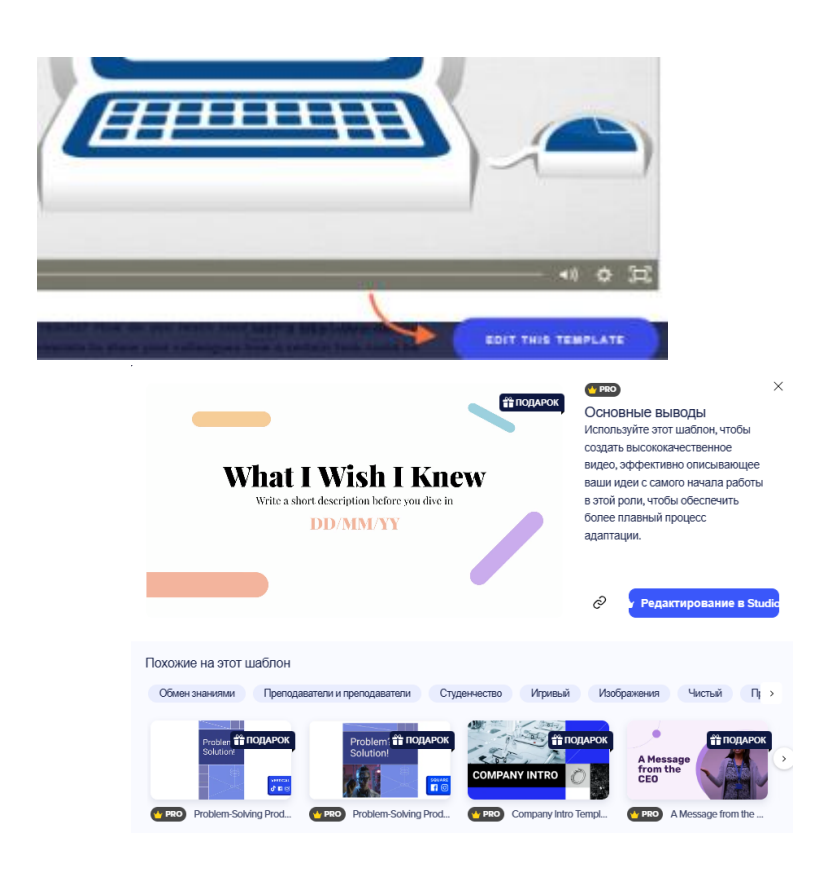

Итак, мы попадаем в редактор.

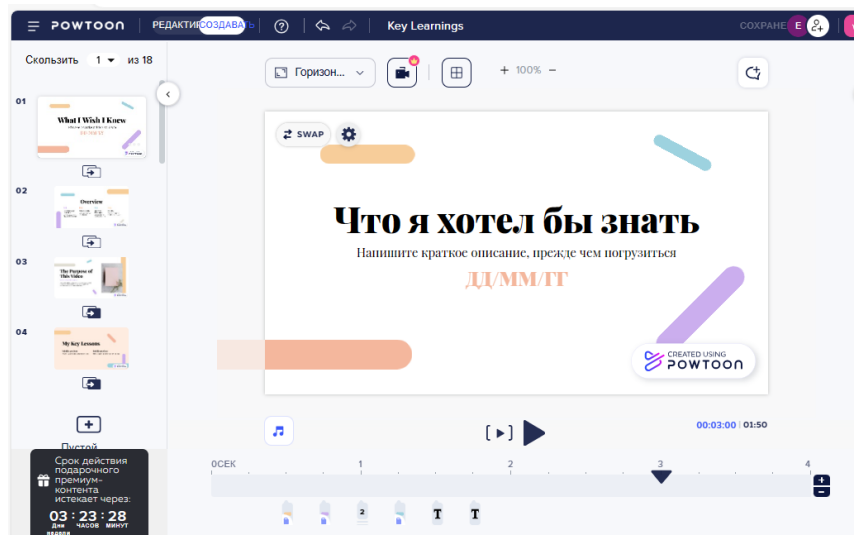

На панели слева видеоролик разбит на слайды (так же, как в презентации), которые можно дублировать, удалить, наведя курсор на слайд и нажав кнопку «…». Для более масштабного редактирования необходимо перевести курсор, расположенный в левом верхнем углу, из положения «Edit» (редактировать) в положение «Create» (создать), после чего появится дополнительная панель с инструментами справа.

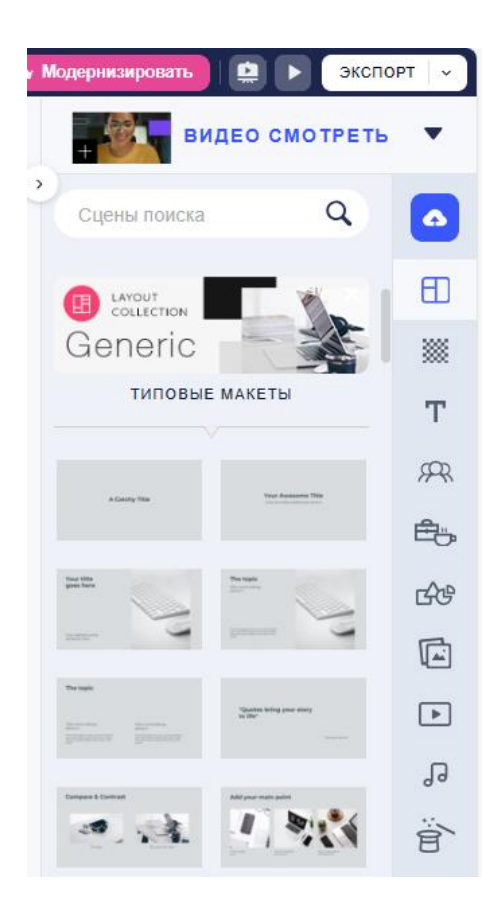

Далее появится окно, где можно выбрать следующие стили: *Modern edge* (Современный дизайн)

*Whiteboard* (Доска)

*Cartoon* (Мультфильм)

*Infographic* (Инфографика)

*Real* (Действительность)

В нашем случае выберем стандартный формат Infographic (Инфографика), после чего нас возвращает в окно редактора. Теперь ознакомимся с панелью справа, выделенной темно-серым цветом. Первая кнопка - Scenes (Сцены). При нажатии на нее под кнопкой «Infographic look» можно выбрать сцену, которую необходимо отразить на текущем слайде. Это может быть вступление, заключение, контактная информация, ситуации и т.д. Нажимая на необходимую сцену, вам предоставляются варианты шаблонов, отражающих данную идею. Следующая кнопка – Background (фон).

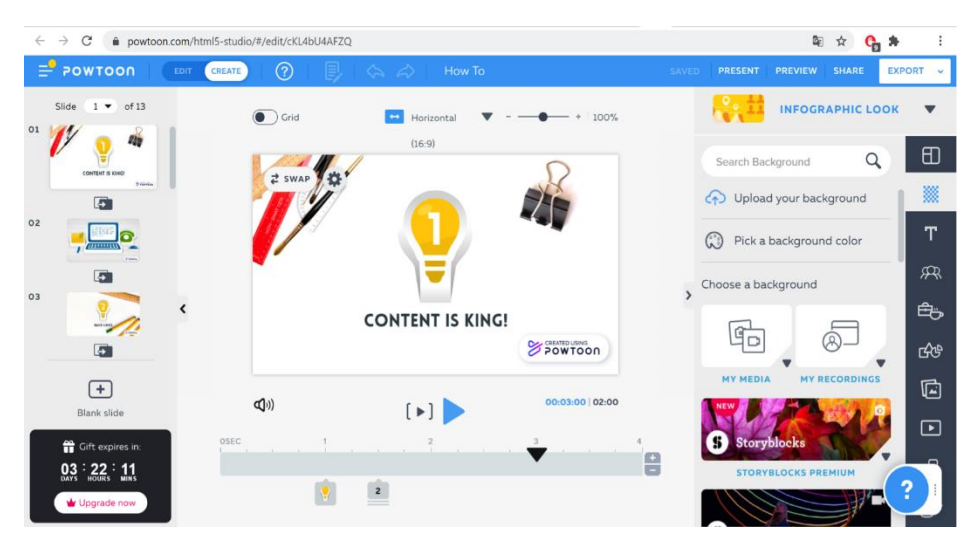

Здесь можно загрузить свой собственный фон, поменять его цвет или использовать один из предложенных вариантов.

Если выбирать из предложенных шаблонов, то здесь также при нажатии на определенный вариант появляются более детальные предложения. В примере выбран цветной фон «color backgrounds» и цвет – зеленый.

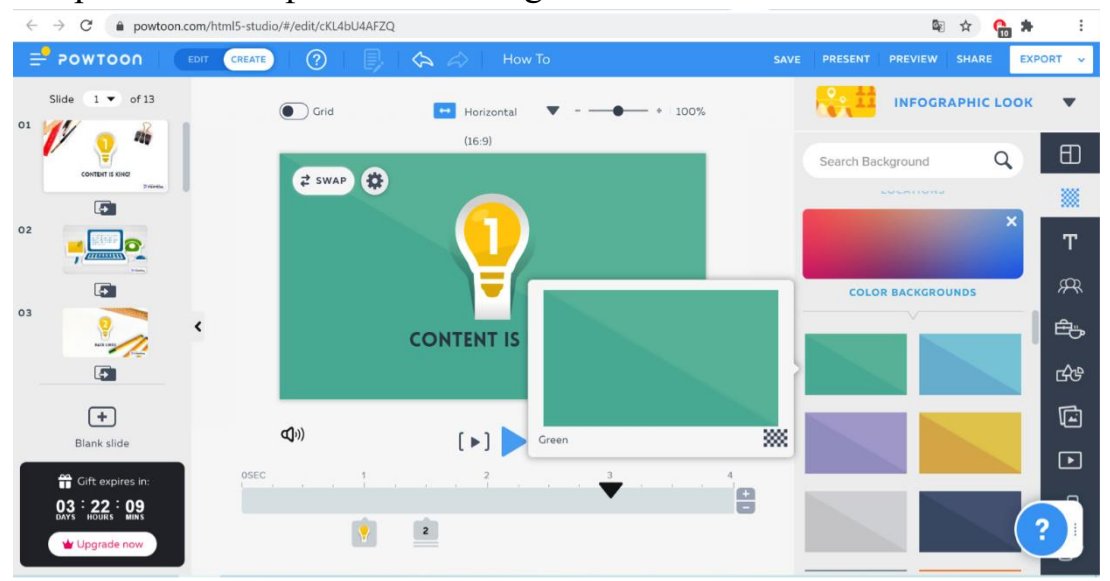

Следующая кнопка – Text (Текст). Здесь можно выбрать размер текста и его стиль. Важно для начала определить, подходит ли текст, уже расположенный на шаблоне, или его стоит заменить. В случае, если не подходит – необходимо

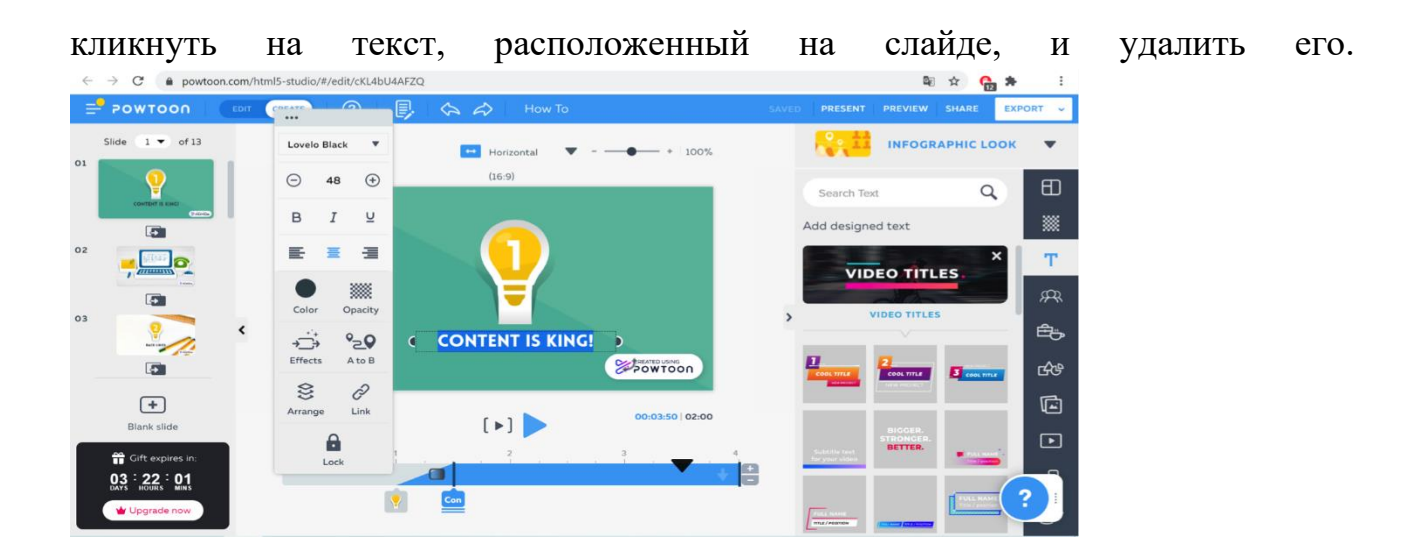

После этого на панели справа выбираем подходящий шаблон текста и помещаем его на слайд в нужном месте и заменяем текст. Для примера выбираем заголовок для видео (Video titles) и подходящий стиль, меняем надпись на «Курс Soft skills» (как пример).

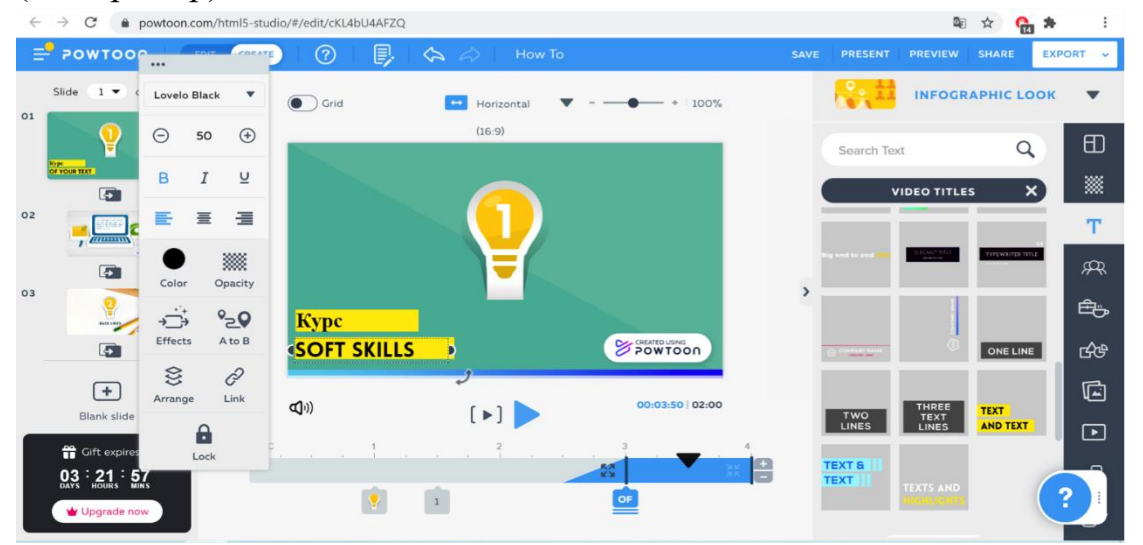

Как мы видим, слева появляется панель, позволяющая редактировать текст: шрифт, размер, выравнивание, цвет, прозрачность, эффекты и т.д. Здесь также можно вставить ссылку. При этом важно обращать внимание на полосу снизу, на которой отражается

длительность показа слайда и хронология появления всех элементов. Передвигая соответствующие значки, можно регулировать время появления того или иного элемента, а значки «плюс» и «минус» позволяют увеличить/уменьшить время показа слайда. Кроме того, нажав на кнопку Play, можно увидеть предварительный показ редактируемого слайда. На данный аспект необходимо обращать внимание при добавлении любого элемента. Следующая кнопка на панели справа – Сharacters (герои). Здесь Вы можете

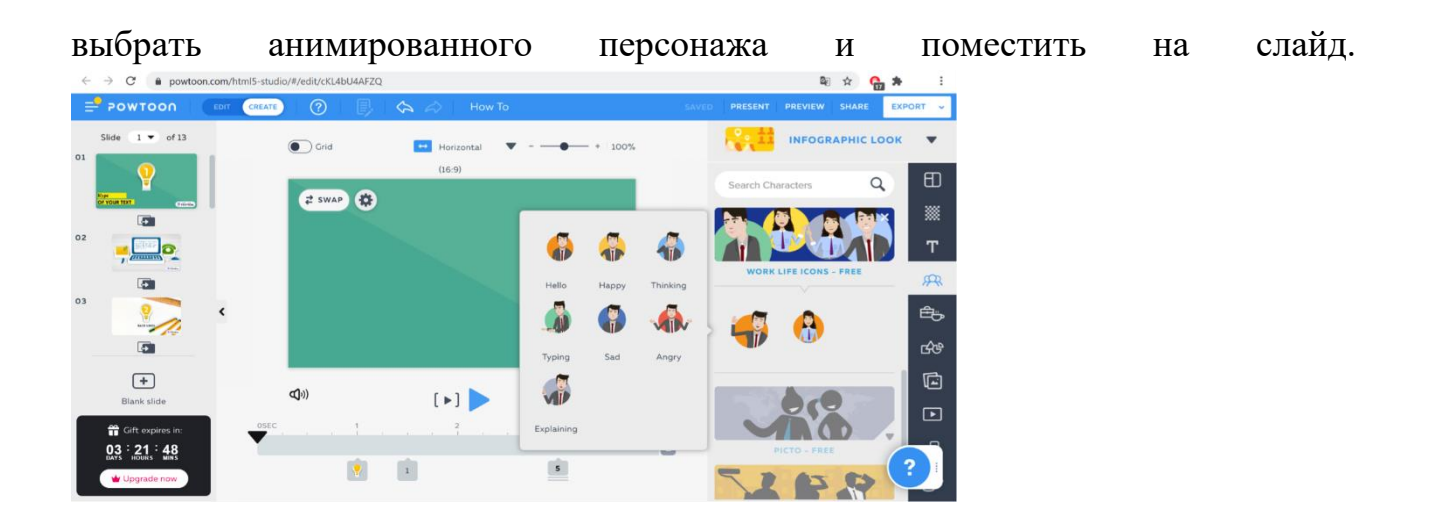

Ниже идет кнопка «Props», которая позволяет добавить на слайд соответствующий тематике «реквизит».

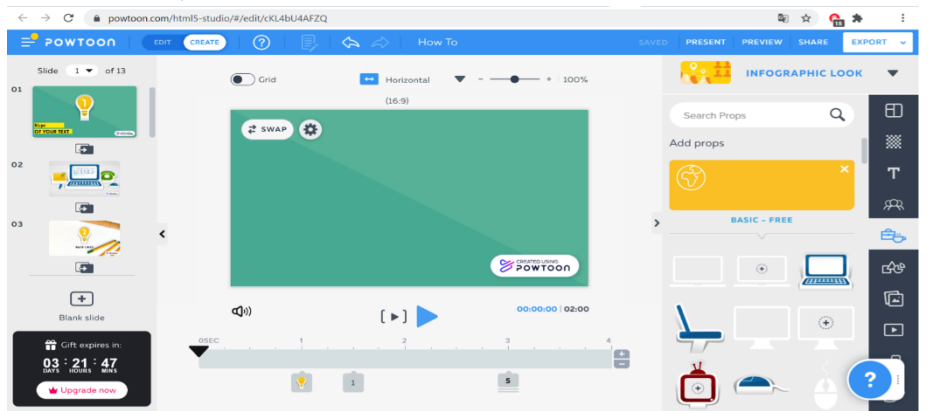

Далее располагается кнопка «Shapes» (формы), которые также можно при необходимости выбрать и поместить на слайде.

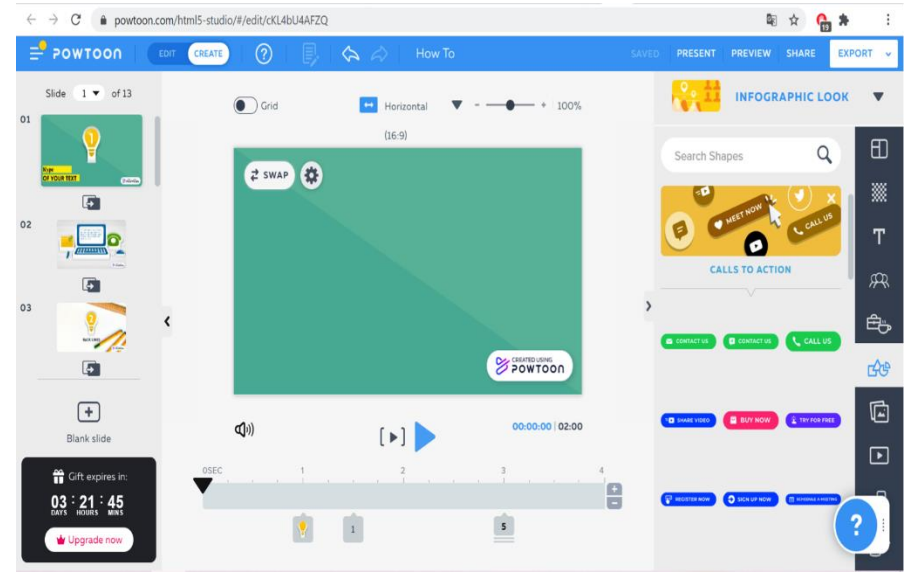

Следующая кнопка – Images (картинки). Данный раздел похож на раздел «фон» и также предлагает загрузить свою картинку и поместить ее на слайд или

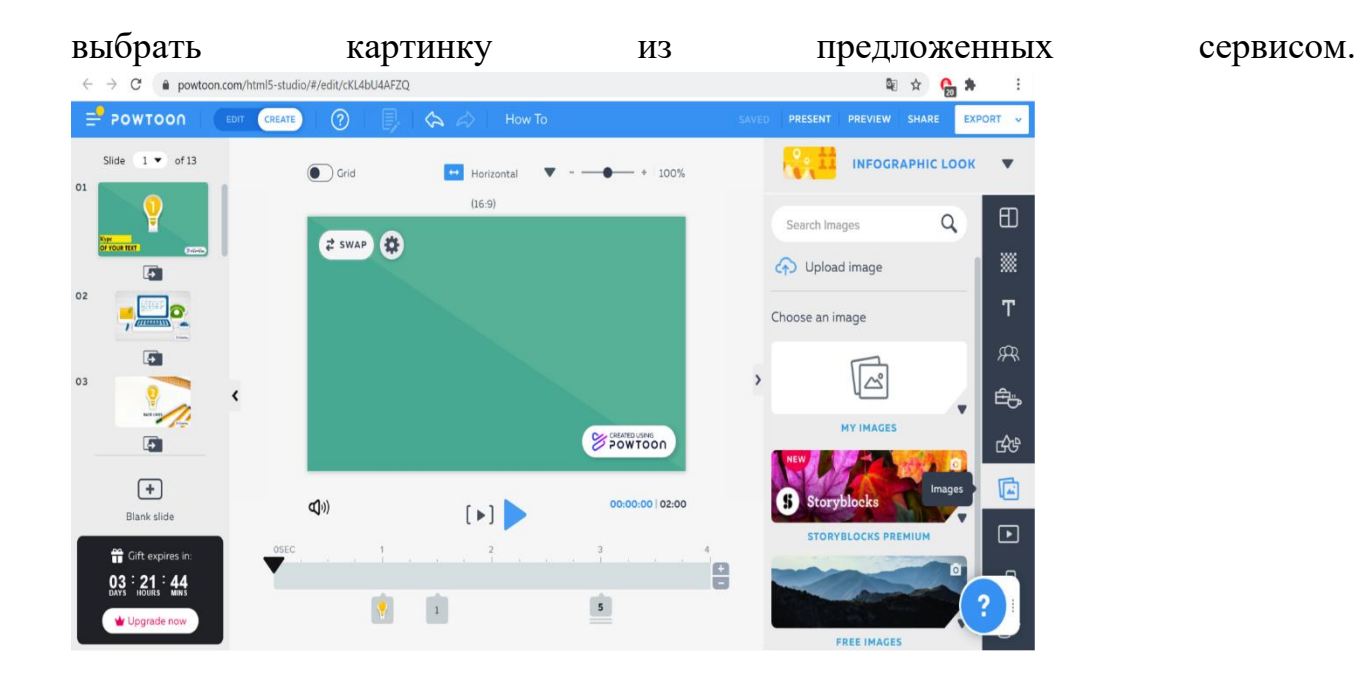

Ниже расположена кнопка видео (videos). Здесь также можно загрузить свое видео или выбрать одно из предлагаемых сервисом. Видео будет показываться параллельно с основной анимацией на слайде. При этом важно, чтобы продолжительность ролика была равна или меньше продолжительности показа слайда. В противном случае – система предлагает увеличить продолжительность

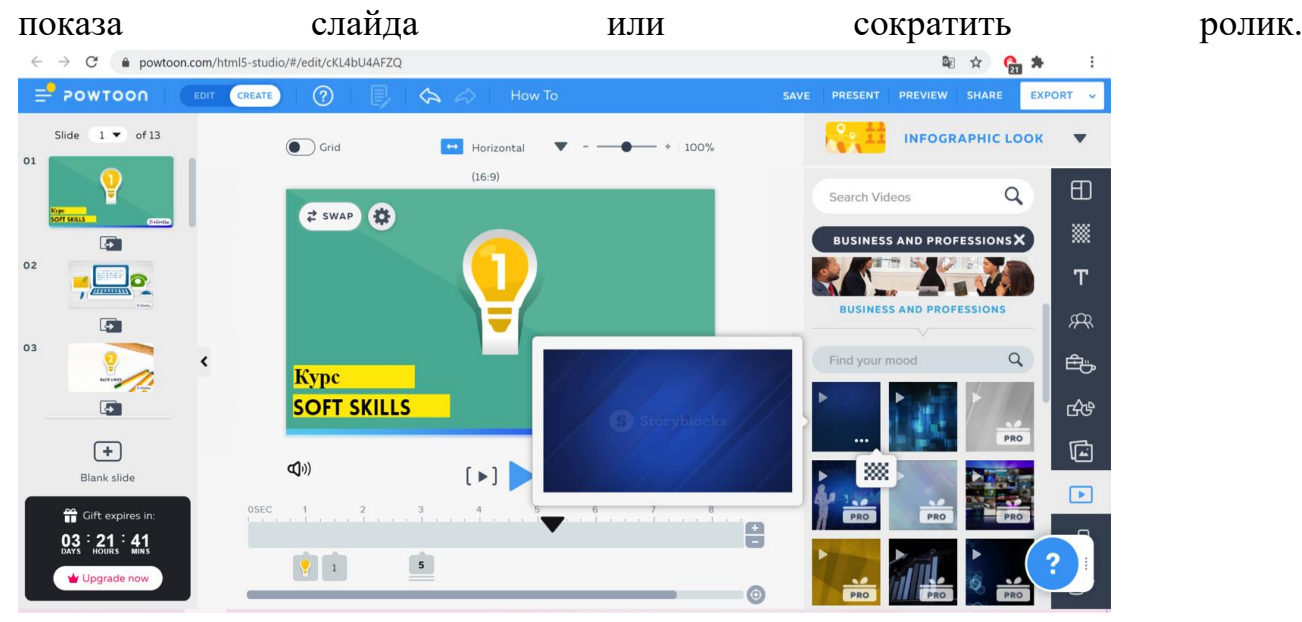

Следующая кнопка – Sound (звук). Здесь Вы можете выбрать мелодию из предлагаемых системой, загрузить свою мелодию, загрузить запись своего

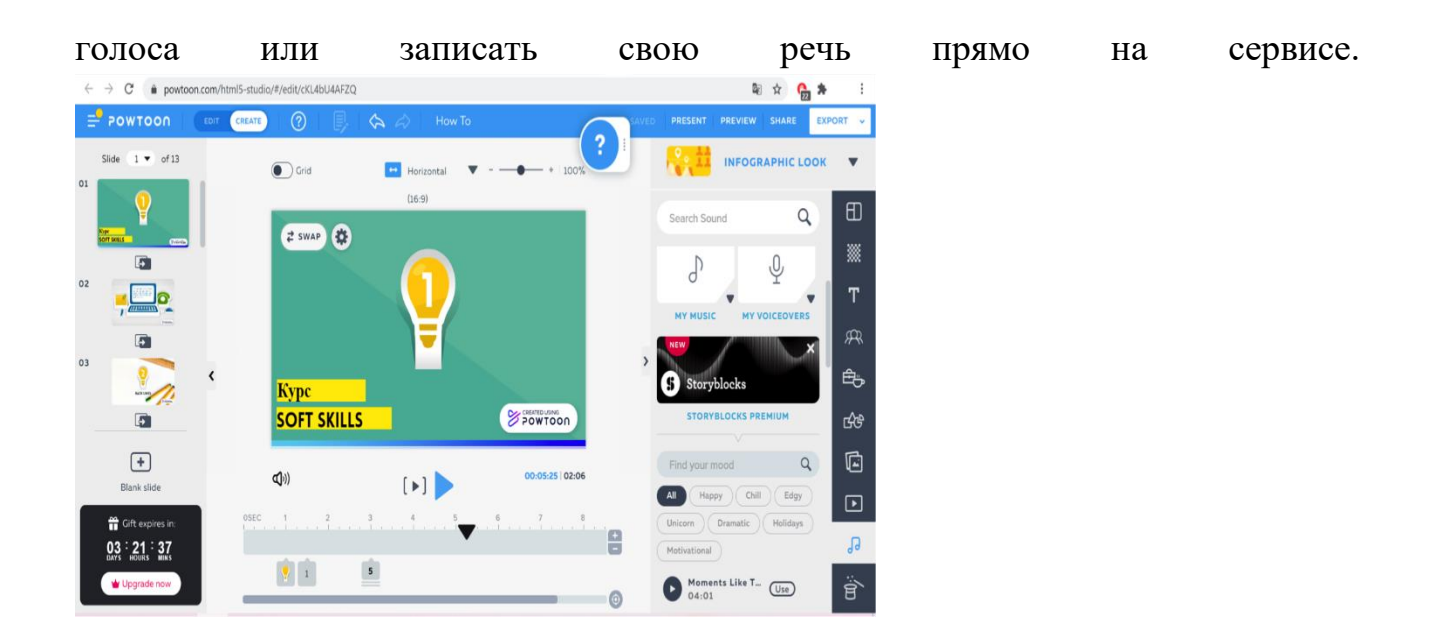

И последняя кнопка на данной панели – Specials (специальные предложения), которые можно использовать в креативных целях или для тематической окраски видеоролика.

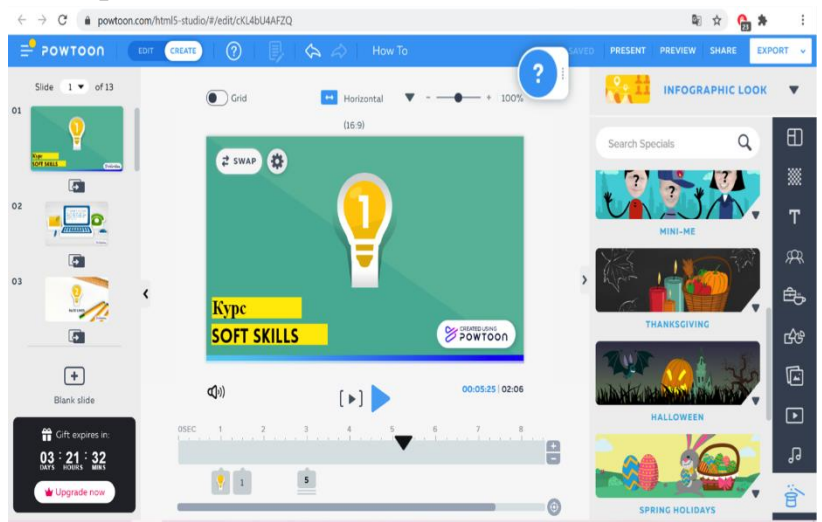

Стоит обратить внимание, что над слайдом расположены дополнительные кнопки: grid (разметка), расположение (горизонтальное/вертикальное), масштаб . Данные параметры также можно регулировать, учитывая свои потребности. Еще выше расположены две стрелки, направленные в противоположные стороны. Стрелка, направленная влево, позволяет вернуться к предыдущему варианту и отменить последнее действие. Стрелка, направленная вправо – к предыдущему варианту, если после отмены действия левой стрелкой оказалось, что предыдущий вариант был лучше. После того, как первый слайд готов, следует переходить к редактированию второго слайда, просто кликнув по нему. На следующем слайде также

помещаются все необходимые элементы и эффекты на Ваше усмотрение. Такие операции нужно проделать со всеми слайдами. Как только все слайды готовы, в верхнем правом углу нажимаем для просмотра видеоролик в итоговом варианте (preview). Затем сохраним видеоролик (save). Нажав на кнопку Share (поделиться), Вы сможете скопировать ссылку на видеоролик и отправить ее любым удобным способом. Каждый пользователь, в том числе не имеющий регистрации в данном сервисе, сможет просмотреть видеоролик. Также можно экспортировать ролик (export) в том формате, в котором позволяет статус Вашего аккаунта (бесплатный или платный). Подводя итоги, можно отметить, что в сервисе достаточно удобно и совершенно

не скучно работать.

### **Приложение 1.**

#### **Практическое занятие по созданию тестов во ФГИС «Моя школа»**

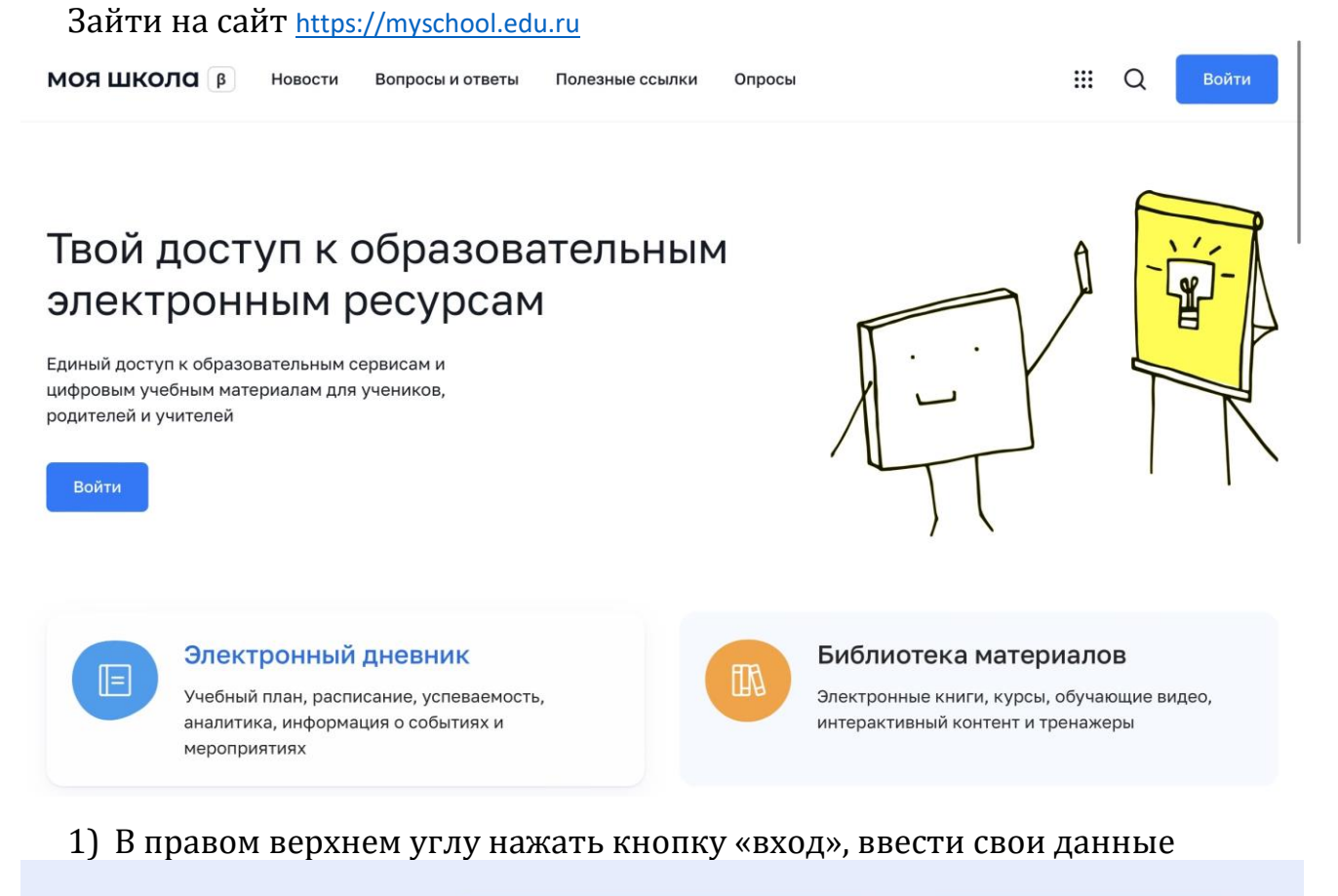

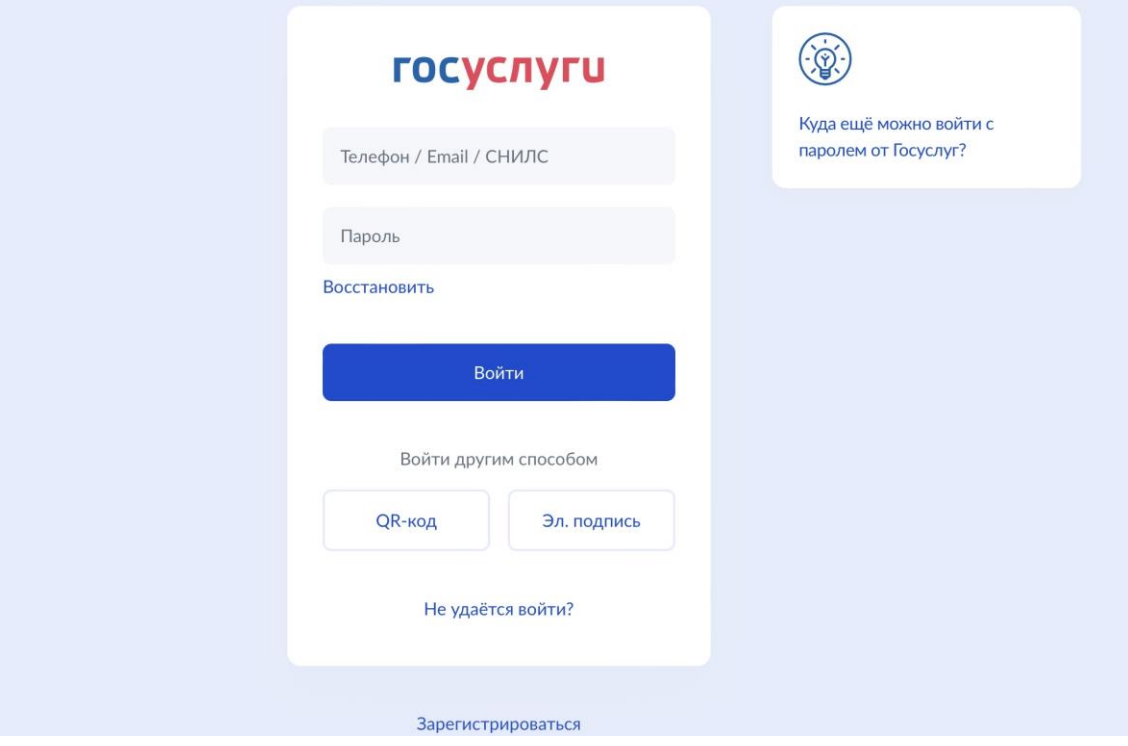

2) Выбрать вкладку «Сервисы» -> Тесты

Сервисы

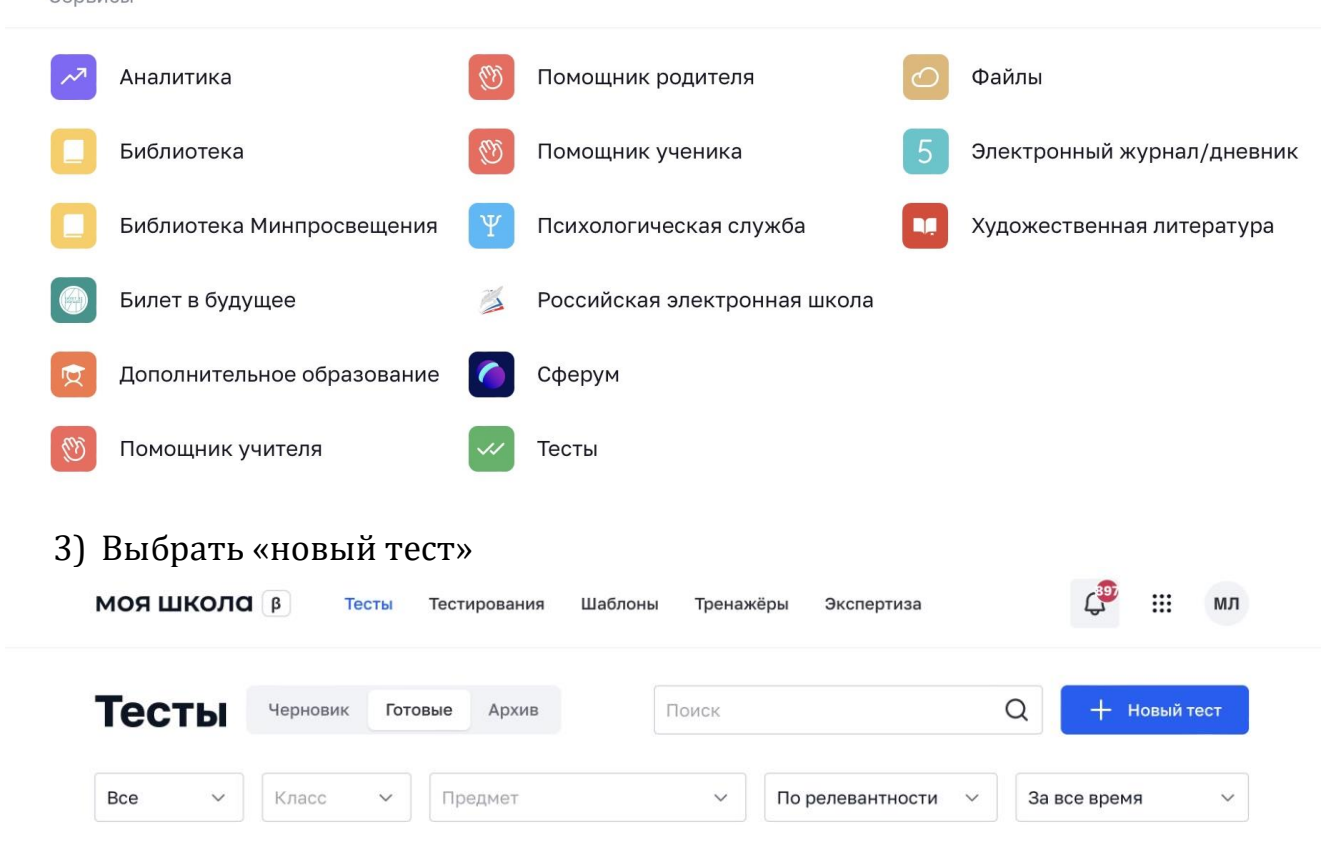

4) Ввести все необходимые параметры теста Новый тест

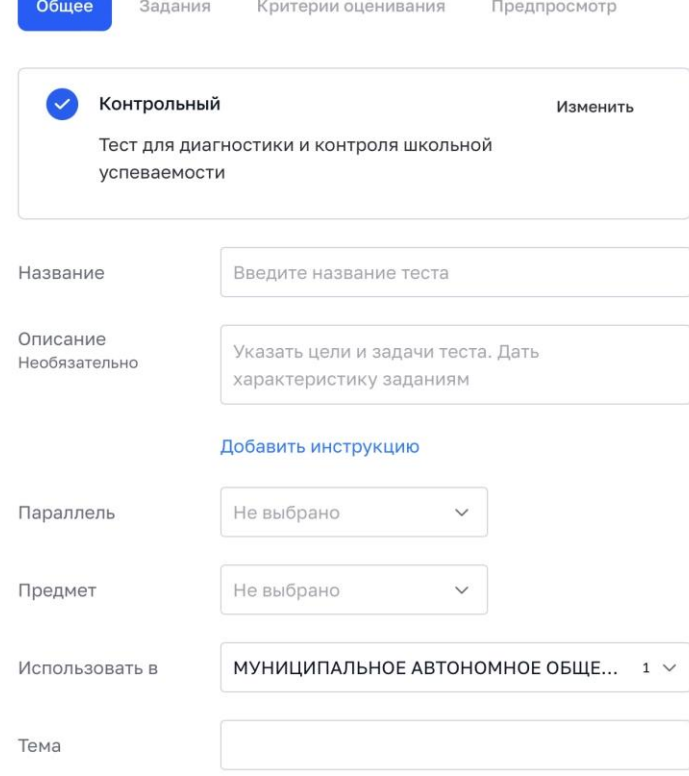

5) Нажать «сохранить и перейти к заданиям»

#### Критерии оценки

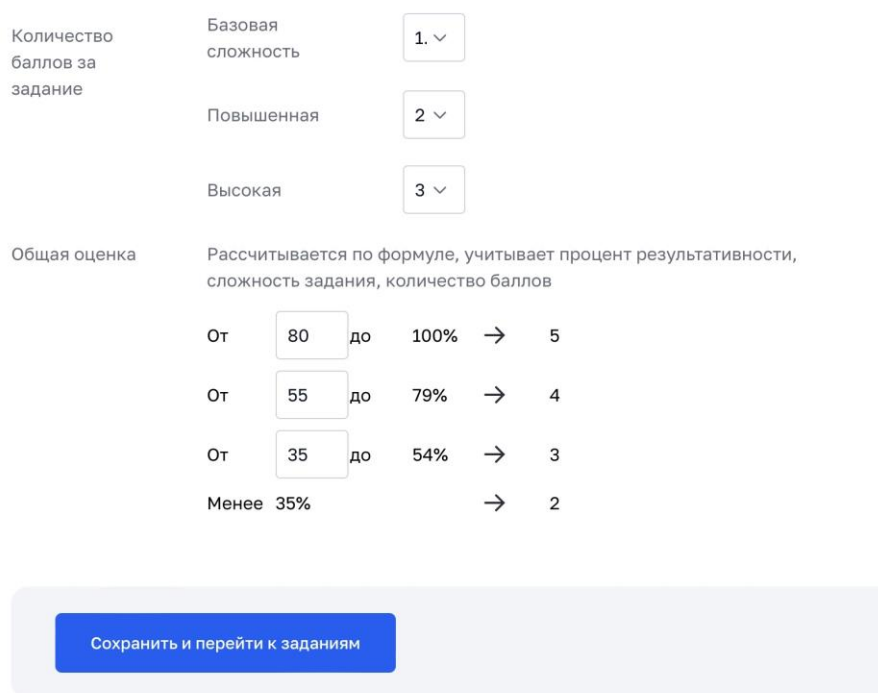

### 6) Создать задания

Система позволяет создавать следующие задания:

- Выбор ответа
- Выбор из списка
- Ввод ответа
- Свободный ответ
- Задание с HTML кодом
- Диктант
- Перетаскивание
- Выделение области
- Таблица
- Рисование
- Выбрать из шаблона

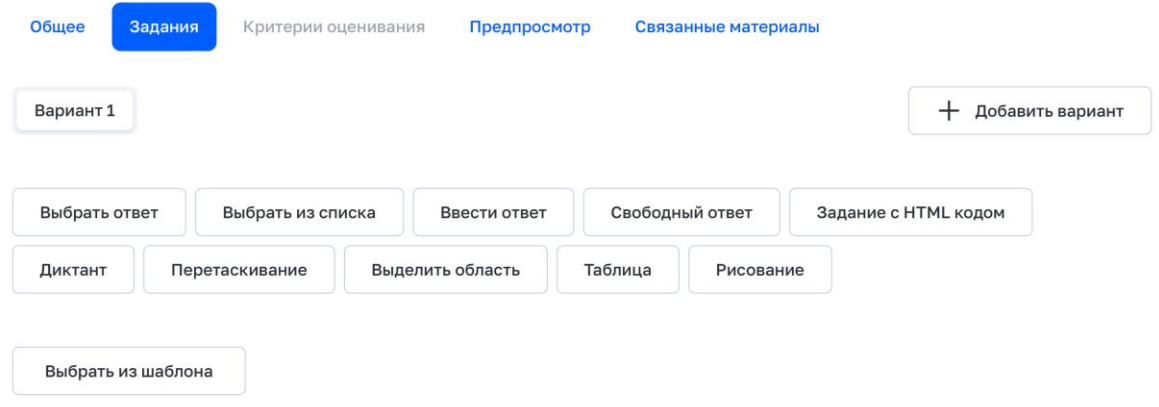

8) Для заданий с выбором ответа нужно ввести вопрос и возможные варианты ответов. Доя корректной проверки ответов системой необходимо отметить правильный ответ галочкой.

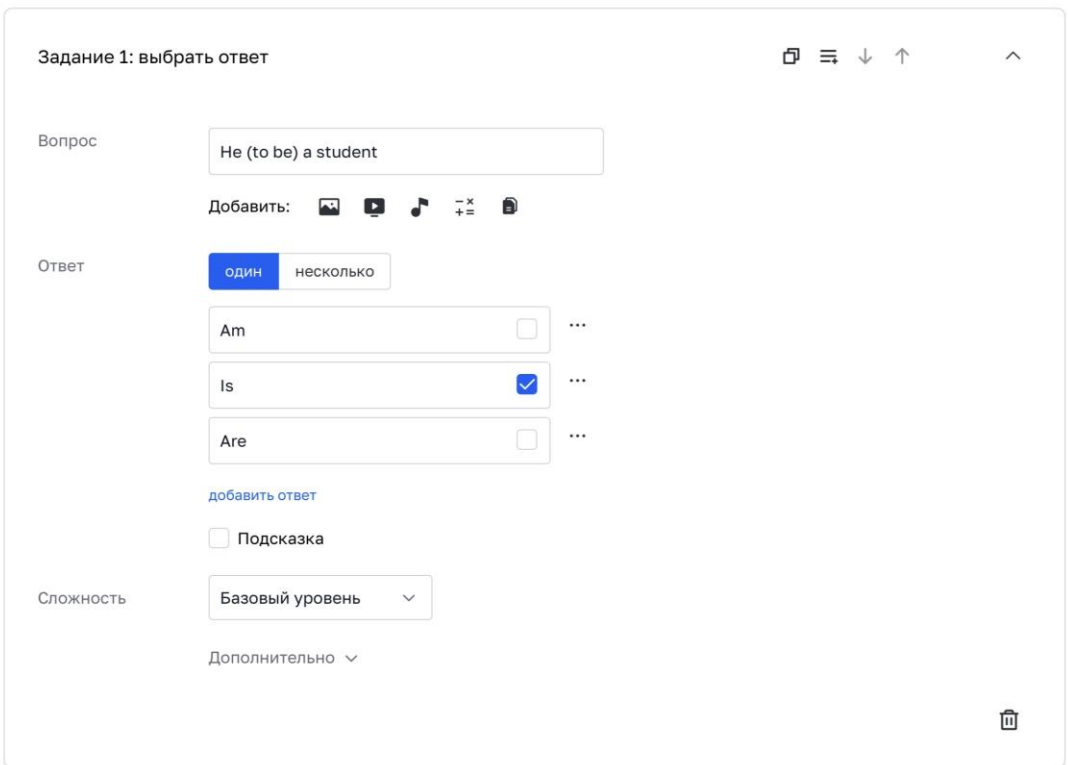

9) Для заданий с выбором из списка нужно ввести вопрос и возможные варианты ответов, правильный ответ выделить и нажать «сделать пропуск»

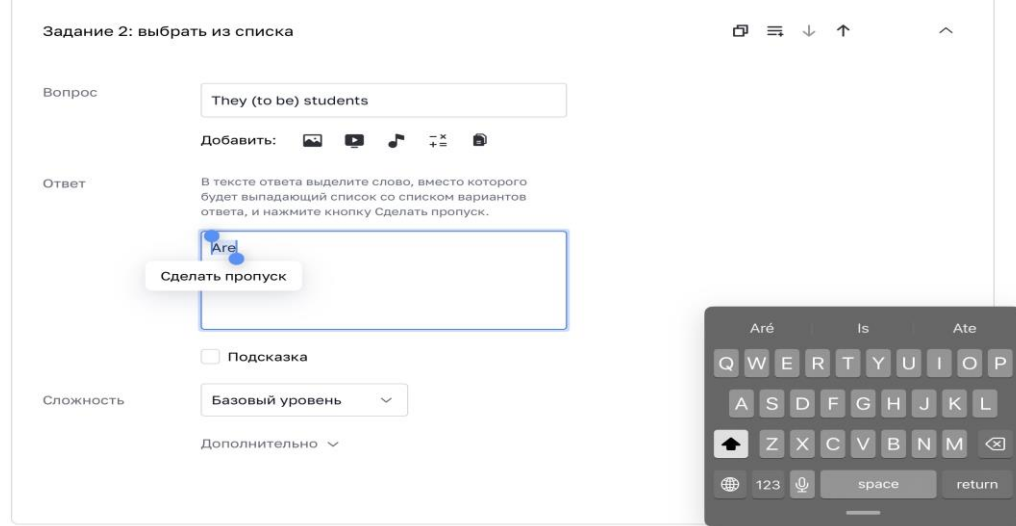

.

10) Для задания с вводом ответа нужно ввести вопрос и все возможные написания правильного ответа.

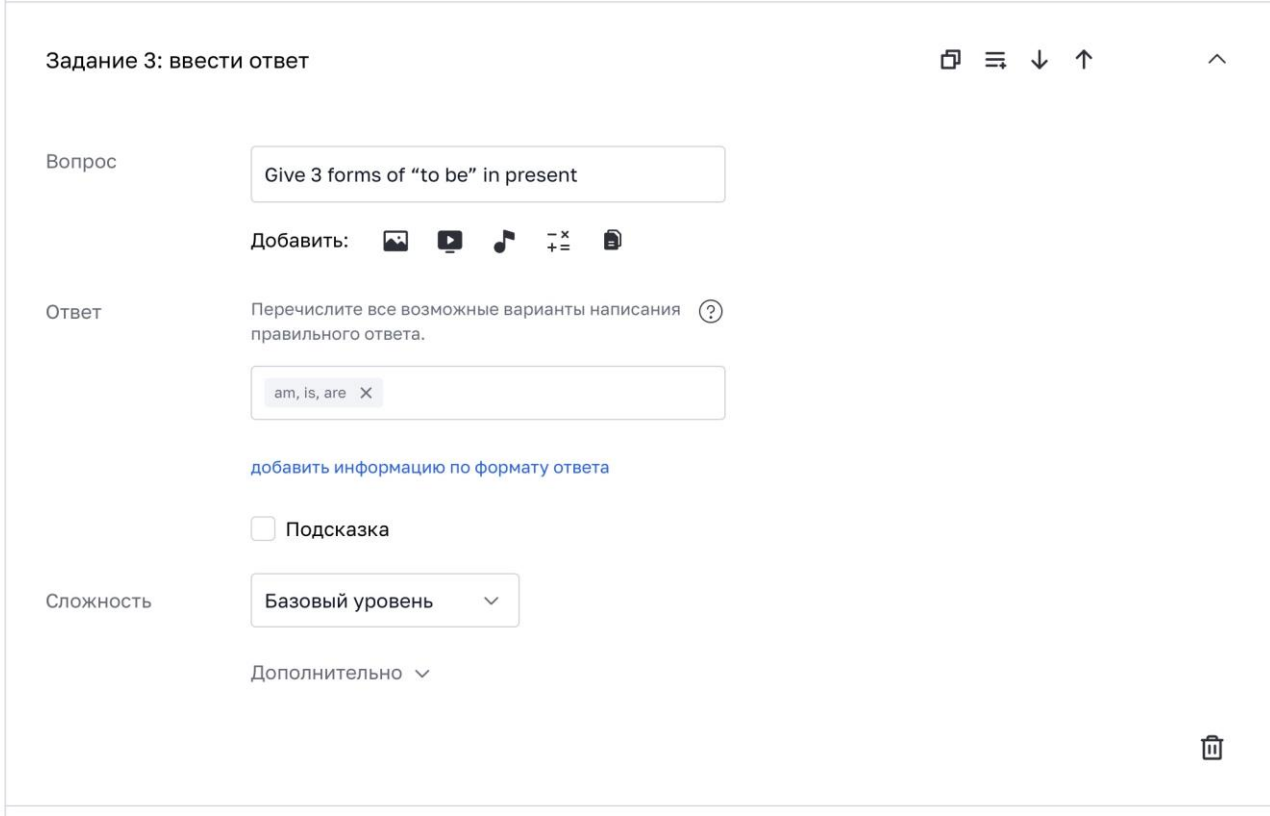

11) Для заданий со свободным ответом нужно ввести вопрос, а по завершении создания тестовых вопросов заполнить «критерии для заданий со свободным ответом». На вкладке «критерии оценивания» выбрать «добавить набор», ввести название критерия, добавить параметры

оценивания ( критерии должны обязательно включать параметр «0 баллов»).

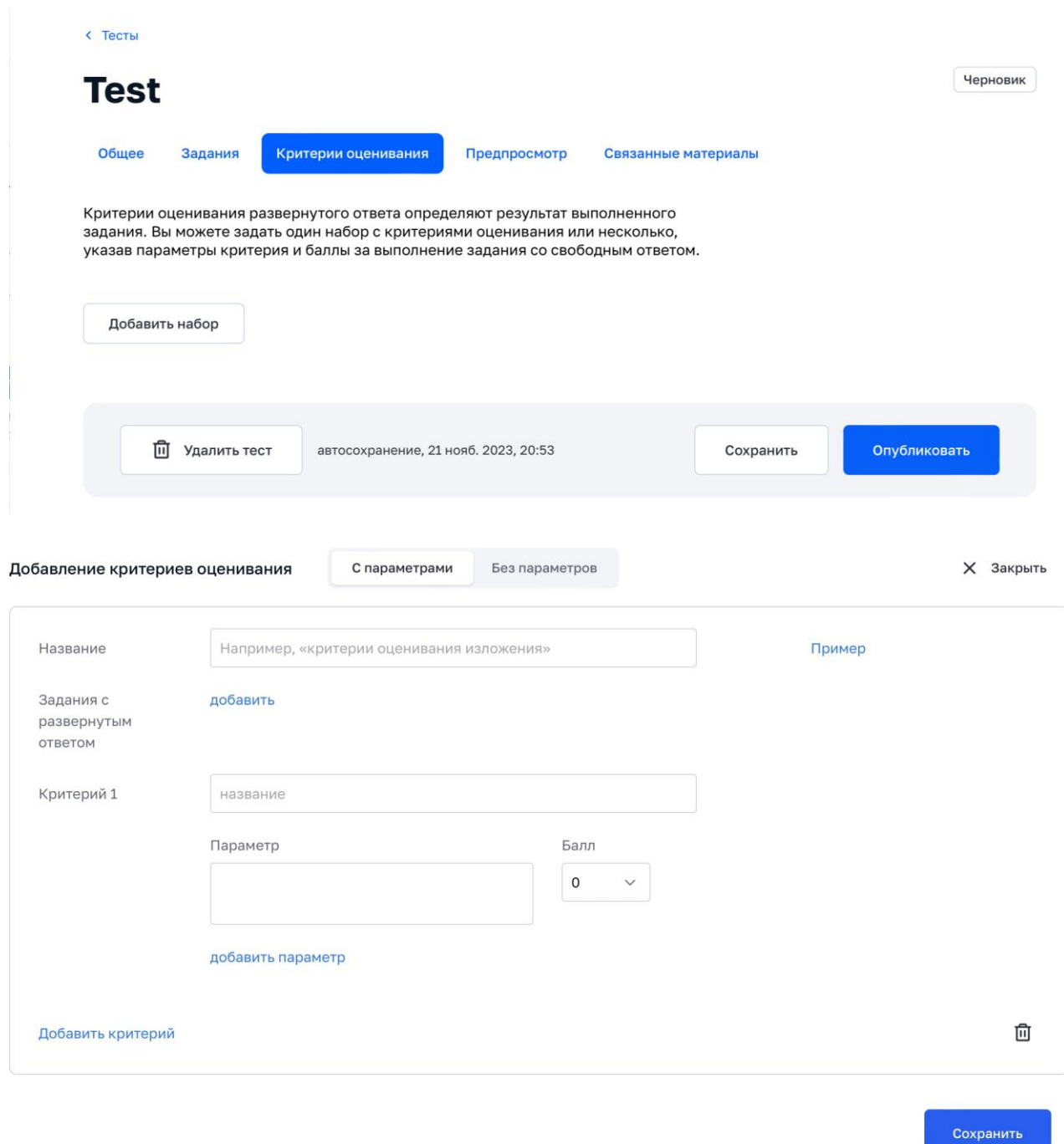

12) Для задания «диктант» нужно ввести вопрос, загрузить аудиофайл/ документ с заданием.

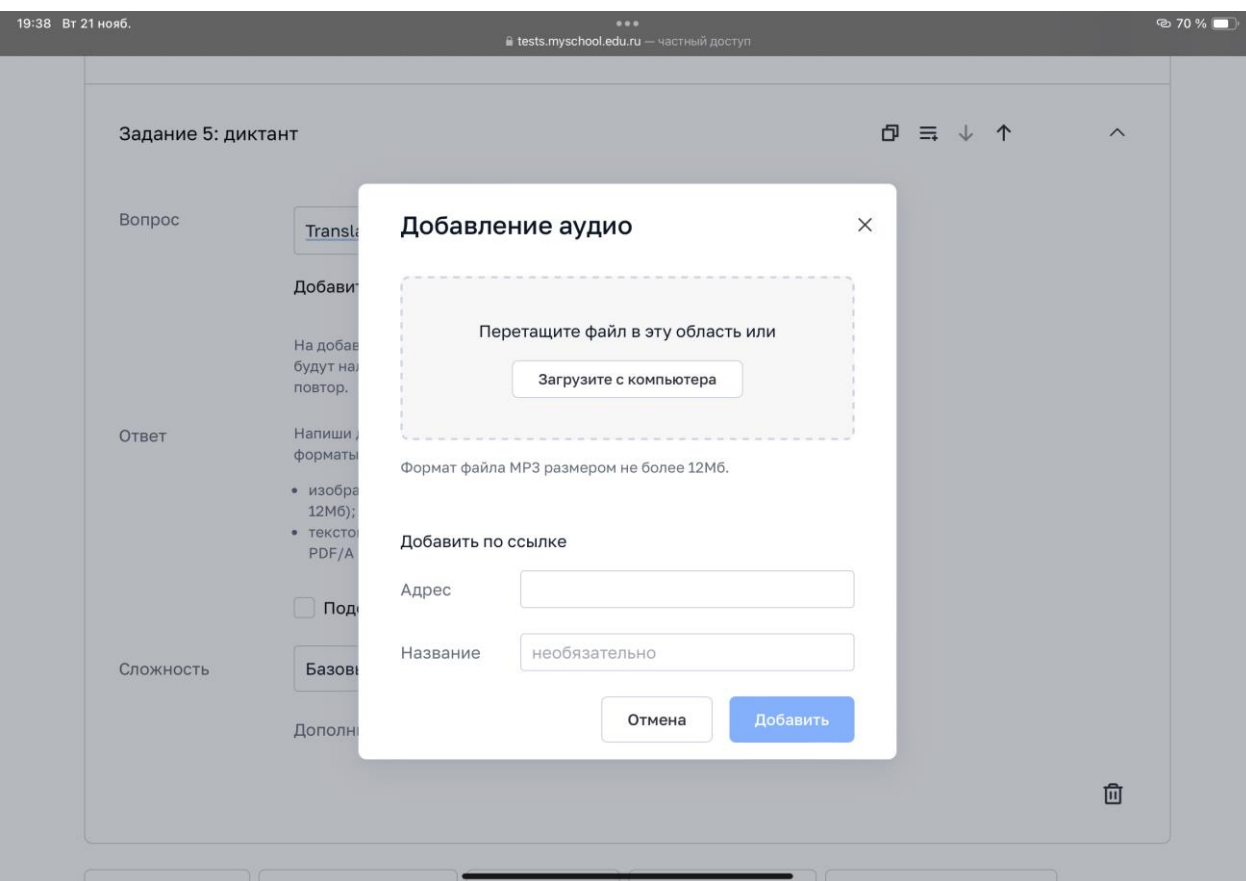

13) Для задания «перетаскивание» нужно ввести вопрос, в поле область загрузить картинку, в поле элемент вписать название.

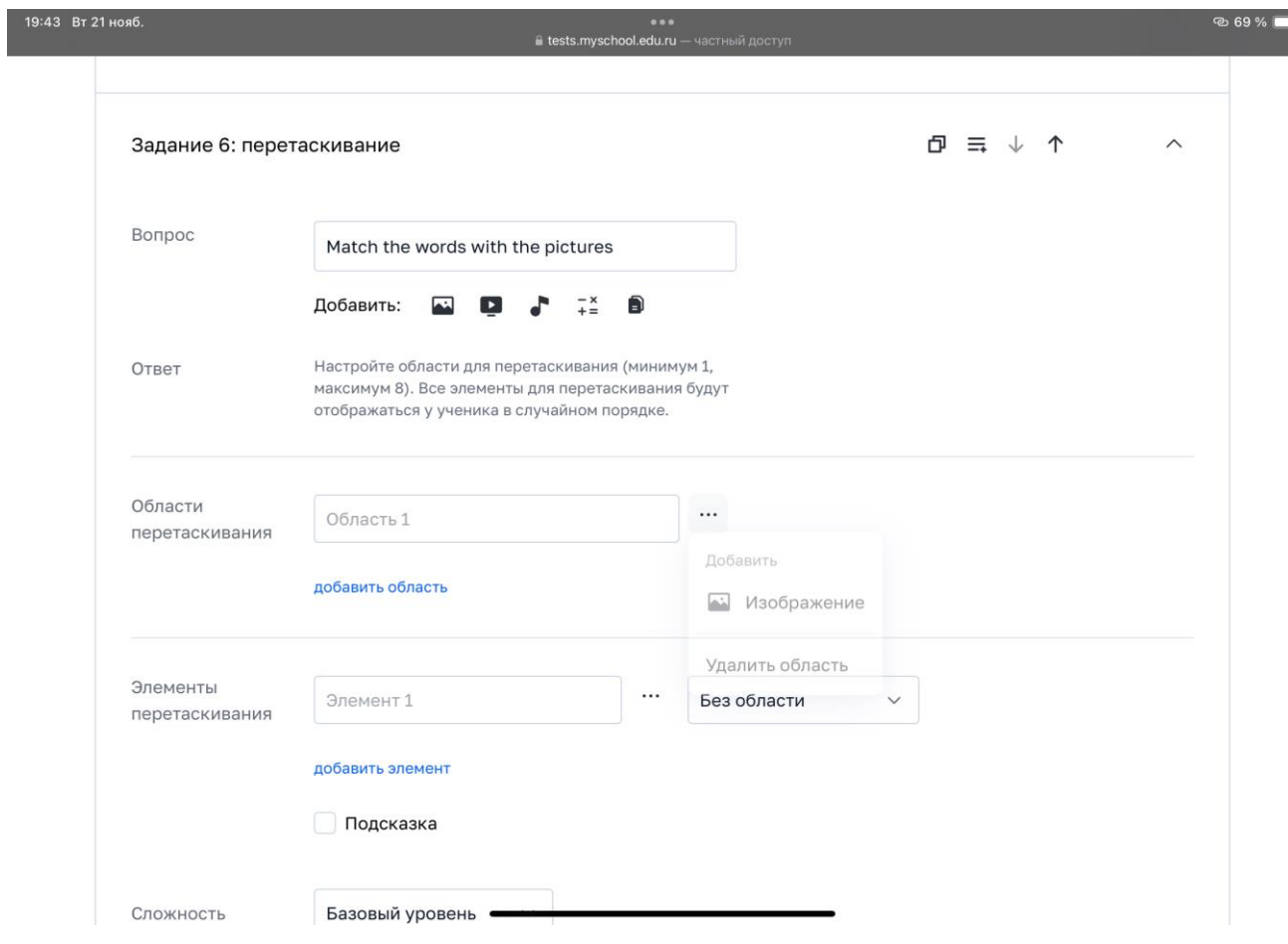

14) Для задания «выделить областт» нужно ввести вопрос, загрузить изображение, на котором нужно выделить область, далее выбрать «определить область» (рис.1) и собственно выделить ее (рис.2).

Рисунок 1

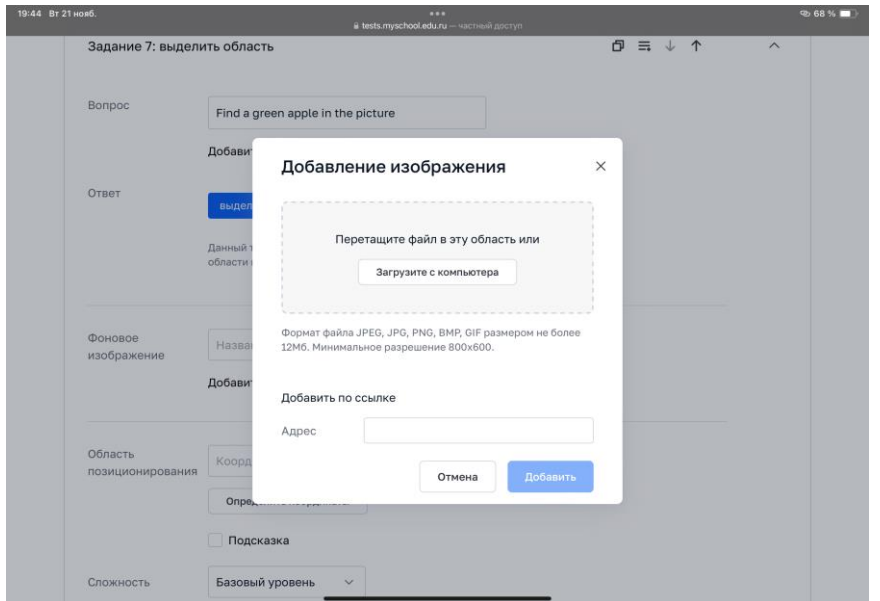

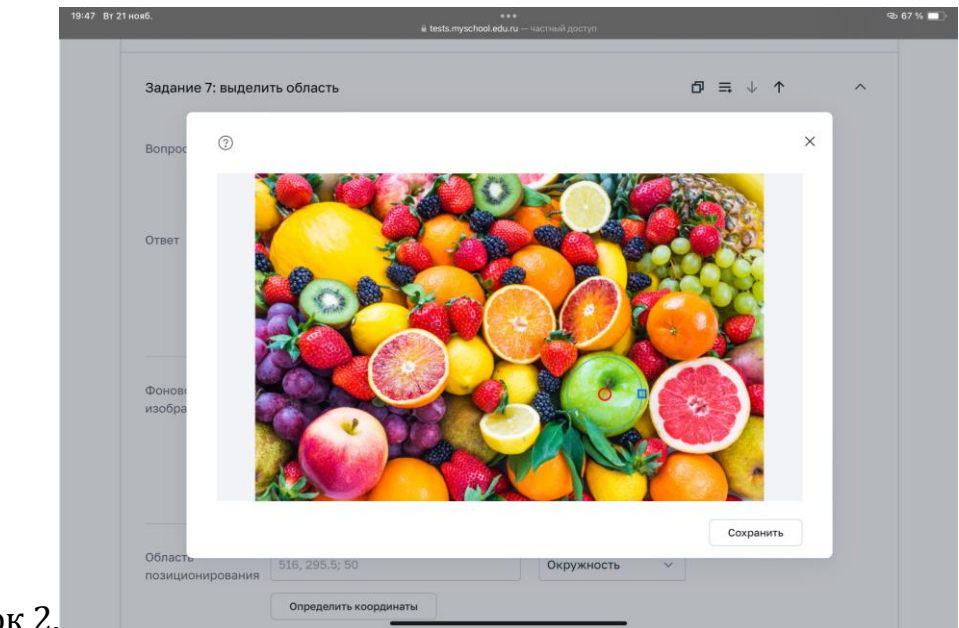

## Рисунок 2.

15) Для задания «таблица» нужно ввести вопрос, в столбцы таблицы внести все правильные ответы, а для тех столбцов, которые должны быть скрыты от учеников нужно нажать на три точки справа и выбрать «сделать пропуск».

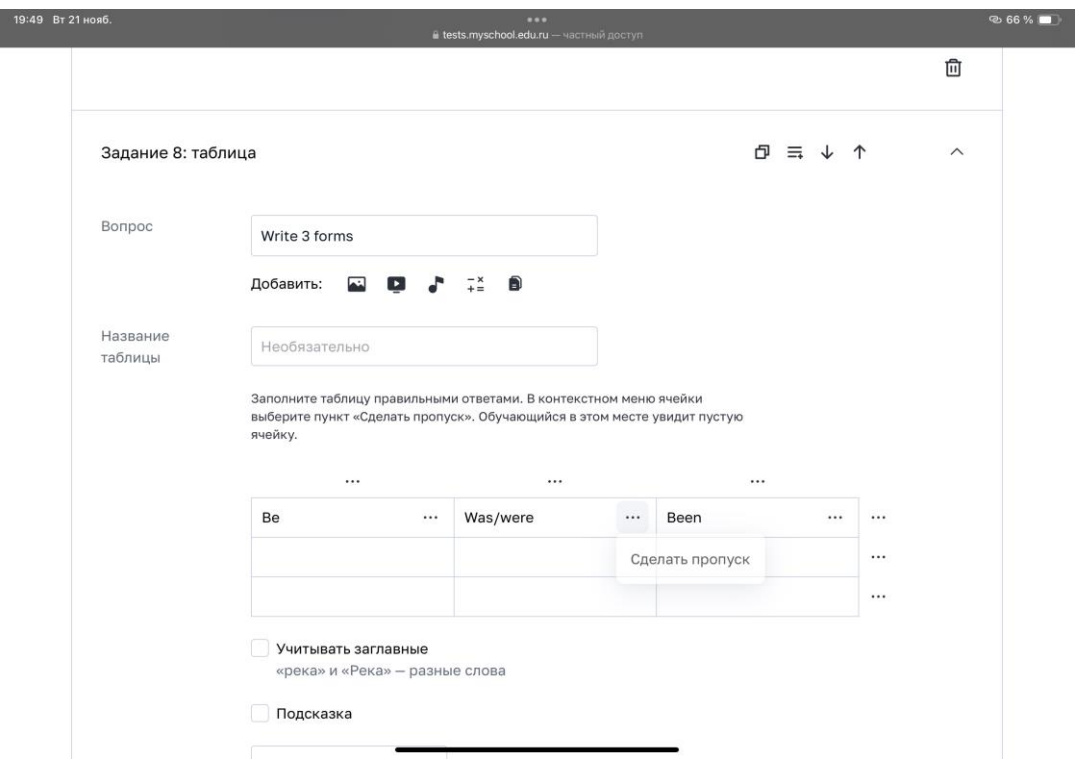

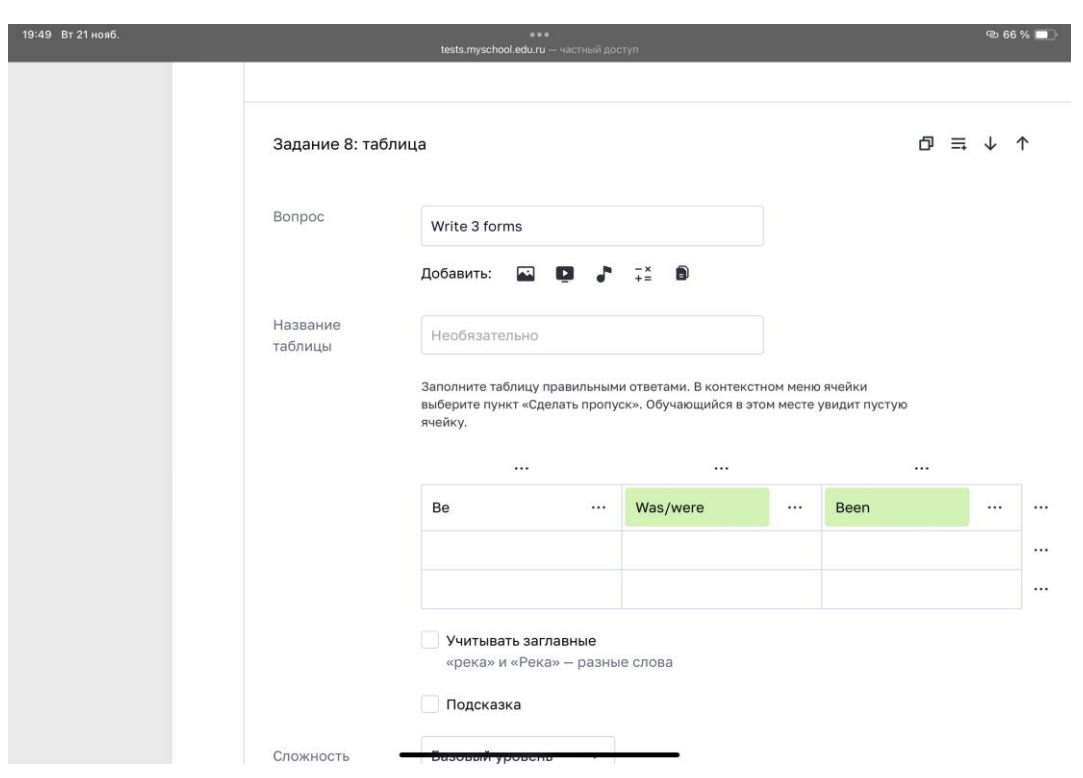

16) По завершении создания теста можно воспользоваться функцией «предпросмотр теста» для оценки проделанной работы.

11) Нажать кнопку «сохранить тест» и «опубликовать».

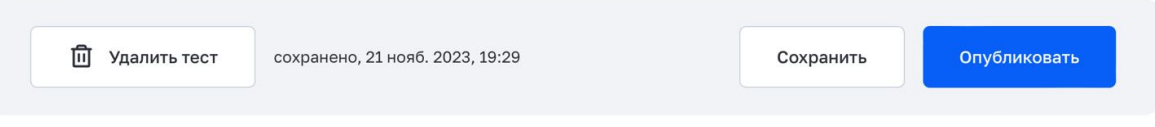

12) При наличии ошибок в создании вопросов теста система не позволит сохранить и опубликовать тест.

13) Для создания тестирования выбрать вкладку «Тестирование» в верхней части экрана. Нажать кнопку «новое тестирование».

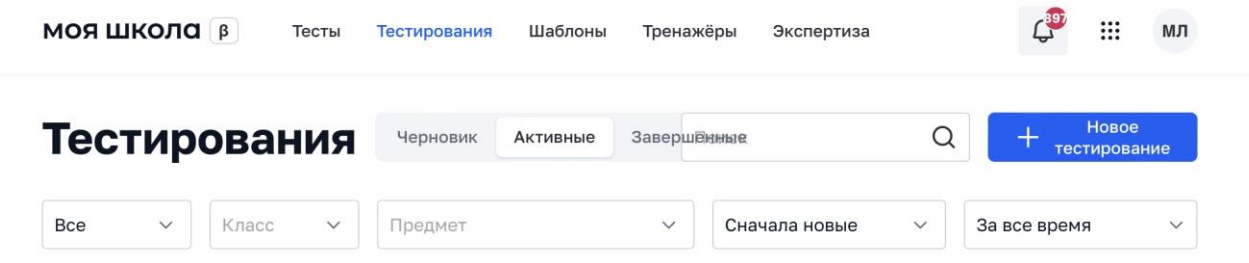

15) Нажать кнопку «Выбрать тест». Выбрать созданный тест и нажать кнопку «Добавить к тестированию» в правом нижнем углу экрана.Выбрать период тестирования (дату и время).Нажать кнопку «добавить обучающихся».Выбрать нужную параллель, класс и учеников соответственно.Нажать кнопку «Добавить» -> «Назначить».

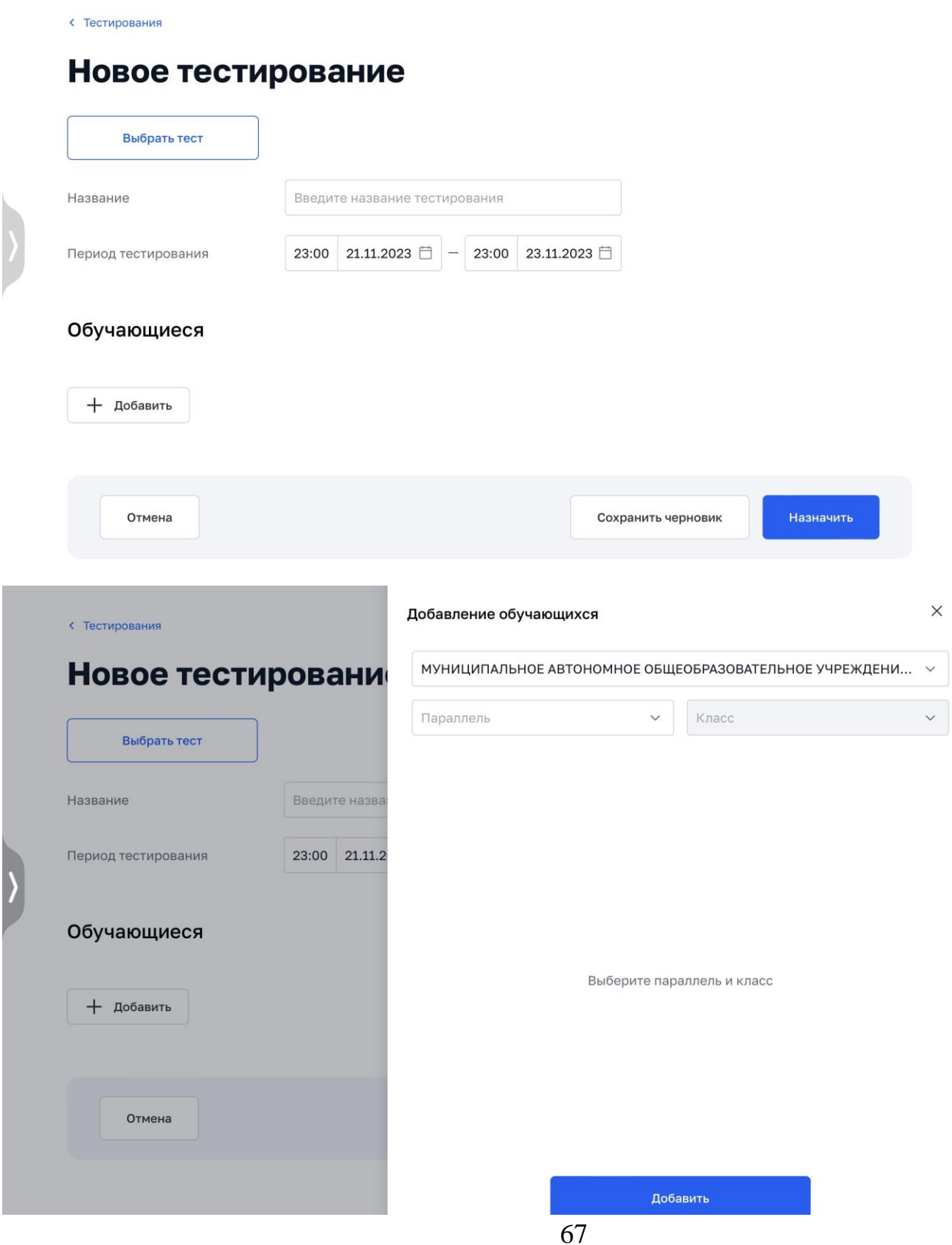

# **Задание для учеников при организации работы над совместным проектом:**

1. Разделиться на группы (количество групп указываем)

2. Одному человеку из группы нужно создать презентацию на Яндекс диске. *Зайти на свой Яндекс Диск*

- ✓ *Нажать на кнопку «Создать – презентацию» в верхней левой части экрана.*
- ✓ *Указать название проекта на 1-ом слайде.*
- ✓ *Выбрать фон оформления.*
- ✓ *Изменить настройки приватности:* 
	- *Чтобы пригласить соавторов к совместной работе над презентацией, необходимо нажать в правом верхнем углу на кнопку «Поделиться»,*
	- *Поставьте отметку напротив опции «редактирование» (Редактировать смогут все, у кого есть ссылка)*
- ✓ *Нажать на кнопку «Скопировать ссылку»*
- ✓ *Отправить ссылку всем участникам группы.*

3. Каждый из участников группы размещает свою информацию (текст, фото и т.д.)

4. Подготовиться к совместной защите на уроке.

## **Оформление презентации**

- 1. Оформляйте слайды в едином стиле
- 2. Ищите [сочетающиеся](https://skillbox.ru/media/management/kak-nauchitsya-delat-krasivye-prezentatsii-17-sovetov-ot-ekspertov/?ysclid=lo3mv42e77545079766#stk-4) цвета
- 3. Используйте [немного текста:](https://skillbox.ru/media/management/kak-nauchitsya-delat-krasivye-prezentatsii-17-sovetov-ot-ekspertov/?ysclid=lo3mv42e77545079766#stk-9) чем меньше, тем лучше
- 4. Откажитесь от лишних [эффектов и](https://skillbox.ru/media/management/kak-nauchitsya-delat-krasivye-prezentatsii-17-sovetov-ot-ekspertov/?ysclid=lo3mv42e77545079766#stk-10) SmartArt
- 5. Используйте [качественные иллюстрации.](https://skillbox.ru/media/management/kak-nauchitsya-delat-krasivye-prezentatsii-17-sovetov-ot-ekspertov/?ysclid=lo3mv42e77545079766#stk-11)
- 6. Используйте функцию «удаление фона онлайн»
- 7. Не [перегружайте](https://skillbox.ru/media/management/kak-nauchitsya-delat-krasivye-prezentatsii-17-sovetov-ot-ekspertov/?ysclid=lo3mv42e77545079766#stk-12) слайды
- 8. Соблюдайте [правила вёрстки](https://skillbox.ru/media/management/kak-nauchitsya-delat-krasivye-prezentatsii-17-sovetov-ot-ekspertov/?ysclid=lo3mv42e77545079766#stk-16)
- 9. [Визуализируйте](https://skillbox.ru/media/management/kak-nauchitsya-delat-krasivye-prezentatsii-17-sovetov-ot-ekspertov/?ysclid=lo3mv42e77545079766#stk-17) всё, что можно

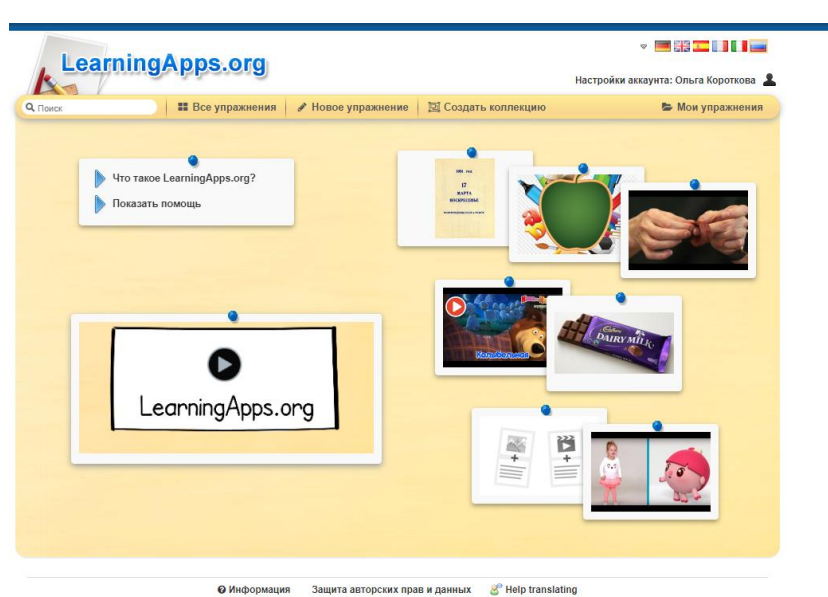

**Практическая работа с платформой [https://learningapps.org](https://learningapps.org/)**

- 
- *Регистрация пользователя (если не требуется, то переход к созданию упражнений пункт 6)*
- **1.** Загрузите приложение https:/[/learningapps.org.](http://learningapps.org/)
- **2.** Для создания собственного аккаунта нажимаем **«Вход»**.
- **3.** Открывается окно входа в аккаунт. Так как мы впервые регистрируемся на сайте, нажимаем **«Создать новый аккаунт»**.
- **4.** Переключаем раскладку клавиатуры на EN (Английский язык). Заполняем поля регистрации. (Внимание! Имя пользователя должно быть не менее 5 и не более 25 печатных символов.) Также не забываем про код безопасности: воспроизводим его, как на картинке. Нажимаем «Создать конто».
- **5.** Процедура регистрации закончена. Теперь мы находимся на страничке своего аккаунта и можем настроить его по своему желанию. Для этого нажимаем **«Настройки аккаунта»**-->**Сохранить**
	- *Создание викторины с выбором правильного ответа.*
- **6.** Заходим в раздел *Все упражнения*.
- **7.** Выбираем вид задания, нажимаем **Создать.**
- **8.** Пишем название и задание для игрока.

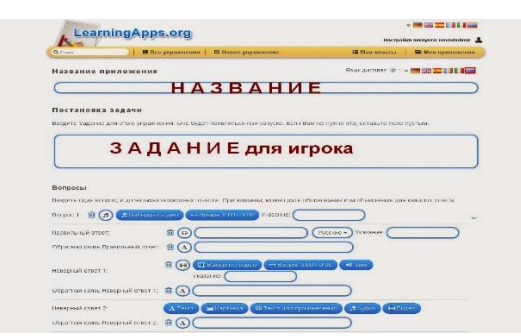

**9.** Переходим к вопросам. Вводим вопросы и варианты ответов на него (до четырех).

\*Вопросы и ответы могут быть:

- текстовыми,

- в виде картинки,

- аудио-, видео- фрагмента.

Если викторина содержит больше трех вопросов, нажимаем "Добавить следующий элемент".

\*Вопросы могут показываться в постоянном или случайном порядке. Можно выбрать расположение "как задано", либо "в случайном порядке".

\*Если на все вопросы были даны правильные ответы, мы можем написать текст, который появится потом как вставка.

\*Можем создать подсказки, как решить задание. Они могут быть доступны пользователю через небольшой значок в верхнем левом углу. В противном случае оставляем это поле пустым.

**10.**Завершающий этап. Предварительный просмотр -->**Сохранить**

*Пример готовой викторины*

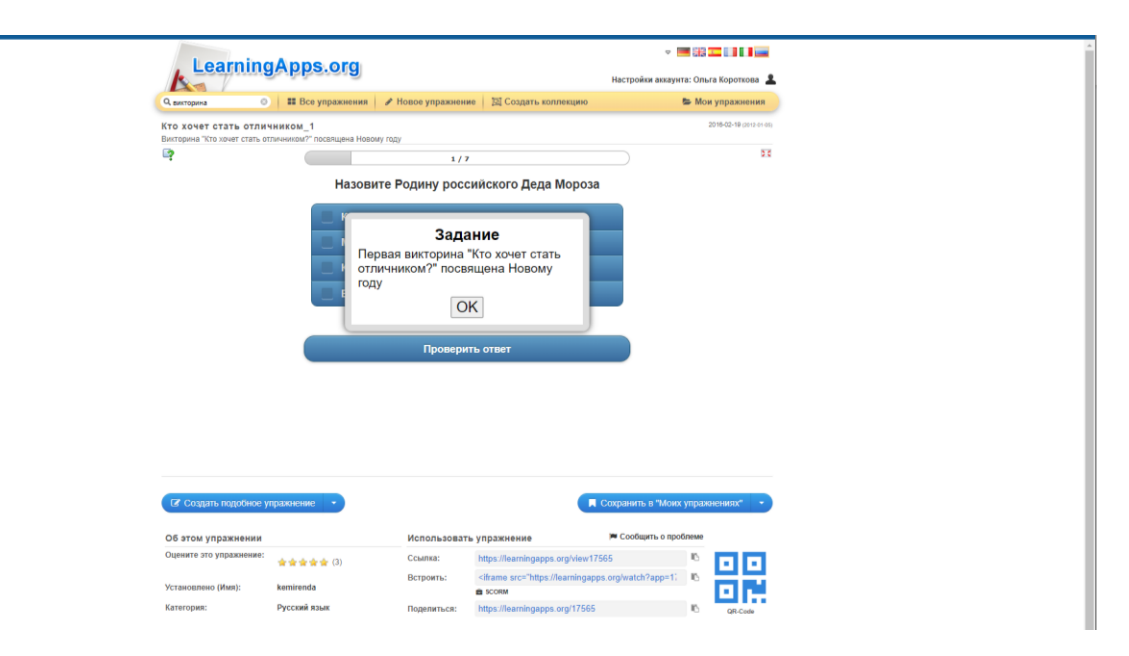

# **Приложение 4**

# **Практическая работа по созданию игрового контента в сервисах Wordwall, еТреники, Конструкторе интерактивных игр для преподавателей**

- 1. Пройдите регистрацию в системе по ссылке:
	- <https://wordwall.net/ru>
	- <https://etreniki.ru/>
	- [https://superkid.online](https://vk.com/away.php?to=https%3A%2F%2Fsuperkid.online&post=-209808591_1812&cc_key=)
- 2. Перейдите в свой профиль и создайте игру по своему предмету.
- 3. **Wordwall:** 
	- перейдите на [Создать занятие](https://wordwall.net/ru/create/picktemplate)
	- выберите шаблон
	- введите свой контент
	- Распечатайте ваши занятия или воспроизведите их на экране.

После создания занятия можно переключить его на другой шаблон одним щелчком мыши. Это экономит вам время и отлично подходит для специализации и усиления. Например, если вы создали учебное задание **Сопоставить**, основанное на названиях фигур, вы можете превратить его в **Кроссворд** с точно такими же названиями фигур.

- Ищите панель **Переключить шаблон** с правой стороны каждой страницы занятия.
- Оригинальный шаблон указан сверху, а все другие варианты под ним.

Нет необходимости использовать только готовые занятия. Если вы нашли занятие, но оно не совсем то, что нужно, вы можете легко **настроить** материал в соответствии с вашим уроком и вашим стилем преподавания.

- На любой странице занятия вы можете найти ссылку **Редактировать контент** под самим занятием.
- После адаптации контента занятия нажмите **Выполнено**, чтобы сохранить изменения.
- 4. **еТреники:**
	- перейти после регистрации в свой кабинет
	- нажать кнопку ДОБАВИТЬ
	- выбрать нужный вид тренажёра
- ввести свой контент
- нажать кнопку СОХРАНИТЬ
- если хотите изменить содержание игры, то нажмите кнопку редактировать
- 5. Конструктор интерактивных игр для преподавателей.
	- перейти после регистрации в свой кабинет
	- нажать кнопку СОЗДАТЬ ЗАНЯТИЕ
	- выбрать нужный шаблон
	- ввести свой контент
	- выбрать тему оформление
	- посмотреть получившуюся игру
	- при необходимости задание можно изменить, нажав кнопку РЕДАКТИРОВАТЬ
	- для заполнения каждого вида шаблона на ресурсе есть отдельные подробные инструкции. Чтобы с ними ознакомиться, нажмите кнопку на верхней панели ИНСТРУКЦИИ

# **Приложение 5**

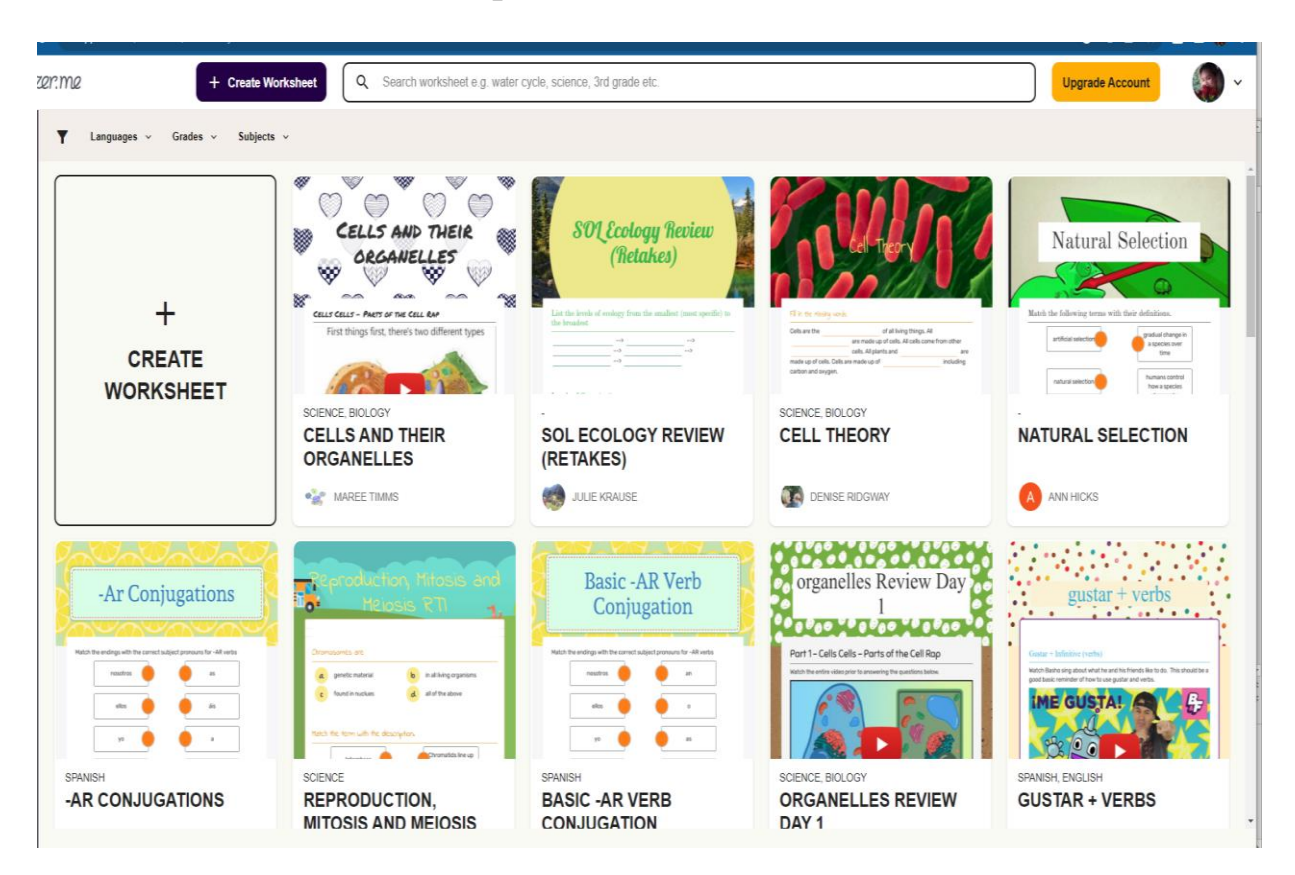

#### **Работа с приложением https://app.wizer.me**

- *Регистрация пользователя в системе (если не требуется, то переход к созданию упражнений пункт 9)*
- 1. Пройдите по ссылке <https://app.wizer.me/>
- 2. Зарегистрируйтесь, нажав **Join now** ( в дальнейшем вход **Log in**)
- Сервис англоязычный, но можно воспользоваться Google Переводчиком
- 3. Выберите, в качестве кого Вы регистрируетесь.

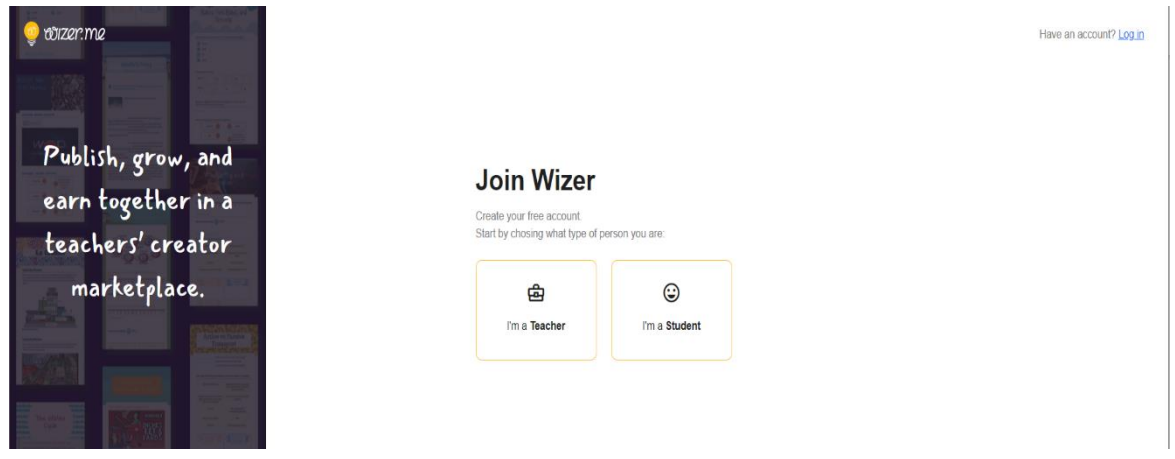

- 4. Введите свой e-mail, все данные можно позже
- 5. Придумайте и введите пароль, который будете и в дальнейшем использовать для входа
- 6. Нажмите «**Зарегистрироваться**»/«**Sign up**».
- 7. На главной странице Вы можете посмотреть существующие уже рабочие листы, нажав в левом верхнем углу **«Рабочие листы сообщества»/ «Community worksheet»**
- 8. Любой рабочий лист из галереи можно использовать, нажав кнопку **«Использовать рабочий лист**»/«**Use worksheet»** под миниатюрой рабочего листа. Далее можно вносить необходимые коррективы в копию рабочего листа в учетной записи пользователя.
	- *Создание собственного интерактивного листа*

**9.** Нажмите на зеленый прямоугольник **«Создать рабочий лист**» / «**Create worksheet»,** выберите оформление.

**10.** Задания, которые можно добавить в интерактивный рабочий лист:

open question — открытый вопрос

multiple choice — викторина, множественный выбор

blanks — текст с пропусками, заготовки

fill on an image — найти на картинке

matching — задание на соответствие

table — добавление таблицы (например, для заданий верно/неверно)

sorting — сортировка

draw — поле для рисования

text — добавление текста

image — добавление картинки

video — добавление видео

link — добавление ссылки

embed — вставка кода (например, можно добавить LeaningApps или другой

ресурс)

discussion — поле для дискуссии/обсуждений

### reflection — рефлексия

#### Word Search Puzzle – головоломка

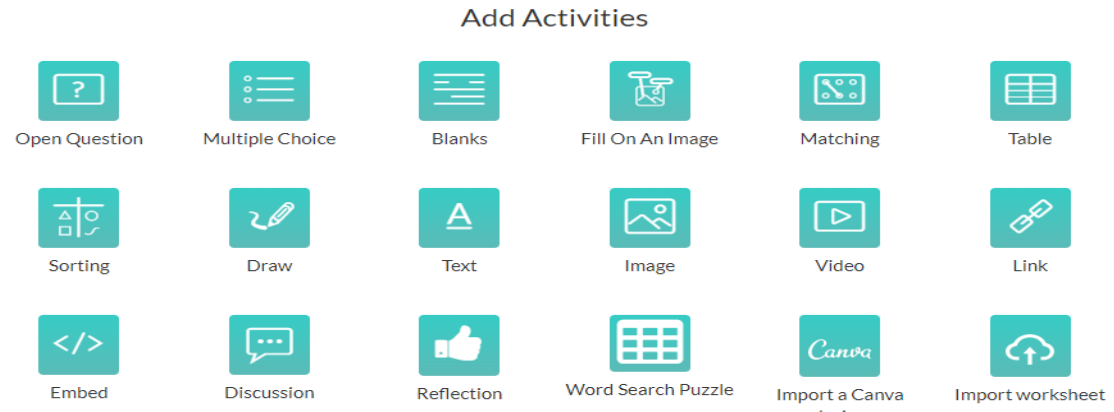

**11.** Создав полностью ИРЛ лист, его необходимо сохранить.

**12.** Можно поделиться созданным листом через Google Classroom, скопировать прямую ссылку на него и отправить учащимся или коллегам. Также можно распечатать, но сначала нажать вкладку «Предварительный просмотр»

#### *Пример готового рабочего листа*

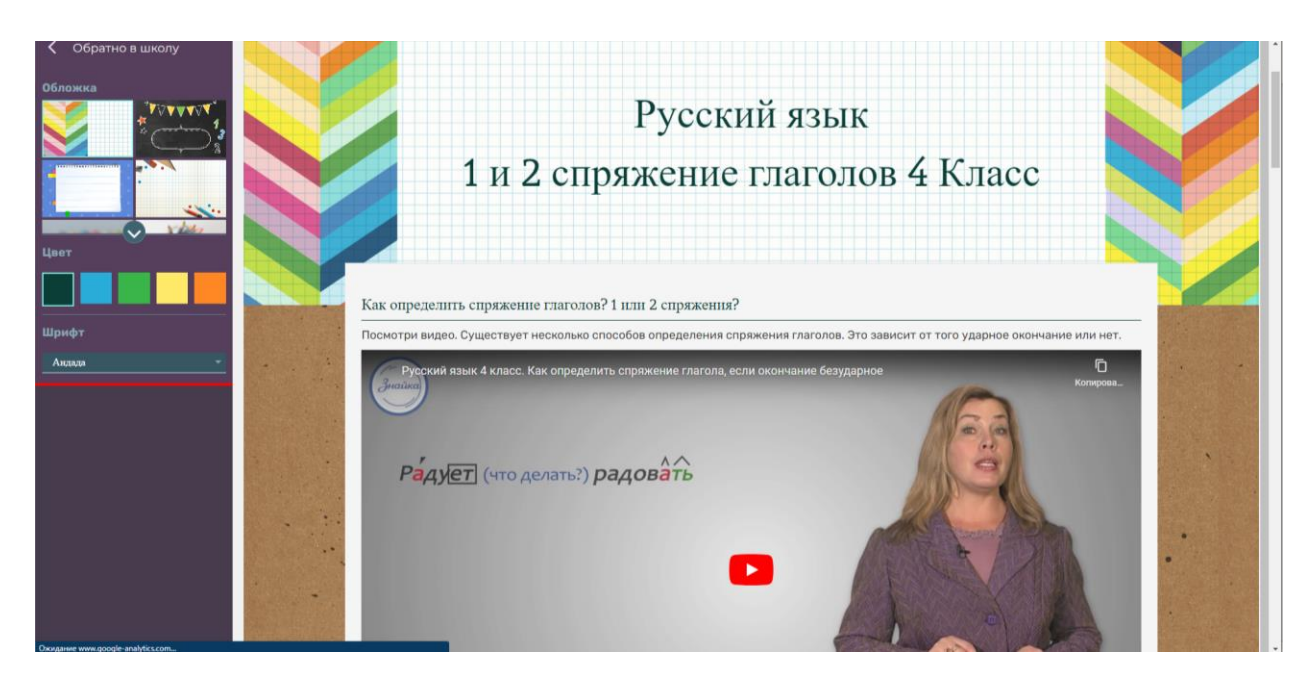

# **Приложение 6**

# **Практическая работа по созданию ведео - презентации в онлайн - сервисе Powtoon**

### **Цель:**

- ⚫ активизировать знания по теме «Компьютерные презентации»;
- ⚫ создать ифографику в онлайн-сервисе «PowToon»;
- развивать интерес к работе на ПК;

### **Задачи:**

*Образовательные*: обобщить знания по теме «Компьютерные презентации».

*Развивающие:* развивать умения выделять главное, развить познавательный интерес, развивать информационнокоммуникационную компетентность.

*Воспитательные:* воспитывать умение чётко организовывать самостоятельную и индивидуальную работу.научиться создавать анимационные ролики к уроку, который можно использовать при изучении (повторении) темы.

Приступаю к созданию видеоролика не забудьте предварительно составить сценарий, продумайте текст, подберите соответствующие картинки.

1. Зарегистрируйтесь на сайте [https://www.powtoon.com//](https://www.powtoon.com/) .

2. Перейдте в свой профиль. Выберите подходящий для своего видеоролика *шаблон* (*Templates*).

3. После выбора шаблона, перейдите в раздел *редактирование* (Edit this template).

4. Переведите курсор, расположенный в левом верхнем углу, из положения *редактировать* (Edit) в положение *создать* (Create). Далее переходите к дополнительной панели с инструментами.

5. Далее выберите любой стиль:

*Modern edge* (Современный дизайн) *Whiteboard* (Доска) *Cartoon* (Мультфильм) *Infographic* (Инфографика) *Real* (Действительность)

6. В окне редактора выберите первую кнопку *сцены* (Scenes). Выбираем сцену, которую необходимо отразить на этом слайде.

7. Выберите следующую кнопку – *фон* (Background). Загрузите свой собственный фон, или поменяйте его цвет на один из предложенных вариантов. 8. Работа с текстом. Для этого используйте кнопку – *текст* (Text). Отредактируйте текст: шрифт, размер, выравнивание, цвет, прозрачность, эффекты и т.д. Вставте ссылку. Если текст не подходит – кликните на текст, расположенный на слайде, и удалить его.

9. Далее нажмите на предварительный показ редактируемого слайда (кнопку Play, внизу слайда). Передвигая соответствующие значки, отрегулируйте время появления того или иного элемента. Значками «плюс» и «минус» отрегулируйте время показа слайда. Незабывайте обращать внимание на данный аспект при добавлении любого элемента!!!

10. Выберите анимированного персонажа и поместить на слайд. Для этого используйте следующую кнопку на панели справа – *герои* (Сharacters). Проверьте появление анимированного персонажа на предварительном показе редактируемого слайда.

11. Перейдите к редактированию следующего слайла. Проработайте кнопку *реквизит* (Props), которая позволяет добавить на слайд соответствующий тематике реквизит.

12. Далее расположите на слайде любые фигуры, используя для этого кнопку *формы* (Shapes), которые также можно при необходимости выбрать и поместить на слайде. Просмотрите появление формы на предварительном показе редактируемого слайда.

13. Следующий раздел похож на раздел «фон». Кнопка – *картинки* (Images). Загрузите свою картинку или выбрате . Поместить ее на слайд. Проверьте появление картики на слайде кнопкой Play, расположенной внизу.

14. Перейдите к редактированию следующего слайла. Используйте кнопку *видео* (videos) загрузите свое видео или выбрать одно из предлагаемых сервисом. Видео может демонстрироватся параллельно с основной анимацией на слайде. Не забудьте продолжительность ролика на слайде. Если время не соответствует, увеличте или сократите продолжительность показа слайда.

15. Наложите звук на слайд Для этого воспользуйтесь кнопкой – *звук* (Sound). Выбрате мелодию из предлагаемых системой, или загрузите свою. В платной версии можно записать свою речь прямо на сервисе.

16. Для тематической окраски видеоролика воспользуйтесь кнопкой специальные предложения (Specials), используяее в креативных целях.

17. По аналогии отредактируйте все слайды.

18. Если слайды готовы, в верхнем правом углу нажимите *просмотр* видеоролик в итоговом варианте (preview).

78

19. Сохраним видеоролик нажав кнопку *просмотр* (save). Далее нажав на кнопку *поделиться* (Share), скопируйте ссылку и отправьте ее любым удобным способом. Можно экспортировать ролик (export) в том формате, в котором позволяет статус аккаунта (бесплатный или платный).

Приступаю к созданию видеоролика не забудьте предварительно составить сценарий, продумайте текст, подберите соответствующие картинки.